# VICTOR READER STREAM Guide d'utilisation par HumanWare

V1.2 2023-10-XX

# À propos de Victor Reader Stream

HumanWare est fière de vous présenter la troisième version du Victor Reader Stream, un puissant lecteur de livres parlés.

Le Victor Reader Stream est un lecteur DAISY, MP3 et NISO avancé de haute performance conçu pour les étudiants, les professionnels ou les personnes sur la route qui lisent beaucoup. Il vous permet de transférer le contenu de votre ordinateur vers sa mémoire interne ou vers une carte SD, et de recevoir du contenu via Wi-Fi. Il offre des options de navigation avancées pour plusieurs formats de livres tels que les livres DAISY, MP3, NISO ou texte électronique. Dans le but d'alléger le texte, le Victor Reader Stream sera nommé Stream tout au long du texte dans ce guide d'utilisation.

#### **Droits d'auteur Technologies HumanWare 2023. Tous droits réservés.**

Ce guide d'utilisation est protégé par la loi sur le droit d'auteur appartenant à HumanWare avec tous droits réservés. Ce guide d'utilisation ne peut être reproduit en tout ou en partie sans le consentement écrit de HumanWare.

# Table des matières

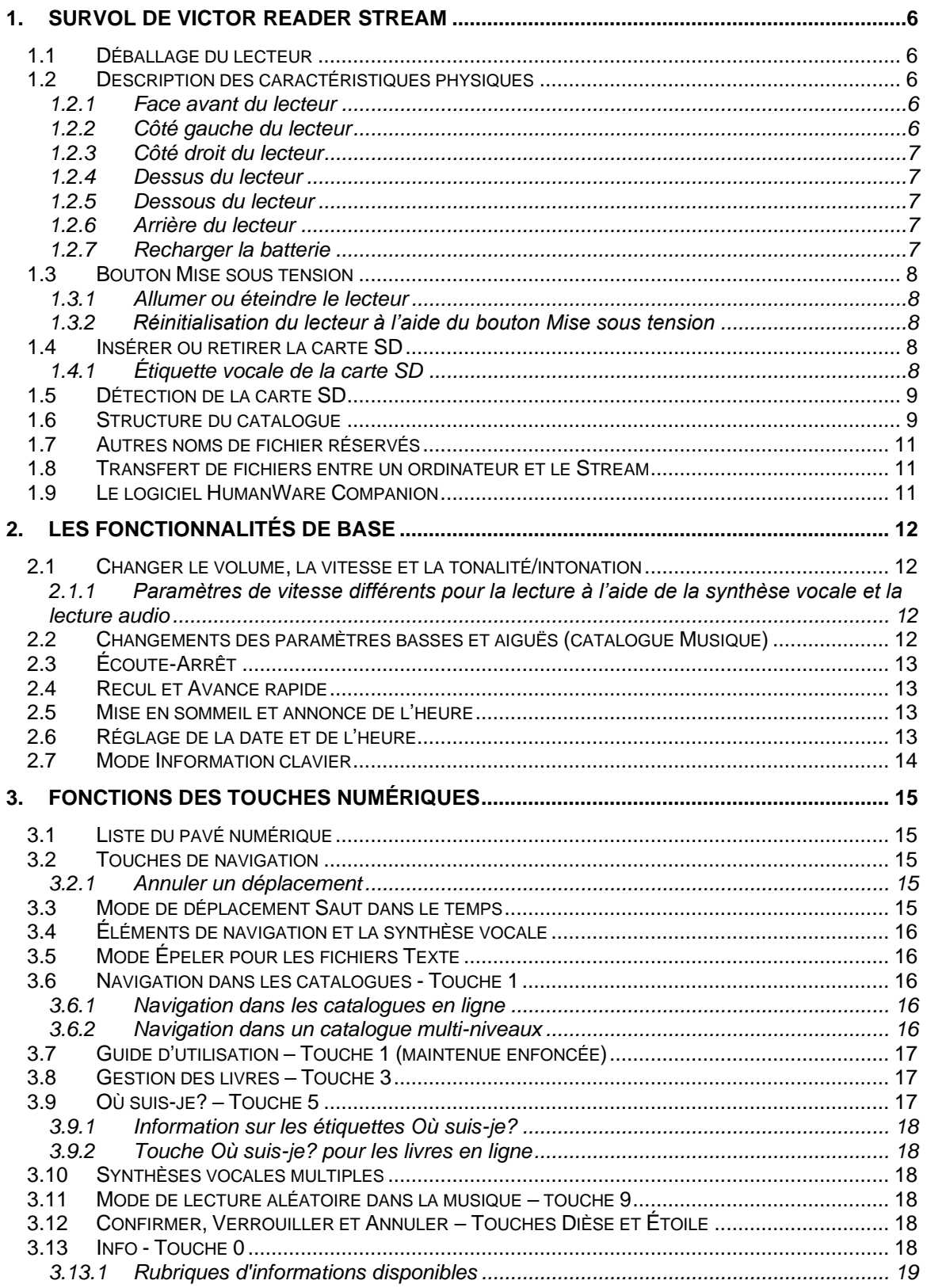

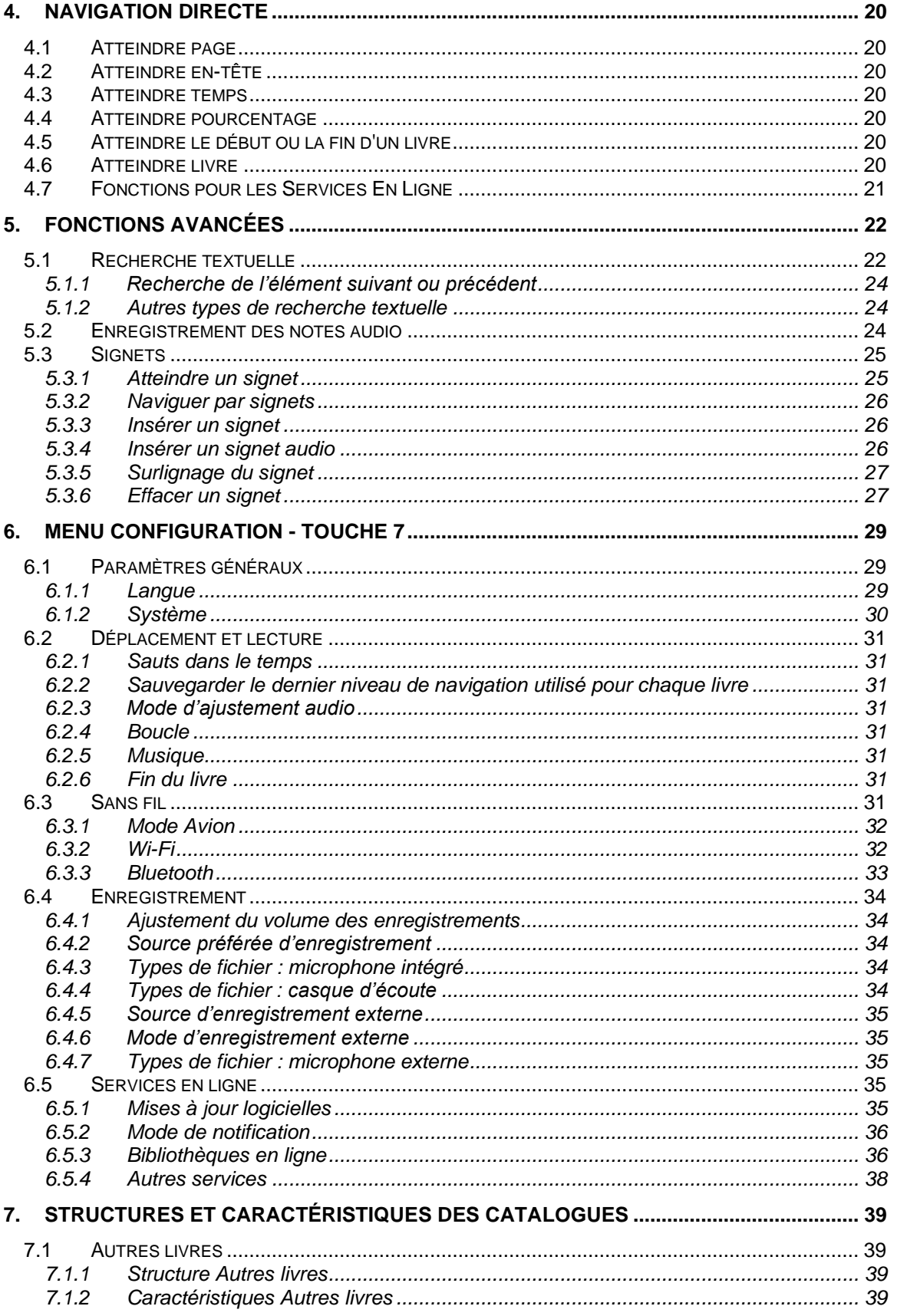

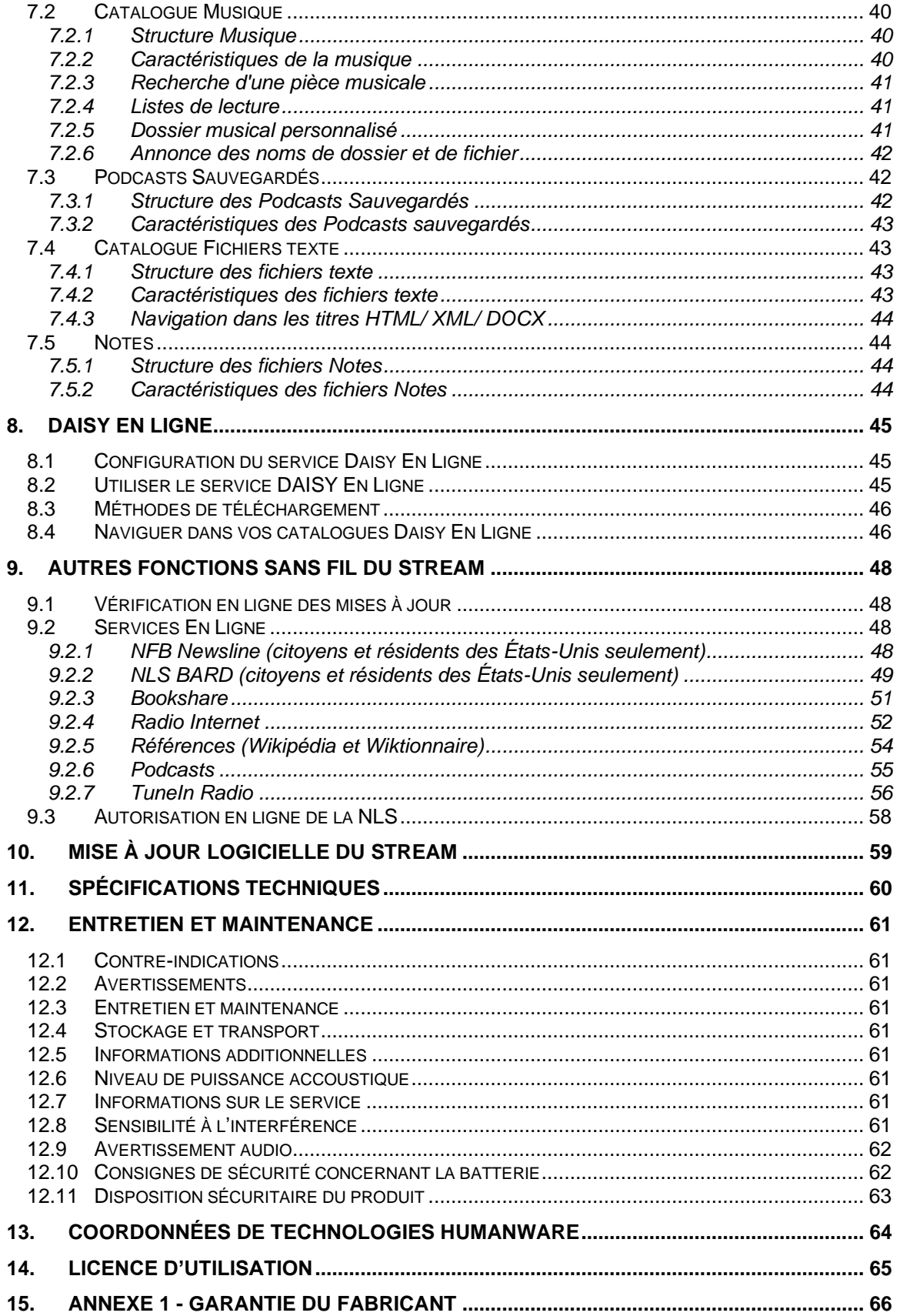

# <span id="page-6-0"></span>**1. Survol de Victor Reader Stream**

## <span id="page-6-1"></span>**1.1Déballage du lecteur**

L'emballage contient les articles suivants :

- Un lecteur Victor Reader Stream;
- Un adaptateur de courant avec quatre différents types de prises pour une compatibilité dans toutes les régions du monde;
- Un câble USB-C à USB pour connecter le lecteur à un ordinateur ou à un adaptateur de courant;
- Une version imprimée du Guide de démarrage du Victor Reader Stream.

## <span id="page-6-2"></span>**1.2 Description des caractéristiques physiques**

### <span id="page-6-3"></span>**1.2.1 Face avant du lecteur**

La face du lecteur peut être divisée en deux sections, celle du haut et celle du bas:

- La section du haut contient 5 rangées de 3 touches. La touche *Atteindre* se trouve dans le coin supérieur gauche et permet de vous rendre directement à la page ou la section de votre choix. Au-dessus de la touche *Atteindre* se trouve un petit trou contenant le microphone mono intégré. À droite de la touche *Atteindre* se trouve la touche Fonctions *En Ligne*. De forme circulaire, la touche Fonctions *En Ligne* permet d'activer et de désactiver le mode avion (Wi-Fi) et de basculer entre le catalogue local et le catalogue en ligne. À droite de la touche Fonctions *En Ligne* se trouve la touche *Signets*. Cette touche vous permet d'insérer des signets aux endroits auxquels vous voulez revenir plus tard. La touche *Signets* vous permet aussi de basculer entre les modes de saisie de texte lorsque vous saisissez du texte. Les rangées 2 à 5 constituent un pavé numérique de style téléphonique avec deux points surélevés sur la touche *5*. On retrouve une flèche surélevée sur les touches 2, 4, 6 et 8. Ce pavé numérique est utilisé pour vous déplacer dans la structure d'un livre ainsi que pour entrer des numéros de signet, de page ou de titre. Ces touches sont également utilisées pour écrire du texte dans des champs de saisie de texte.
- Sous le pavé numérique, la section du bas contient 4 touches. La touche *Écoute-Arrêt* se trouve en bas, entre les touches *Recul rapide* et *Avance rapide*. Les deux touches Recule rapide et Avance rapide peuvent être identifiées par une flèche surélevée sur chacune d'entre elles. La touche *Mise en sommeil* se trouve au-dessus de la touche *Écoute-Arrêt*. Appuyez plusieurs fois pour activer la minuterie de sommeil qui éteindra le lecteur automatiquement. Appuyez une seule fois de façon prolongée sur la touche *Mise en sommeil* pour entendre l'heure et la date.

#### <span id="page-6-4"></span>**1.2.2 Côté gauche du lecteur**

Près du coin supérieur du côté gauche du lecteur se trouve le bouton de Mise sous tension et de bascule. Maintenez enfoncé ce bouton pour allumer ou éteindre le lecteur. Sous le bouton se trouve un indicateur DEL vert. Cet indicateur s'allume lorsque le lecteur est sous tension, et clignote lorsque le lecteur est hors tension et que la batterie se recharge. Lorsque le lecteur est sous tension, appuyez sur ce même bouton (*Mise sous tension*) pour basculer entre les paramètres de volume, de vitesse et de tonalité/intonation. Deux boutons se trouvent sous l'indicateur. Ce sont les boutons *Haut* et *Bas* utilisés pour augmenter ou diminuer la vitesse de lecture, le volume ou la tonalité/intonation selon le paramètre sélectionné par le bouton bascule. Les paramètres audio sont conservés d'une session à l'autre.

Tout en bas du côté gauche du lecteur se trouve une prise microphone stéréo permettant de brancher un microphone externe ou une autre entrée audio.

### <span id="page-7-0"></span>**1.2.3 Côté droit du lecteur**

Sur le côté droit du lecteur, tout près du haut de l'appareil, se trouve un bouton comportant un cercle surélevé rouge au centre. Il s'agit du bouton *Enregistrer*.

### <span id="page-7-1"></span>**1.2.4 Dessus du lecteur**

Sur le dessus du lecteur se trouve une fente pour recevoir une carte SD. Cette fente est recouverte d'un protecteur en silicone.

### <span id="page-7-2"></span>**1.2.5 Dessous du lecteur**

Sur le dessous du lecteur, au centre, se trouve un port USB-C. Utilisez ce port pour recharger l'appareil, le brancher à un ordinateur et accéder à la mémoire interne et/ou à la carte SD grâce au Media Transfer Protocol. Lorsque l'appareil est branché à l'ordinateur, il se rechargera également. Cependant, recharger à partir d'un port USB pourrait prendre plus de temps ou le lecteur pourrait ne pas se recharger du tout, tout dépendant de la quantité d'énergie fournie par l'ordinateur. Le moyen le plus efficace de recharger l'appareil est d'utiliser le câble USB branché à l'adaptateur de courant inclus avec l'appareil pour recharger l'appareil à partir d'une prise de courant. Note : si vous le souhaitez, vous pouvez utiliser n'importe quel câble USB vendu dans le commerce, sans endommager votre Stream. Cependant, le Stream pourrait prendre plus de temps à se recharger en utilisant ces câbles d'alimentation. Humanware recommande d'utiliser un câble d'alimentation USB d'au moins 1.5 ampères.

À gauche du port USB-C se trouve une prise d'écouteurs qui peut être utilisée pour brancher un casque d'écoute ou des haut-parleurs externes.

À droite du port USB-C se trouve le haut-parleur interne, composé de quatre petits trous. Le hautparleur ne sera pas en marche si des écouteurs sont branchés.

### <span id="page-7-3"></span>**1.2.6 Arrière du lecteur**

Le modèle et le numéro de série du lecteur peuvent être trouvés derrière l'appareil. On peut également obtenir ces mêmes informations en pressant la touche Info (touche 0) ou en appuyant de façon prolongée sur la touche 5. Autour de l'étiquette, on retrouve un cadre de caoutchouc.

### <span id="page-7-4"></span>**1.2.7 Recharger la batterie**

La batterie se rechargera automatiquement au besoin lorsque vous la branchez à l'adaptateur ou à un ordinateur. L'indicateur DEL vert clignote lorsque la batterie se recharge et que l'appareil n'est pas en marche. Le lecteur peut être utilisé en même temps que la recharge de la batterie. L'indicateur cessera de clignoter et restera allumé de façon continue. Pour obtenir l'état de la batterie et du processus de charge, maintenez enfoncé le *Dièse*. La batterie et l'état du processus de charge seront aussi annoncés lorsque vous appuyez sur la touche **INFO** (touche 0). Une recharge complète peut prendre jusqu'à 3 heures avec l'adaptateur. Les ordinateurs fournissent différents niveaux d'alimentation dépendant de l'ordinateur et de sa configuration. Veuillez noter que la recharge à partir d'une prise USB peut prendre plus de temps ou ne pas se faire, dépendant de l'alimentation électrique de votre ordinateur.

Vous pouvez utiliser un adaptateur autre que celui fourni par HumanWare en toute sécurité. Nous recommandons un adaptateur de 1.5 ampère ainsi qu'un câble d'alimentation USB-C de qualité, sans quoi la recharge complète de la batterie pourrait prendre plus de 3 heures.

Si votre lecteur n'est pas branché à une prise électrique et s'il demeure en mode Pause pendant plus de 30 minutes, il arrêtera de fonctionner automatiquement pour économiser la batterie.

**Important :** La batterie dégage habituellement de la chaleur pendant la charge. Il est donc recommandé de ne pas recharger la batterie du lecteur près d'une source de chaleur ou à l'intérieur d'un sac.

Lorsque le lecteur sera complètement rechargé, vous disposerez de 15 heures d'autonomie lorsque des écouteurs sont branchés. Cependant, l'autonomie de la batterie pourrait être réduite *dans les circonstances suivantes :*

- *Si la batterie a été rechargée pendant moins de 3 heures;*
- *Si le lecteur est utilisé en ligne;*
- *Une utilisation intensive des commandes de navigation dans les livres;*
- *La lecture à un volume élevé ou à une vitesse élevée;*
- *Après plus de 400 cycles de recharge, la capacité pour la batterie de maintenir sa recharge optimale commencera à diminuer.*

## <span id="page-8-0"></span>**1.3Bouton Mise sous tension**

#### <span id="page-8-1"></span>**1.3.1 Allumer ou éteindre le lecteur**

Pour mettre le lecteur sous tension, appuyez pendant quelques secondes sur le bouton *Mise sous tension* situé sur le côté gauche de l'appareil, près du coin supérieur. Vous entendrez un signal sonore et un message de bienvenue.

Pour mettre le lecteur hors tension, appuyez de nouveau sur le bouton *Mise sous tension* et maintenez-le enfoncé. Vous entendrez deux signaux sonores vous indiquant la mise hors tension du lecteur.

### <span id="page-8-2"></span>**1.3.2 Réinitialisation du lecteur à l'aide du bouton Mise sous tension**

Si le Stream cesse de répondre à l'appui de n'importe quelle touche, y compris le bouton *Mise sous tension,* maintenez enfoncé le bouton *Mise sous tension* pendant 7 secondes pour forcer un redémarrage à froid du lecteur.

## <span id="page-8-3"></span>**1.4Insérer ou retirer la carte SD**

Suivez les étapes suivantes pour insérer et retirer une carte SD :

- Tenez le lecteur face vers vous. La fente pour la carte SD se trouve au centre sur le dessus du lecteur.
- Retirez le protecteur de silicone qui recouvre la fente.
- L'un des coins de la carte SD est coupé à un angle de 45 degrés.
- Placez ce coin en bas à gauche lorsque vous insérez la carte dans la fente. Si la carte n'est pas placée de façon appropriée, elle résistera à l'insertion. Certaines cartes possèdent un volet de protection en écriture sur le bord droit.
- Poussez doucement la carte dans la fente jusqu'à ce qu'elle se fixe en place. N'utilisez pas de force excessive. Seule une petite pression est nécessaire pour insérer la carte SD.
- Remettez en place le protecteur de silicone qui recouvre la fente.
- Pour retirer la carte, poussez l'extrémité supérieure de la carte vers le bas pour la libérer. Tirez ensuite sur la carte.

### <span id="page-8-4"></span>**1.4.1 Étiquette vocale de la carte SD**

L'ajout d'une étiquette imprimée ou braille sur la carte SD n'est pas possible puisque cela risque d'endommager le Stream. Pour vous aider à identifier vos cartes SD, vous pouvez ajouter une étiquette vocale au besoin. L'étiquette est conservée dans un fichier texte réservé nommé \$VRLabel.txt dans le dossier racine de la carte. Vous pouvez créer ce fichier d'étiquette pour votre

carte à partir du menu Outils dans le logiciel HumanWare Companion offert gratuitement sur le site web HumanWare.com. Vous pouvez aussi utiliser le Bloc-notes de Windows pour créer ce fichier. Une recherche de ce fichier sera lancée toutes les fois que vous insérez une carte ou que vous mettez le Stream sous tension. Le Stream vous annonce le contenu de ce fichier s'il le trouve. Veuillez noter que l'étiquette ne doit pas dépasser 50 caractères. Le Stream ignore tous les caractères supplémentaires dans le fichier d'étiquette. Ce fichier est optionnel. Si vous n'avez pas besoin d'étiquette annoncée automatiquement pour votre carte SD, vous n'avez pas besoin de créer une étiquette vocale. L'étiquette vocale ne représente pas l'étiquette affichée dans les propriétés de la carte SD sous Windows.

## <span id="page-9-0"></span>**1.5 Détection de la carte SD**

Lorsque vous écoutez le contenu d'une carte SD et qu'elle est retirée du lecteur, le lecteur bascule automatiquement dans la mémoire interne si au moins un fichier y est présent. Si aucun fichier n'est présent, le lecteur bascule en mode Information clavier.

Si le lecteur est allumé avec une carte SD et des fichiers dans la mémoire interne, le système balaie la carte SD en premier puis sélectionne le dernier livre écouté. Si le dernier livre écouté ne s'y trouve pas, il sélectionne le premier livre disponible se trouvant sur la carte SD. Si aucun livre ne s'y trouve, alors le système balaie la mémoire interne à la recherche de livres.

## <span id="page-9-1"></span>**1.6 Structure du catalogue**

Le Stream reconnaît plusieurs types de livres qui sont enregistrés dans des structures de dossiers distinctes nommées « catalogues ». Sélectionnez le catalogue que vous voulez lire en appuyant plusieurs fois sur la touche *Catalogue* (**1**). Utilisez les touches *4* et *6* pour reculer et avancer dans le catalogue. La liste Catalogue est circulaire. Seuls les catalogues contenant des livres seront annoncés, à l'exception du catalogue Notes et des catalogues des services en ligne. Sur la carte SD ou la mémoire interne, chaque catalogue est conservé dans un dossier à nom réservé qui commence par « \$VR ». Dans chacun de ces dossiers réservés (catalogues) peuvent se trouver des sous-dossiers définis par les utilisateurs qui contiennent différents livres ou catégories de fichiers. Vous pouvez ajouter d'autres dossiers et fichiers sur la carte SD, mais seul le contenu des dossiers réservés \$VR seront reconnus comme étant des catalogues par le Stream. Veuillez noter que les dossiers réservés \$VR sont créés automatiquement lorsque vous insérez une carte non protégée en écriture.

La structure du catalogue et son utilisation sont définies comme suit :

#### Catalogue : Livres parlés (dossier \$VRDTB)

Types de livre : DAISY, NISO et livres en format EPUB non-protégés (voir section « Spécifications techniques » pour plus de détails).

Utilisation : Pour naviguer aisément dans ce catalogue, il est recommandé que les fichiers composant vos livres DAISY ou NISO soient enregistrés dans des sous-dossiers distincts sous ce dossier. Les livres ne comportant qu'un seul fichier, notamment les fichiers EPUB, peuvent être sauvegardés à la racine de ce dossier. Les touches *2* et *8* sont utilisées pour sélectionner le niveau de navigation dossier ou fichier et les touches *4* et *6* servent à vous déplacer d'un fichier ou d'un dossier à l'autre. Appuyez sur la touche *Écoute-Arrêt* pour sélectionner le livre. Dans ce catalogue, la position de lecture courante et les signets sont sauvegardés de façon distincte pour chacun des livres.

Catalogue : Autres livres (dossier \$VROtherBooks)

Types de livre : Livres enregistrés qui ne sont pas sous le format DAISY ou NISO sous n'importe quel format audio pris en charge par le Stream (voir la section « Spécifications techniques » pour plus de détails).

Utilisation : Pour faciliter la navigation dans ce catalogue, il est recommandé que les fichiers composant votre livre soient enregistrés dans des sous-dossiers distincts sous ce dossier. Les dossiers peuvent être imbriqués. De façon optionnelle, les livres à un seul fichier peuvent être placés directement dans le répertoire racine. Les touches *2* et *8* sont utilisées pour sélectionner le niveau de navigation dossier ou fichier et les touches *4* et *6* servent à vous déplacer d'un fichier ou d'un dossier à l'autre. Appuyez sur la touche *Écoute-Arrêt* pour sélectionner le livre. Dans ce catalogue, la position de lecture courante et les signets sont sauvegardés de façon distincte pour chacun des livres. La lecture s'arrête à la fin du dernier fichier de chaque livre.

#### Catalogue : Musique (dossier \$VRMusic)

Types de livre : Listes de lecture et fichiers enregistrés sous n'importe quel format audio pris en charge par le Stream (voir section « Spécifications techniques » pour plus de détails).

Utilisation : Un livre musical est soit une liste de lecture, soit la structure musicale en entier (nommée le livre Toute la musique). La position de lecture courante et les signets sont sauvegardés de façon distincte pour chacun des livres. Servez-vous des touches *4* ou *6* pour vous déplacer au livre musical précédent ou suivant. Le livre Toute la musique consiste en des dossiers imbriqués contenant des fichiers audio. Par exemple, la structure pourrait ressembler à Genre, Artiste, Album et Pistes. Utilisez les touches *2* ou *8* pour choisir le niveau de navigation par dossier ou par fichier puis utilisez les touches *4* ou *6* pour vous déplacer dans le niveau sélectionné dans le livre Toute la musique. La lecture se poursuit à partir du dernier fichier d'un dossier jusqu'au premier fichier du dossier suivant. Les modes de lecture Aléatoire (fixés à l'aide de la touche *9*) s'appliquent seulement à la musique.

#### Catalogue : Podcasts sauvegardés (\$VRPodcasts)

Types de livre : N'importe quel type de fichier audio pris en charge par le Stream (voir section « Spécifications techniques » pour plus de détails).

Utilisation : Chacun des fichiers podcasts sauvegardés est défini comme un livre distinct, ce qui veut dire que vous devez vous déplacer d'un fichier à l'autre à l'aide des touches *4* ou *6* lorsque vous vous trouvez dans ce catalogue. Les fichiers peuvent se trouver dans des sous-dossiers, si c'est le cas, utilisez les touches *2* et *8* pour sélectionner le niveau de navigation Dossier ou Fichier. La position de lecture et les signets sont sauvegardés de façon distincte pour chacun des livres (fichiers). La lecture s'arrête à la fin de chaque livre (fichier). En plus des podcasts, ce répertoire peut être utilisé pour sauvegarder la bande sonore d'un film, un concert ou n'importe quel long enregistrement que l'utilisateur considère comme un élément unique pour des fins de sauvegarde de la position courante et des signets.

#### Catalogue : Fichiers Texte (dossier \$VRText)

Types de livre : Tous les formats de fichiers texte supportés par le Stream (voir section « Spécifications techniques » pour plus de détails).

Utilisation : Chacun des fichiers texte est défini comme un livre distinct, ce qui veut dire que vous devez vous déplacer d'un fichier à l'autre à l'aide des touches *4* ou *6* lorsque vous vous trouvez dans ce catalogue. Les fichiers peuvent se trouver dans des sous-dossiers, si c'est le cas, utilisez les touches *2* et *8* pour sélectionner le niveau de navigation Dossier ou Fichier. La position de lecture et les signets sont sauvegardés de façon distincte pour chacun des livres (fichier). La lecture s'arrête à la fin de chaque livre (fichier). Remarque : Dans le cas où le fichier braille n'était pas lu correctement, vérifiez que la table de transcription braille appropriée a été sélectionnée dans le menu de configuration (touche *7*). Certains fichiers texte peuvent être encodés différemment. Si le fichier ne se lit pas correctement, vous pouvez changer l'encodage par défaut utilisé pour les fichiers texte dans le menu de configuration.

#### Catalogue : Notes (dossier \$VRNotes)

Types de livre : Note Audio enregistrée.

Utilisation : Il s'agit d'une seule liste de fichiers enregistrés par le Stream où chaque fichier reçoit un numéro à incrément pour chaque enregistrement distinct. La liste de notes est définie comme étant un seul livre, ce qui veut dire qu'il n'y a qu'une seule position de lecture courante et une seule série de signets pour toutes les notes.

Catalogue : Enregistrements de la radio Internet (\$VRInternetRadio)

Types de livre : Enregistrements de radio Internet.

Utilisation : Chaque enregistrement de radio internet est défini comme un livre distinct, ce qui veut dire que vous devez vous déplacer d'un fichier à l'autre à l'aide des touches *4* ou *6* lorsque vous vous trouvez dans ce catalogue. Appuyez sur *Écoute/Arrêt* pour écouter l'enregistrement sélectionné.

**Remarque :** Les noms de dossier du Stream présentés dans ce manuel comportent des majuscules et des minuscules, toutefois, vous n'avez pas à respecter obligatoirement cette casse dans le Stream, puisque le lecteur n'est pas sensible à la casse.

## <span id="page-11-0"></span>**1.7 Autres noms de fichier réservés**

Le Stream pourrait créer d'autres noms de fichiers commençant par « \$VR » sur la carte SD. La suppression ou modification de ces fichiers pourrait causer un comportement imprévisible du Stream.

## <span id="page-11-1"></span>**1.8 Transfert de fichiers entre un ordinateur et le Stream**

Pour brancher le Stream à un ordinateur, vous devez brancher la petite extrémité du câble USB dans la prise USB-C située dans le bas et au milieu du Stream et l'autre extrémité dans la prise USB de l'ordinateur. Windows reconnaît alors le Stream et vous pouvez utiliser l'Explorateur Windows pour transférer vos fichiers. En étant connecté, le Stream se rechargera également. Le temps de recharge pourrait être plus long qu'avec un adaptateur parce que l'alimentation fournie par la prise USB risque d'être inférieure à l'alimentation de l'adaptateur. Si une carte SD est insérée dans le lecteur, vous aurez accès tout autant à la mémoire interne du Stream qu'à la carte SD à partir de votre ordinateur, dans des dossiers séparés. Insérer votre carte SD vous donnera accès aux dossiers présents sur cette carte SD. À l'inverse, retirer votre carte SD de votre Stream vous enlèvera cet accès et vous ne pourrez alors accéder qu'aux dossiers présents dans la mémoire interne. Si vous avez un lecteur de cartes SD installé sur votre ordinateur, il sera peut-être plus facile pour vous de l'utiliser pour transférer les fichiers qu'à l'aide du câble USB du Stream.

Si vous n'avez pas l'habitude de transférer des fichiers à l'aide de l'Explorateur Windows, vous pouvez utiliser le logiciel HumanWare Companion offert gratuitement sur le site web HumanWare.com.

# <span id="page-11-2"></span>**1.9 Le logiciel HumanWare Companion**

Le HumanWare Companion est un logiciel Windows utilisé conjointement avec le Victor Reader Stream, le Victor Reader Stratus ou le Victor Reader Trek pour gérer vos livres, votre musique, vos podcasts sauvegardés, vos notes audio et vos fichiers textes. Vous pouvez utiliser le HumanWare Companion pour copier vos livres, votre musique, vos podcasts sauvegardés et vos fichiers textes sur la carte mémoire de votre Stream, ou pour effacer ces fichiers de la carte mémoire. Vous pouvez également utiliser le HumanWare Companion pour effectuer une mise à jour logicielle du Stream. Pour ce faire, connectez votre Stream à un ordinateur avec le câble USB, ou insérez votre carte SD dans un lecteur de carte. Pour télécharger et installer le logiciel Humanware Companion, veuillez visiter la page suivante du site Web de Humanware : Humanware - Accueil - [Solutions basse vision et cécité](https://support.humanware.com/fr-canada/support/humanware_companion)

# <span id="page-12-0"></span>**2. Les fonctionnalités de base**

# <span id="page-12-1"></span>**2.1Changer le volume, la vitesse et la tonalité/intonation**

Lorsque le Stream est sous tension, appuyez plusieurs fois sur le bouton *Mise sous tension* en haut du côté gauche du lecteur pour basculer entre les paramètres de volume, de vitesse et de tonalité/intonation. Dans certains catalogues, tonalité/intonation est remplacé par basse/aiguë. Si vous ne l'utilisez pas pendant 10 secondes, le contrôle revient à la position Volume. Utilisez les touches fléchées haut et bas sur le côté gauche sous le bouton *Mise sous tension* pour augmenter ou diminuer le paramètre sélectionné. Un signal sonore se fait entendre pour indiquer l'atteinte du plus haut et du plus bas niveau du contrôle sélectionné. Si aucun livre n'est lu, le Stream vous annonce la position du paramètre. Pour la tonalité et l'intonation, la basse et les aiguës ainsi que la vitesse, vous entendrez aussi un signal sonore pour indiquer la position normale ou zéro. Ce signal sonore indique une tonalité, une intonation, une basse, une aiguë ou une vitesse normale.

Veuillez noter que vous pouvez modifier le réglage d'intonation plutôt que de tonalité si vous le préférez. En effet, certaines personnes profitent davantage d'un changement d'intonation que de tonalité lorsqu'elles écoutent des fichiers audio enregistrés. Pour ce faire, appuyez sur la touche *7* pour ouvrir le menu de configuration, puis déplacez-vous avec les touches 4 et 6 jusqu'à l'option Déplacement et lecture. Utilisez ensuite la flèche droite pour atteindre le mode d'ajustement audio et utilisez la touche Dièse pour sélectionner l'option Intonation.

Pour se conformer aux règlementations gouvernementales mises en place dans plusieurs pays, le Stream comprend maintenant un avertissement de volume élevé. Lorsque vous utiliserez un casque d'écoute externe ou des écouteurs, vous recevrez un avertissement lorsque vous tenterez de monter le volume au-delà du niveau 9 sur 20. Ce message d'avertissement est obligatoire et doit être écouté dans son entièreté. Vous devrez ensuite confirmer l'augmentation du volume en appuyant sur la touche Dièse. Cette confirmation d'augmentation du volume au-delà de 9 sera en vigueur jusqu'à l'extinction du lecteur, ou pendant une durée totale de 20 heures, selon l'événement qui se produira en premier. À l'extinction du lecteur, si le volume des écouteurs était au-dessus de 9, le volume sera réinitialisé à 9. Si le Stream est toujours allumé après 20 heures et que le volume des écouteurs utilisés est au-dessus de 9, le volume sera automatiquement réinitialisé à 9, et vous devrez écouter de nouveau le message d'avertissement de volume élevé si vous souhaitez élever de nouveau le volume de vos écouteurs au-dessus de 9.

### <span id="page-12-2"></span>**2.1.1 Paramètres de vitesse différents pour la lecture à l'aide de la synthèse vocale et la lecture audio**

Le Stream garde en mémoire des vitesses de lecture différentes pour la lecture à l'aide de la synthèse vocale et la lecture audio. Vous pouvez modifier la vitesse de l'une sans affecter l'autre. Tous les livres audio enregistrés sont lus à la même vitesse. Il en va de même pour les livres lus à l'aide de la synthèse vocale. Veuillez noter que les fichiers musicaux ne sont pas touchés par ces changements puisque, par défaut, leur vitesse de lecture est toujours normale.

## <span id="page-12-3"></span>**2.2 Changements des paramètres basses et aiguës (catalogue Musique)**

Dans le catalogue Musique, les contrôles de tonalité sont remplacés par les contrôles de basses et d'aiguës. Appuyez plusieurs fois sur le bouton *Mise sous tension* pour basculer entre les contrôles du volume, de la vitesse, des basses et des aiguës. Pour changer les basses fréquences, choisissez le contrôle des basses et ajoutez des basses en plaçant le contrôle sur une valeur positive ou enlevez des basses en choisissant une valeur négative. Vous pouvez ajouter ou enlever des aiguës de la même façon. L'ajout ou l'enlèvement de basses n'a pas d'effet sur les aiguës et *vice versa*. Pour entendre la musique sans modification, fixez les valeurs de basses et d'aigus à 0.

# <span id="page-13-0"></span>**2.3Écoute-Arrêt**

Appuyez simplement sur la touche *Écoute-Arrêt* pour lancer la lecture.

Appuyez de nouveau sur la touche *Écoute-Arrêt* pour arrêter la lecture.

**REMARQUE :** Comme pour le *Dièse*, vous pouvez appuyer sur la touche *Écoute-Arrêt* pour confirmer une opération ou compléter une entrée textuelle ou numérique. La lecture reprendra si vous appuyez sur la touche *Écoute-Arrêt* pour confirmer une opération ou compléter une entrée.

# <span id="page-13-1"></span>**2.4Recul et Avance rapide**

Ces touches vous permettent de reculer ou d'avancer rapidement.

Maintenez enfoncée la touche *Recul* ou *Avance rapide* jusqu'à ce que vous atteigniez l'endroit désiré, puis relâchez la touche, la vitesse du déplacement à l'aide de la touche *Recul* ou *Avance rapide* augmente à mesure que vous maintenez la touche enfoncée. Toutes les trois secondes additionnelles, vous vous déplacez de 30 secondes, d'une, de deux, de cinq, de dix, de quinze minutes (et ainsi de suite) dans le temps vers l'avant ou vers l'arrière dans le livre. Le délai maximum est de 5 minutes. Le Stream annoncera le saut dans le temps et vous entendrez un extrait du livre à une vitesse normale entre chaque saut de trois secondes.

Vous vous déplacerez de cinq secondes dans le temps vers l'avant ou vers l'arrière si vous ne faites qu'appuyer et relâcher la touche *Avance rapide* ou *Recul rapide* plutôt que de la tenir enfoncée. Si vous lisez un livre en format texte, le fait d'appuyer et de maintenir enfoncées les touches Recul rapide ou Avance rapide vous permettra de reculer ou d'avancer par pourcentage plutôt que par saut dans le temps : 1%, 2%, 5% et ainsi de suite. Le saut maximum est de 5% à la fois. Si vous ne faites qu'appuyer sur la touche Recul rapide ou Avance rapide sans enfoncer, vous reculerez ou avancerez d'une ligne.

## <span id="page-13-2"></span>**2.5 Mise en sommeil et annonce de l'heure**

La touche *Mise en sommeil* vous permet d'entendre l'heure et de programmer la minuterie de sommeil.

Appuyez sur la touche *Mise en sommeil* plusieurs fois pour fixer une minuterie de sommeil de 15 minutes, 30 minutes, 45 minutes ou 60 minutes, avant l'arrêt automatique du lecteur. Vous pouvez configurer les valeurs de mise en sommeil apparaissant lorsque vous appuyez sur le bouton Mise en sommeil dans le menu de configuration.

Pour désactiver la fonction Mise en sommeil, appuyez sur la touche *Mise en sommeil* plusieurs fois jusqu'à ce que vous atteigniez l'option désactivée.

Le message « Une minute restante » se fera entendre lorsqu'il reste une minute à la minuterie de sommeil. Le lecteur vous avertira également lorsque la minuterie est terminée et lorsque le lecteur s'éteint. Vous pouvez désactiver ces messages en vous rendant dans la section Déplacement et lecture du menu de configuration (touche 7).

Appuyez sur la touche *Mise en sommeil* et maintenez-la enfoncée pour entendre l'heure et la date. Vous pouvez configurer la façon dont le Stream annonce l'heure et la date à partir du menu de configuration.

## <span id="page-13-3"></span>**2.6 Réglage de la date et de l'heure**

Pour fixer la date et l'heure, appuyez sur la touche 7 pour ouvrir le menu de configuration. Utilisez les touches 4 et 6 pour accéder aux Paramètres généraux. Utilisez les touches 4 et 6 pour vous rendre à l'option Système et appuyez sur la touche Dièse. Dans le menu Système, pressez les touches 4 et 6 pour accéder à l'option Date et heure et appuyez sur la touche Dièse. Utilisez les touches 4 et 6 pour naviguer dans ce menu. Les options du menu Date et heure se présentent comme suit : Changer l'heure, Changer la date, et Paramètres avancés de l'heure. Lorsque vous atteignez l'option de votre choix, appuyez sur la touche Dièse pour entrer dans ce menu. Ce

menu compte différents sous-menus. Entrez la valeur appropriée dans chacun des sous-menus en utilisant le pavé numérique. Appuyez sur la touche Dièse pour avancer au prochain sousmenu ou sur la touche Étoile pour retourner dans le menu. Si une entrée invalide est indiquée, l'opération échouera et vous devrez entrer une autre valeur. Lorsque vous atteindrez le dernier sous-menu, appuyez sur la touche Dièse pour confirmer la configuration sélectionnée et ainsi retourner dans le menu Date et heure.

Le réglage Heure d'été vous permet d'avancer ou reculer manuellement d'une heure rapidement. Vous pouvez manuellement activer cette option en vous rendant dans le sous-menu Paramètres avancés de l'heure.

**Remarque :** Ce réglage ne permet pas au lecteur de changer l'heure automatiquement à une date prédéterminée deux fois par année.

#### Par exemple :

Si vous désirez modifier le mois, suivez les étapes suivantes :

- Accédez au menu Date et heure.
- Appuyez sur la touche *6* jusqu'à atteindre le menu **Changer la date et appuyez sur la touche Dièse**.
- Appuyez une fois sur le *Dièse* pour atteindre le sous-menu **Année**.
- Saisissez l'année (par exemple, 2023) à l'aide des touches numériques ou appuyez simplement sur la touche Dièse.
- Appuyez sur le *Dièse* pour vous déplacer au sous-menu suivant (mois).
- Entrez le mois (entre 1 et 12) en utilisant les touches numériques.
- Appuyez sur le Dièse pour vous rendre au prochain sous-menu (jour).
- Si vous ne voulez pas modifier le jour, appuyez sur le *Dièse* de nouveau pour atteindre la fin du menu Régler la date. À cette étape, tous les réglages entrés dans le menu sont enregistrés.
- Appuyez sur la touche Étoile pour quitter le menu Date et heure.

# <span id="page-14-0"></span>**2.7Mode Information clavier**

Appuyez et maintenez enfoncée la touche *Info* (touche *0*) pour accéder au mode *Information clavier.* Appuyez et maintenez enfoncée la touche *Info* à nouveau pour quitter le mode *Information clavier.*

*Si aucun contenu n'est disponible, le mode Information clavier s'activera automatiquement.*

En mode *Information clavier, s*i vous appuyez sur une touche, vous entendrez la fonction de la touche.

# <span id="page-15-0"></span>**3. Fonctions des touches numériques**

## <span id="page-15-1"></span>**3.1Liste du pavé numérique**

- 1 : Catalogue si appuyée, Guide d'utilisation si maintenue enfoncée
- 2 : Élément de navigation
- 3 : Supprimer / Copier / Déplacer
- 4 : Arrière
- 5 : Où suis-je?; si appuyé et enfoncé : nombre de clés d'utilisation, numéro de série et numéro de version sur l'appareil
- 6 : Avant
- 7 : Menu, bascule entre les voix de la synthèse vocale si maintenue enfoncée
- 8 : Élément de navigation
- 9 : Bascule entre les modes de lecture Synthèse vocale, Enregistrement audio, Aléatoire et Boucle (musique)
- Étoile : Annuler si appuyée, Verrouillage du clavier si maintenue enfoncée
- 0 : Info si appuyée, mode Information clavier si maintenue enfoncée
- Dièse : Confirmer; si appuyé et enfoncé : niveau de la batterie et information sur les téléchargements en cours

## <span id="page-15-2"></span>**3.2 Touches de navigation**

Le Stream vous permet de vous déplacer par chapitre, par section, par page, dans le temps, par paragraphe ou tout autre élément de navigation indexé par l'éditeur du livre.

Appuyez sur les touches *2* et *8* pour sélectionner le niveau de navigation. Ces niveaux diffèrent d'un livre à l'autre, mais habituellement, le niveau 1 correspond au chapitre, le niveau 2 correspond à la section, le niveau 3 correspond à la sous-section et ainsi de suite. L'élément Page pourrait ne pas se trouver dans tous les livres. Le niveau Phrase est habituellement le plus petit élément de navigation, mais ceci est défini par l'éditeur du livre. La navigation par phrase dans le Stream est limitée à une durée maximale d'une minute. Choisissez tout d'abord un niveau de navigation (chapitre, page, etc.) à l'aide des touches *2* et *8*. Utilisez ensuite les touches *4* et *6* pour vous déplacer vers l'arrière ou vers l'avant entre les éléments du niveau sélectionné. Les touches *2* et *8* vous donnent seulement les niveaux de navigation disponibles dans le livre. Le niveau Phrase est toujours disponible pour les livres DAISY, mais son étendue dépend de l'éditeur du livre. Si des signets sont présents dans le livre, vous pouvez naviguer par signets. Vous pouvez choisir de sauvegarder le dernier niveau de navigation utilisé pour chaque livre à partir du menu de configuration Déplacement et lecture.

## <span id="page-15-3"></span>**3.2.1 Annuler un déplacement**

Appuyez sur l'*Étoile* dans les 10 secondes suivant un déplacement vers l'arrière ou vers l'avant à l'aide de la touche *4* ou *6* ou par un déplacement Atteindre une page pour annuler l'opération et revenir à votre position précédente. La fonction d'annulation d'un déplacement ne s'applique pas aux déplacements effectués à l'aide des touches *Recul* ou *Avance rapide.*

# <span id="page-15-4"></span>**3.3 Mode de déplacement Saut dans le temps**

Le déplacement Saut dans le temps peut être sélectionné à partir des touches *2* et *8*.

Appuyez sur la touche *4* pour reculer et la touche *6* pour avancer par cet intervalle.

Dans la section Déplacement et Lecture du Menu Configuration (touche *7*), vous pouvez choisir d'activer ou de désactiver n'importe quel intervalle de temps (30 secondes, 1, 5, 10 ou 30 minutes). Seuls les intervalles de temps que vous avez activés apparaîtront dans le menu de navigation vers le haut et le bas.

# <span id="page-16-0"></span>**3.4 Éléments de navigation et la synthèse vocale**

Lorsque le mode de lecture Synthèse vocale est sélectionné, des niveaux de navigation supplémentaires dans le texte seront ajoutés à la liste disponible à partir des touches *2* et *8* (haut et bas). Les éléments texte suivants sont inclus : Écran, Paragraphe, Ligne, Phrase, Signet, Mot, Épeler et Caractère. Veuillez noter que lorsque vous effectuez une recherche dans le texte, un niveau de recherche est ajouté pour vous permettre de rechercher le terme suivant ou précédent. Les éléments Écran et Ligne sont définis de façon arbitraire à 25 lignes par écran et un maximum de 80 caractères par ligne. Comme avec les autres niveaux de navigation, vous vous déplacerez entre les éléments du niveau sélectionné à l'aide des touches *4* ou *6* (gauche / droite). Veuillez noter que l'élément Écran ne sera disponible que si aucune page n'est définie dans le livre.

# <span id="page-16-1"></span>**3.5 Mode Épeler pour les fichiers Texte**

Le mode Épeler peut être sélectionné à partir des touches *2* et *8*. Le mode Épeler se trouve entre les niveaux de navigation par mots et par caractères. Utilisez les touches *4* et *6* pour vous déplacer d'un mot à l'autre. Le Stream annoncera le mot et l'épellera. Veuillez noter que les lettres majuscules seront annoncées et que les mots seront épelés à une vitesse de lecture normale, peu importe le réglage sélectionné pour la vitesse de lecture de la synthèse vocale.

## <span id="page-16-2"></span>**3.6Navigation dans les catalogues - Touche 1**

Appuyez sur la touche *Catalogue* (*1*) plusieurs fois pour vous déplacer dans la liste circulaire de catalogues. Sauf pour les notes et les services en ligne configurés, les catalogues vides ne seront pas annoncés. Les catalogues contiennent différents types de livre et de fichier et sont définis dans la section Structure du Catalogue. Utilisez les touches *4* et *6* pour reculer et avancer dans un Catalogue. Appuyez sur la touche Atteindre (au-dessus de la touche *1*) pour entrer un numéro de livre. Terminez l'entrée du numéro de livre en confirmant à l'aide du *Dièse* pour vous déplacer au livre entré et demeurer dans le catalogue. Appuyez sur la touche *Écoute-Arrêt* pour débuter automatiquement la lecture à partir de la dernière position dans le livre.

### <span id="page-16-3"></span>**3.6.1 Navigation dans les catalogues en ligne**

Le Stream contient deux catalogues, un catalogue local et un catalogue en ligne, chacun contenant plusieurs catalogues. Pour basculer entre les deux catalogues, utilisez la touche Fonctions *En Ligne* située au-dessus de la touche *2*. Les catalogues en ligne ont la même structure que le catalogue local; utilisez la touche *Catalogue* (*1*) plusieurs fois pour vous déplacer dans la liste circulaire de catalogues, et les touches *4* et *6* pour reculer et avancer dans un catalogue.

### <span id="page-16-4"></span>**3.6.2 Navigation dans un catalogue multi-niveaux**

Vous pouvez, au besoin, créer une structure de dossiers à plusieurs niveaux dans les catalogues Livres Parlés, Autres livres, Podcasts sauvegardés et Fichiers texte. Plutôt que de vous déplacer d'un livre à la fois à l'aide des touches *4* et *6*, vous pouvez choisir le niveau de navigation à l'aide des touches *2* et *8*. Ensuite, lorsque vous appuyez sur les touches *4* et *6*, vous vous déplacerez d'un dossier à l'autre au niveau choisi de façon cyclique. Lorsque vous avez atteint le dossier voulu, appuyez sur les touches *2* et *8* de nouveau pour sélectionner le niveau Livre à l'intérieur de ce dossier et choisissez le livre désiré. La navigation au niveau du livre vous permet aussi de vous déplacer d'un dossier à l'autre. Le Stream permet une navigation jusqu'à 8 niveaux de dossier dans le dossier \$VR. Si vous avez plus de 8 niveaux, les niveaux supplémentaires seront reconnus par le Stream comme étant au niveau 8. Vous pouvez aussi ajouter des fichiers dans la racine du dossier \$VR, ces fichiers seront énumérés seulement au niveau Livre au cours du cycle de navigation à l'aide des touches *2* et *8.*

**Remarque :** Les catalogues multi-niveaux ne sont pas obligatoires. Si vous décidez de ne pas organiser vos livres à l'aide de sous-dossiers à plusieurs niveaux, vous pouvez vous déplacer tout simplement dans le catalogue à l'aide des touches *4* et *6* au niveau Livre.

# <span id="page-17-0"></span>**3.7 Guide d'utilisation – Touche 1 (maintenue enfoncée)**

Vous pouvez ouvrir le Guide d'utilisation intégré à tout moment en maintenant enfoncée la touche *1*. Appuyez et maintenez de nouveau la touche *1* pour quitter le guide. Le guide d'utilisation intégré est en format DAISY, ce qui le rend facile à naviguer par titre et section.

# <span id="page-17-1"></span>**3.8Gestion des livres – Touche 3**

Lorsque vous naviguez dans le catalogue de livres où à partir d'un livre, vous pouvez gérer vos livres en appuyant sur la touche *3* pour effectuer une rotation entre les actions suivantes : Effacer, Copier, Copier Tout, ou Déplacer. D'autres actions peuvent également être disponibles en appuyant sur la touche 3 dans un catalogue spécifique. Pour en savoir davantage sur les options disponibles dans un catalogue spécifique, appuyez plusieurs fois sur la touche 3 pour faire le tour des options disponibles. Lorsque vous atteindrez l'option désirée, appuyez sur la touche Dièse pour la sélectionner. Appuyez sur la touche Étoile à tout moment pour annuler l'opération et retourner à votre livre. Les actions disponibles pour chaque livre dépendent du type de livre et de l'endroit où il se trouve. Il y a des exceptions, mais les règles générales sont les suivantes :

- Les livres situés sur une carte SD ou dans la mémoire interne peuvent être supprimés.
- Les livres présents dans la mémoire interne peuvent être déplacés.
- Les livres situés dans le catalogue en ligne peuvent être déplacés ou effacés.

Lorsque vous naviguez dans le livre Notes, vous pouvez appuyer sur la touche *3* pour supprimer un seul fichier Note. Appuyez sur le *Dièse* pour supprimer la note sélectionnée. Le Stream vous demandera de confirmer. Appuyez sur le *Dièse* à nouveau pour confirmer la suppression ou sur n'importe quelle autre touche pour annuler. Vous pouvez consolider vos notes en appuyant sur la touche *3* plusieurs fois jusqu'à ce que vous entendiez l'option correspondante. Consolider vos notes les numérotera de 1 jusqu'au nombre de notes que vous avez. Appuyez sur le *Dièse* pour consolider vos notes, et appuyez sur le *Dièse* à nouveau pour confirmer ou sur toute autre touche pour annuler.

Veuillez noter que des livres peuvent être stockés tout autant sur une carte SD que dans la mémoire interne du lecteur. Pour la gestion des livres, le lecteur se comporte de la même manière peu importe l'endroit où le contenu se trouve.

# <span id="page-17-2"></span>**3.9Où suis-je? – Touche 5**

La touche *Où suis-je?* annonce votre position de lecture sans interrompre le processus de lecture. Selon le type de livre lu, le Stream annoncera un ou plusieurs numéros de page et de titre, le titre de la section et le nom du fichier. Dans les fichiers musicaux, les noms de dossier et de fichier courants ainsi que les durées des fichiers seront annoncés. Dans les fichiers Livres Parlés, Autres livres, Podcasts sauvegardés et notes, le pourcentage du livre ou de la note ainsi que les durées des fichiers individuels seront annoncées. Pour les fichiers texte, le pourcentage du fichier joué sera annoncé. La lecture reprendra suite à l'annonce de ces renseignements. Pour les livres parlés, le temps restant dans la section sera aussi annoncé. Pour la plupart des livres, ceci signifie le temps restant dans le chapitre courant. Veuillez noter que cette information n'est pas disponible pour tous les livres.

Si vous appuyez et gardez enfoncée la touche 5, une version écourtée du menu Info sera entendue, contenant le numéro de la version installée sur l'appareil, les clés d'utilisation installées sur l'appareil et son numéro de série.

## <span id="page-18-0"></span>**3.9.1 Information sur les étiquettes Où suis-je?**

Pour les fichiers mp3 et mp4, si vous appuyez deux fois sur la touche *Où-suis-je?* (touche *5*), le Stream annonce les données des étiquettes ID3. Lorsque vous écoutez une station de Radio Internet, un appui sur la touche *Où-suis-je?* (touche *5*) annoncera le titre de la chanson ou du flux de données si disponible. Appuyez deux fois sur la touche *Où-suis-je?* (touche *5*) pour annoncer des informations additionnelles sur la station de radio si disponibles, notamment son nom, son genre, son adresse Internet, de la publicité, type de contenu et taux d'échantillonnage. Si vous ne voulez pas entendre toutes les informations, appuyez sur la touche *Écoute-Arrêt* pour interrompre l'annonce et reprendre la lecture.

## <span id="page-18-1"></span>**3.9.2 Touche Où suis-je? pour les livres en ligne**

Lorsque vous révisez les résultats d'une recherche en ligne, appuyez sur la touche *Où suis-je?* pour obtenir des informations additionnelles sur le livre tel que le sommaire du livre.

## <span id="page-18-2"></span>**3.10Synthèses vocales multiples**

Le Stream permet d'utiliser deux voix de votre choix : une voix pour les menus et une voix additionnelle. Ces voix peuvent être de la même langue ou de deux langues différentes. Vous pouvez basculer d'une voix à l'autre pour la lecture de votre contenu en appuyant et maintenant enfoncée la touche *7. Comme son nom l'indique, les menus seront toujours lus par la voix choisie pour les menus.*

*Rendez-vous dans le menu « Téléchargement de langues et voix » pour changer la voix pour les menus et la voix additionnelle. Lorsque vous sélectionnez une voix pour les menus, vous pouvez sélectionner n'importe quelle voix associée à la langue de votre système. Quant à la voix additionnelle, vous pouvez sélectionner n'importe quelle voix supportée par l'appareil, peu importe la langue de la voix des menus.*

# <span id="page-18-3"></span>**3.11Mode de lecture aléatoire dans la musique – touche 9**

Lorsque vous faites jouer une pièce musicale, vous pouvez appuyer sur la touche *9* pour basculer entre les modes de lecture suivants : Aléatoire désactivé, Aléatoire activé, Boucle dossier et Boucle simple. Le mode Aléatoire activé lira les éléments de votre liste de façon aléatoire, tandis que le mode Boucle dossier commencera automatiquement la lecture au début du dossier courant lorsque la fin du dossier est atteinte. Le mode Boucle simple commencera automatiquement la lecture au début du fichier courant lorsque la fin du fichier est atteinte. Notez que les modes Boucle dossier et Boucle simple ont priorité sur les réglages de l'élément Boucle du menu de configuration.

# <span id="page-18-4"></span>**3.12Confirmer, Verrouiller et Annuler – Touches Dièse et Étoile**

Le *Dièse* vous permet de confirmer une opération ou de compléter une entrée numérique telle qu'un numéro de page ou une entrée textuelle telle qu'un article de recherche. Maintenez enfoncé le *Dièse* pour annoncer l'état de la batterie et les téléchargements en cours.

L'*Étoile* vous permet d'annuler une opération. Maintenez enfoncée l'*Étoile* pour verrouiller le clavier. Appuyez sur les touches *1, 2* et *3* une à la suite de l'autre pour déverrouiller le clavier. Lorsque le clavier est verrouillé, il n'y a qu'une seule exception et il s'agit de l'extinction de l'appareil. Pour ce faire, il vous faudra appuyer pendant deux secondes sur la touche de Mise sous tension. Un simple appui sur la touche vous permettra d'entendre le message « Clavier verrouillé », alors que si vous enfoncez la touche pendant deux secondes, le lecteur s'éteindra.

## <span id="page-18-5"></span>**3.13Info - Touche 0**

La touche *Info* (*0*) annonce les renseignements sur le livre, le lecteur et la batterie. Il existe deux façons d'y accéder.

Appuyez sur la touche *Info*, touche *0*. Tous les éléments d'information seront annoncés. Ou appuyez sur la touche *Info* (*0*) et appuyez sur les touches *4* ou *6* pour reculer ou avancer dans les éléments disponibles. Vous pouvez aussi appuyer plusieurs fois sur la touche *Info* (*0*) pour vous déplacer d'un élément à l'autre.

Appuyez sur l'*Étoile* ou sur *Écoute-Arrêt* pour annuler l'opération en cours.

*Vous pouvez aussi maintenir enfoncée la touche Info pour quitter le mode Information clavier.*

Le mode Information clavier ne peut pas être activé pendant que les renseignements sur le livre sont annoncés.

#### <span id="page-19-0"></span>**3.13.1 Rubriques d'informations disponibles**

*Le titre du livre.*

*Le nombre de notes (catalogue Notes seulement).*

*Le nombre de fichiers et de dossiers (catalogue Musique seulement).*

*Le nombre de pages et de titres.* 

*La durée d'enregistrement restante (catalogue Notes seulement).*

*Durée totale du livre.*

*Le temps écoulé et le temps restant.*

*Le nombre de signets dans le livre.*

*Le nombre de livres.*

*Note : l'information concernant la mémoire interne est affichée en premier, suivie des informations concernant la carte SD.*

*L'espace restant sur la mémoire interne.*

*L'espace mémoire restant sur la carte SD.* 

*Indique si le lecteur fonctionne avec la batterie ou avec l'adaptateur secteur. Indique également le chargement de la batterie.* 

*Information sur le téléchargement*

*Statut sans fil*

*Numéro du modèle de Victor Reader Stream, numéro de version du logiciel, nombre de clés d'autorisation à l'usager (s'il y a lieu), et numéro de série du lecteur*.

# <span id="page-20-0"></span>**4. Navigation directe**

## <span id="page-20-1"></span>**4.1Atteindre page**

La fonction Atteindre page vous permet de vous déplacer directement à la page désirée.

Appuyez sur la touche *Atteindre* au-dessus de la touche *1*, et vous entendrez « Atteindre page ». Entrez un numéro de page, puis appuyez sur le *Dièse* pour atteindre le numéro de la page entré. Stream confirmera le numéro de page entré. Vous pouvez aussi appuyer sur la touche **Écoute-Arrêt** pour commencer la lecture à la page sélectionnée.

## <span id="page-20-2"></span>**4.2Atteindre en-tête**

Appuyez plusieurs fois sur la touche Atteindre jusqu'à ce que vous entendiez « Atteindre en-tête ». Vous pourrez entrer le numéro de titre que vous voulez atteindre en fonction du début du livre DAISY ou NISO. Cette fonction est utile dans les livres sans marques de page. Par exemple, vous pourrez atteindre un chapitre directement en vous déplaçant à son numéro de titre plutôt que d'avoir à avancer par chapitre.

Appuyez sur le *Dièse* pour compléter l'entrée du numéro pour vous déplacer au titre et sur la touche *Écoute-Arrêt* pour vous déplacer au titre et lancer la lecture.

## <span id="page-20-3"></span>**4.3 Atteindre temps**

Le Stream est équipé d'une fonction vous permettant d'atteindre un temps spécifique dans les livres DAISY ou NISO, les catalogues Autres livres, Podcasts sauvegardés et Notes audio. Lorsque vous vous trouvez dans ces catalogues, appuyez sur la touche *Atteindre* au-dessus de la touche *1* jusqu'à ce que vous entendiez « Atteindre temps ». Entrez ensuite un temps (heures et minutes) à partir du début du livre ou de la note audio. Les deux derniers chiffres sont les minutes et les autres chiffres sont les heures. Veuillez noter que les minutes peuvent varier entre 00 et 99. Par exemple :

- Entrez 1 pour vous placer à une minute du début du livre ou de la note.
- Entrez 12 pour vous placer à 12 minutes du début.
- Entrez 123 ou 83 pour vous placer à 1 heure 23 minutes du début.
- Entrez 1200 pour vous placer à 12 heures 0 minute du début.

## <span id="page-20-4"></span>**4.4 Atteindre pourcentage**

Lorsque vous lisez des fichiers dans le catalogue des fichiers Texte, ou des fichiers audio dans les catalogues Autres livres ou Podcasts sauvegardés, la touche *Atteindre page* devient la touche Atteindre *pourcentage* pour vous permettre de vous déplacer à une position d'un certain pourcentage à partir du début du fichier. Appuyez sur la touche *Atteindre pourcentage* puis entrez une valeur entre 0 et 100. Appuyez sur le *Dièse* pour vous déplacer à cette position relative dans le fichier ou appuyez sur la touche *Écoute-Arrêt* pour vous déplacer et commencer la lecture à partir de la nouvelle position relative. Par exemple, si vous entrez 0, vous vous déplacerez au début du fichier, si vous entrez 50, vous vous déplacerez au milieu du fichier et si vous entrez un nombre plus grand que 99, vous serez déplacé à la fin du fichier. Veuillez noter que pour les fichiers texte, le Stream vous déplace au début du paragraphe qui contient la position du pourcentage spécifié.

# <span id="page-20-5"></span>**4.5Atteindre le début ou la fin d'un livre**

Pour atteindre rapidement le début ou la fin d'un livre, appuyez sur la touche *Atteindre* au-dessus de la touche *1*, suivi de *Recul rapide* ou *Écoute-Arrêt* pour aller au début du livre, ou appuyez sur la touche Atteindre puis sur *Avance rapide* pour aller à la fin du livre.

## <span id="page-20-6"></span>**4.6Atteindre livre**

La touche *Atteindre page* devient la touche *Atteindre livre* lorsque vous naviguez dans le catalogue ce qui vous permet d'entrer un numéro de livre du catalogue pour vous y déplacer directement. Cette fonction est utile lorsque le catalogue contient plusieurs livres. Appuyez sur la touche Atteindre livre, entrez un numéro de livre puis appuyez sur la touche Dièse pour vous rendre au livre recherché ou appuyez sur la touche Écoute/Arrêt pour débuter la lecture de ce livre.

## <span id="page-21-0"></span>**4.7 Fonctions pour les Services En Ligne**

Des fonctions spéciales sont réservées à la touche *Atteindre* lorsque vous naviguez dans les catalogues en ligne et que vous êtes connecté à un réseau sans fil. Lorsque vous naviguez dans le catalogue Bookshare, vous pouvez rechercher des livres Bookshare en appuyant plusieurs fois sur la touche Atteindre jusqu'à ce que vous entendiez l'option correspondante. Lorsque vous naviguez dans le catalogue de la Radio Internet, vous pouvez appuyer sur la touche *Atteindre plusieurs* fois jusqu'à ce que vous entendiez l'option correspondante, pour rechercher des stations de radio et aller directement à une station spécifique de la même façon qu'en vous déplaçant à travers les livres. À partir du catalogue Références, la touche *Atteindre* vous permet également de rechercher des références Wikipédia et Wiktionnaire à partir d'un livre, ou d'aller directement à un fichier. À partir du catalogue Podcasts, utilisez la touche *Atteindre* pour ajouter des flux de podcasts, atteindre un flux de podcast spécifique ou rechercher les nouveaux épisodes. Pour toutes les recherches en ligne, la touche *Atteindre* peut être utilisée pour aller directement à un résultat spécifique en entrant le numéro de résultat, suivi du *Dièse*. Dans l'application TuneIn Radio, la touche Atteindre vous permet d'accéder aux options suivantes : « Rechercher parmi les stations », « Rechercher parmi les podcasts » et « Parcourir ». Appuyez sur la touche Atteindre plusieurs fois, jusqu'à ce que vous atteigniez l'option désirée.

# <span id="page-22-0"></span>**5. Fonctions avancées**

## <span id="page-22-1"></span>**5.1 Recherche textuelle**

Le Stream possède la fonction de recherche textuelle dans les fichiers Texte. À l'aide des touches du pavé numérique, entrez le texte comme vous le feriez pour un message texte à partir d'un téléphone cellulaire et tapez l'article à rechercher. Si vous utilisez un Stream multilingue, les caractères du pavé numérique seront ceux de la langue de la synthèse vocale actuellement sélectionnée. Appuyez et maintenez enfoncée la touche *7* pour basculer d'une langue de synthèse vocale à l'autre.

Les sections suivantes décrivent comment effectuer une recherche de texte à partir d'un fichier Texte. Cette méthode peut aussi être utilisée pour rechercher des livres DAISY ou NISO dans les catalogues Livres parlés ou en ligne si le livre contient du texte et si le lecteur est en mode de lecture Synthèse vocale (touche *9*). La recherche ne fonctionnera pas dans les livres DAISY et NISO enregistrés seulement car ils ne contiennent pas de texte.

Avant de rechercher du texte pour la première fois, sélectionnez votre méthode de saisie de texte préférée. Il y a deux méthodes de saisie de texte Multitouches : « Annoncer le dernier caractère seulement » et « Annoncer le caractère à chaque appui de touche, et saisir le caractère après la pause ». Sélectionnez votre méthode à partir de la section « Méthode de saisie de texte multitouches » du menu de configuration (touche *7*).

Vous pouvez également modifier à la volée la méthode de saisie de texte multitouches en appuyant et maintenant enfoncée la touche Signets pendant quelques secondes lorsque vous vous trouvez dans une zone de saisie de texte.

Dans la liste ci-dessous, chaque bouton est suivi des lettres et symboles y correspondant dans leur ordre d'apparition.

Lorsque vous entrez votre mot de passe, appuyez sur la touche *Signets* pour basculer entre les lettres majuscules, minuscules, et numérique seulement. Veuillez noter que la possibilité de basculer entre les lettres majuscules et minuscules n'est offerte que dans des champs de saisie de texte sensibles à la casse, notamment les mots de passe. Dans les autres champs de saisie de texte, vous n'aurez la possibilité que de basculer entre les caractères minuscules et numériques seulement. La liste des caractères offerts pourrait varier selon la langue de la synthèse vocale utilisée.

Touche 1 : 1, point, virgule, point d'interrogation, tiret, barre oblique, deux-points, point-virgule, apostrophe, guillemets, barre oblique inversée, plus petit que, plus grand que, crochet ouvrant, crochet fermant

Touche 2 : a, b, c, 2, a accent grave, a accent circonflexe, c cédille

Touche 3 : d, e, f, 3, e accent aigu, e accent grave, e accent circonflexe, e tréma

Touche 4 : g, h, i, 4, i accent circonflexe, i tréma

Touche 5 : j, k, l, 5

Touche 6 : m, n, o, 6, o accent circonflexe

Touche 7 : p, q, r, s, 7

Touche 8 : t, u, v, 8, u accent grave, u accent circonflexe, u tréma

Touche 9 : w, x, y, z, 9

Touche 0 : espace, 0, point d'exclamation, arobase, dièse, dollar, pour cent, accent circonflexe, & commercial, astérisque, parenthèse ouvrante, parenthèse fermante, souligné, plus, égal, livre sterling, euro, yen

Suivez les étapes ci-dessous pour utiliser la fonction de recherche :

- Ouvrez un fichier texte à partir du catalogue de fichiers Texte.
- Appuyez sur la touche Atteindre plusieurs fois jusqu'à ce que vous entendiez « Rechercher dans le texte ».
- Le Stream annonce le mot courant dans le texte. Appuyez sur la touche Dièse ou la touche Écoute-Arrêt pour rechercher d'autres occurrences de ce même mot dans le texte.
- Vous pouvez aussi effacer un caractère à la fois, en commençant par le dernier caractère du mot, ou effacer tous les caractères d'un mot en une seule opération. Ensuite, vous pourrez écrire un nouveau mot pour la recherche. Voici comment :
	- o Pour saisir le texte avec la méthode « Annoncer le dernier caractère seulement », appuyez sur les touches de *0* à *9*. Par exemple, servez-vous de la touche *2* pour les lettres a, b, c et 2. Servez-vous de la touche *3* pour les lettres d, e, f et 3. Servez-vous de la touche *6* pour les lettres m, n, o et 6 et ainsi de suite. Le caractère d'espacement se trouve sur la touche *0*. Les signes de ponctuation et les caractères spéciaux sont sur les touches *0* et *1.* Pour entrer une lettre, appuyez sur la touche numérique associée le nombre de fois approprié pour cette lettre. Si vous entrez plusieurs lettres à partir de la même touche numérique, vous devez faire une pause entre les lettres et attendre que le Stream vous annonce la dernière lettre entrée. Par exemple, pour taper le mot « bac » vous devez appuyer sur la touche 2 deux fois pour la lettre « b », une fois pour la lettre « a » et trois fois pour la lettre « c ». Vous n'avez pas besoin de faire une pause pour taper des lettres successives qui se trouvent sur différentes touches. Par exemple, pour entrer le mot « papa », vous pouvez appuyer sur les touches 7 2 7 2 aussi rapidement que vous le voulez.
	- o Avec la méthode « Annoncer le caractère à chaque appui de touche, et saisir le caractère après la pause », le Stream annoncera le caractère aussitôt que vous appuyez sur une touche, laissant ainsi assez de temps pour sélectionner un autre caractère sur la même touche. Après un court laps de temps, si vous n'appuyez sur aucune autre touche, le Stream émettra un déclic sonore vous indiquant que le caractère a été saisi. Comme avec la méthode précédente, vous n'avez pas besoin d'attendre pour saisir des lettres successives qui se trouvent sur différentes touches. Un appui sur une autre touche saisira le caractère précédent automatiquement sans déclic sonore. Cette méthode vous permet de localiser les lettres sur le pavé numérique plus facilement.
- Les deux méthodes de saisie de texte vous permettent d'utiliser la touche *Signets* pour basculer entre les modes d'entrée : Texte (lettres minuscules, lettres majuscules lorsqu'applicable), et Numérique, lors de la saisie.
- Vous pouvez appuyer et enfoncer la touche *Info (touche 0)* pour entrer en mode Information clavier. Appuyez ensuite sur les autres touches pour entendre leur fonction incluant les caractères pour chaque touche du pavé numérique. Appuyez et enfoncez de nouveau la touche *Info* pour quitter le mode Information clavier et revenir en mode de saisie.
- Appuyez sur la touche *Avance rapide* pour entendre ce que vous avez tapé.
- Pour effacer le dernier caractère saisi, appuyez sur la touche Recul rapide.
- Pour effacer tous les caractères en une seule opération, appuyez et maintenez enfoncée la touche Recul rapide jusqu'à ce que vous entendiez un bip.
- Lorsque la saisie est terminée, vous pouvez quitter le mode de saisie de trois façons : appuyez sur l'*Étoile* pour quitter sans effectuer la recherche ou appuyez sur le *Dièse* ou sur la touche *Écoute-Arrêt* pour lancer la recherche. L'*Étoile* n'affecte pas les renseignements de la recherche précédente.
- Si vous appuyez sur le *Dièse*, le Stream se place à l'endroit où l'article de recherche a été trouvé et annonce le mot recherché dans son contexte. Si vous appuyez sur la touche *Écoute-Arrêt*, il se place à la position de l'article trouvé et lance la lecture. La recherche n'est pas sensible à la casse. La recherche trouvera les mots partiels, peu importe la casse, et se placera au début du mot contenant le texte recherché. Les caractères accentués ne sont pas mis en correspondance avec les caractères non accentués (ou vice-versa). Une recherche débute toujours à partir de la position courante dans un livre.

Lorsque vous effectuez une recherche dans un gros fichier, vous entendrez peut-être le message « Veuillez patienter » pendant la progression de la recherche. Si vous appuyez sur l'*Étoile* pendant une recherche, la fonction de recherche est interrompue et la position courante demeure à la position originale de début de la recherche.

### <span id="page-24-0"></span>**5.1.1 Recherche de l'élément suivant ou précédent**

- Après avoir trouvé l'élément de recherche, le Stream ajoute un élément de recherche au niveau de navigation des touches *2* et *8* et sélectionne automatiquement ce niveau. Donc, après avoir trouvé la première occurrence du texte, vous n'avez qu'à appuyer sur les touches *4* et *6* pour trouver l'occurrence précédente ou suivante. La fonction de recherche de l'élément précédent ou suivant reste dans la rotation du cycle des touches *2* et *8* jusqu'à la fermeture de votre livre. Vous pouvez appuyer sur les touches *4* et *6* pour rechercher l'élément précédent ou suivant en mode de lecture ou d'arrêt.
- Si vous effectuez une recherche vers l'avant et que vous atteignez la fin du livre, le message « Fin du livre » est entendu et la recherche reprend à partir du début du livre jusqu'à la position de départ de la recherche.
- Si vous effectuez une recherche vers l'arrière et que vous atteignez le début du livre, le message « Début du livre » est entendu et la recherche reprend à partir de la fin du livre jusqu'à la position de départ de la recherche.
- Si aucune occurrence n'est trouvée, le Stream annonce que l'élément de recherche n'a pas été trouvé et revient à la position de départ de la recherche.
- L'élément de recherche antérieure est effacé lorsque vous ouvrez un nouveau livre.

### <span id="page-24-1"></span>**5.1.2 Autres types de recherche textuelle**

Voici une liste de toutes les fonctions de recherche utilisant la méthode de saisie de texte Multitouches décrite plus haut :

- Recherche textuelle dans un fichier Texte.
- Recherche sur Wikipédia et Wiktionnaire à partir d'un fichier Texte ou directement à partir du catalogue Références.
- Recherche de fichiers dans votre musique et vos Listes d'écoute.
- Recherche en ligne, notamment pour la Radio Internet, Podcasts, NLS BARD (États-Unis seulement) et Bookshare.

## <span id="page-24-2"></span>**5.2 Enregistrement des notes audio**

Vous pouvez utiliser le Stream pour vos enregistrements vocaux que nous appelons des notes audio. Ces notes sont enregistrées sur la carte SD sous le répertoire \$VRNotes. Chaque enregistrement reçoit un nom de fichier numérique par incrément. Vous pouvez enregistrer à l'aide du microphone intégré, à l'aide du microphone d'un casque d'écoute branché dans la prise d'écouteurs de l'appareil ou vous pouvez utiliser un microphone externe connecté dans la prise de microphone située sous le bouton Enregistrer. Le microphone intégré est omnidirectionnel ce qui est utile pour enregistrer des réunions ou des cours tandis qu'un microphone externe directionnel est mieux désigné pour l'enregistrement d'entrevues. La durée maximale pour une seule note audio est de 8 heures ou un fichier de 2 Go. Le nombre de notes audio que vous pouvez enregistrer est limité seulement par l'espace libre sur votre carte SD.

Vous pouvez enregistrer des notes de deux façons. Vous pouvez utiliser la fonctionnalité d'enregistrement rapide ou utiliser la procédure standard.

Pour enregistrer une note rapide à tout moment, maintenez enfoncé le bouton *Enregistrer* se trouvant sur le côté droit du lecteur. Un message et un timbre sonore se feront entendre. Parlez dans le microphone intégré du lecteur (dans le coin supérieur gauche ou dans le microphone externe. Pour terminer l'enregistrement rapide, relâchez le bouton *Enregistrer*.

Pour enregistrer un long message, appuyez sur le bouton *Enregistrer* se trouvant sur le côté droit du lecteur pour commencer l'enregistrement. Appuyez simplement sur la touche *Écoute-Arrêt* pour interrompre ou reprendre l'enregistrement. Appuyez sur la touche *Signet* lors de l'enregistrement pour insérer un signet. Pour terminer l'enregistrement, appuyez de nouveau sur le bouton *Enregistrer*. Pendant que vous enregistrez, appuyez sur l'*Étoile* pour annuler l'enregistrement, appuyez de nouveau sur l'*Étoile* pour confirmer l'annulation de l'enregistrement.

Veuillez noter que si vous enregistrez en utilisant un microphone externe, aucun message système ne sera entendu, incluant les messages concernant la charge de la batterie. Assurez-vous donc de disposer de suffisamment d'énergie ou branchez l'appareil à un câble d'alimentation.

Pour écouter vos notes audio, appuyez sur la touche *Catalogue* (*1*) pour vous déplacer au catalogue Notes. Appuyez sur le *Dièse* pour ouvrir le catalogue Notes. Servez-vous ensuite des touches *4* ou *6* pour vous déplacer d'une note à l'autre. Il n'y a qu'un seul niveau de notes donc la navigation dans les dossiers imbriqués n'est pas possible. Vous pouvez aussi enregistrer en format MP3, WAV ou FLAC. Appuyez sur la touche 7 pour vous rendre au menu de configuration. Appuyez sur les touches 4 et 6 pour accéder au menu Enregistrement et appuyez sur la touche Dièse. Utilisez les touches 4 et 6 pour vous rendre à l'option Formats d'enregistrement de fichiers. Enfin, naviguez avec les touches 4 et 6 pour sélectionner votre format de fichiers préféré.

Le choix du type de fichier d'enregistrement, de la source externe, et du mode d'enregistrement dépend du type d'enregistrement que vous voulez effectuer. Les fichiers MP3 vous permettent d'enregistrer plus d'audio que les fichiers WAV en raison de leur plus petite taille, tandis que les fichiers WAV offre une meilleure qualité d'enregistrement. Les fichiers en format FLAC offrent la même qualité que les fichiers WAV mais ils sont plus petits. Pour les fichiers MP3, sélectionner un taux d'échantillonnage plus bas réduit également la qualité sonore.

Vous pouvez ajouter le volume des enregistrements en vous rendant dans le sous-menu « Ajustement du volume des enregistrements ». Vous pouvez choisir entre « Fixe » et « Manuel ». L'option fixe est l'option par défaut. L'appareil enregistrera en fonction d'une valeur de volume normale qu'il déterminera. Si vous souhaitez ajuster plus finement le volume de vos enregistrements, l'option Manuel répondra davantage à vos besoins. Après avoir sélectionné cette option, vous pourrez modifier le volume en appuyant sur la touche 2 pour le diminuer et la touche 8 pour l'augmenter.

L'enregistrement par microphone est généralement utilisé pour les notes et mémos vocaux, tandis que l'enregistrement avec un microphone externe est idéal pour enregistrer de la musique ou la radio à partir de sources externes. Si vous ne pouvez pas entendre votre enregistrement en utilisant un microphone externe, assurez-vous que la source d'enregistrement n'est pas réglée à « Entrée audio ». L'enregistrement stéréo a une meilleure qualité sonore et prend deux fois plus d'espace que l'enregistrement mono. Donc, enregistrez en mode mono pour réduire la taille de vos fichiers ou lorsque vous enregistrez à partir d'une source mono, ce qui est le cas pour certains casques d'écoutes et certains microphones externes qui ne sont pas spécifiquement vendus comme étant stéréo.

# <span id="page-25-0"></span>**5.3Signets**

Les signets vous permettent de repérer un endroit rapidement et facilement. Vous pouvez placer un nombre virtuellement illimité de signets dans un même livre. La touche *Signets* vous permet d'insérer des signets et d'y retourner, de les écouter ou de les supprimer.

### <span id="page-25-1"></span>**5.3.1 Atteindre un signet**

Appuyez sur la touche *Signets* au-dessus de la touche *3* jusqu'à ce que vous entendiez « Atteindre un signet ». Entrer le numéro du signet que vous souhaitez atteindre. Appuyez sur le *Dièse*. Le Stream se rend au signet et énonce son numéro. Vous pouvez également appuyer sur la touche *Écoute-Arrêt*. Le Stream se rend au signet et débute automatiquement la lecture.

### <span id="page-26-0"></span>**5.3.2 Naviguer par signets**

Dans un fichier présentement en cours de lecture, utilisez les touches 2 et 8 pour circuler au travers des options de navigation disponibles jusqu'à ce que vous entendiez « signet ». Par la suite, en utilisant les touches 4 et 6, naviguez dans la liste des signets présents dans le fichier dans lequel vous vous trouvez. Si vous étiez déjà en train de lire votre contenu, la lecture du passage correspondant au signet se déclenchera automatiquement. Si vous étiez en pause, seulement la mention d'un signet sera entendue et vous devrez appuyer sur la touche Écoute-Arrêt pour débuter la lecture.

### <span id="page-26-1"></span>**5.3.3 Insérer un signet**

Appuyez sur la touche *Signets* jusqu'à ce que vous entendiez « Insérer un signet ». Il est également possible d'accéder à cette fonction en maintenant la touche *Signets* enfoncée. Entrez un numéro que vous souhaitez assigner au signet entre 1 et 99998. Appuyez sur le *Dièse* pour confirmer ou sur la touche *Écoute-Arrêt* pour confirmer et démarrer la lecture. Le signet sera sauvegardé dans la mémoire interne.

**REMARQUE :** *Si vous confirmez sans entrer de numéro, le Stream assignera le premier numéro de signet disponible.* 

**REMARQUE :** *Si vous entrez le numéro de signet 99999, un message d'erreur se fait entendre et l'action est annulée puisque ce nombre est réservé pour effacer tous les signets. Consultez la section [Effacer un signet](#page-27-1) pour obtenir plus d'information.* 

Vous pouvez même insérer un signet en même temps que vous enregistrez une longue note audio et ainsi marquer un commentaire important fait lors d'une conférence ou une réunion que vous enregistrez. Pour insérer un signet au cours d'un enregistrement, appuyez simplement sur la touche *Signets*. Vous entendrez un signal sonore vous informant que le signet a été inséré. Veuillez noter que vous ne pouvez pas insérer un signet lors d'un enregistrement rapide (lorsque vous maintenez enfoncée la touche *Enregistrer*).

#### <span id="page-26-2"></span>**5.3.4 Insérer un signet audio**

Suivez les étapes suivantes pour enregistrer un signet audio :

- Appuyez sur la touche *Signets* jusqu'à ce que vous entendiez « Insérer un signet ».
- Entrez le numéro que vous souhaitez assigner au signet. Vous pouvez sauter cette étape et un numéro sera automatiquement assigné.
- Pour enregistrer en mode rapide, maintenez enfoncée la touche *Enregistrer* et dites votre message. Relâchez ensuite la touche *Enregistrer*. Vous pouvez aussi enregistrer en mode standard en appuyant sur la touche *Enregistrer*, en dictant votre message, et en appuyant à nouveau sur la touche *Enregistrer* à la fin de votre message. Pour écouter votre signet audio, déplacez-vous simplement sur ce signet. Vous entendrez votre enregistrement puis la lecture reprendra à la position du signet. À la différence des notes audio, vous ne pouvez pas avancer rapidement ou reculer rapidement dans l'enregistrement du signet audio.
- Appuyez sur l'*Étoile* pour annuler l'opération en cours. Cette option n'est pas disponible pendant l'enregistrement rapide.
- Les signets audio peuvent être enregistrés lors de la lecture de livres ou de notes audio. Le signet sera conservé en mémoire et l'enregistrement associé sera conservé sur la carte SD dans le dossier réservé nommé \$VRAudioBookmark. Vous ne devez modifier aucun fichier contenu dans ce dossier. Les fichiers enregistrés sont liés aux signets simples dans

la mémoire interne. Les dossiers sont identifiés de la façon suivante : pour les livres parlés, il s'agit des 10 premiers caractères du titre du livre, suivi d'un symbole souligné puis d'une série de lettres et de chiffres générés aléatoirement. Pour les autres contenus, par exemple votre musique, il s'agit des 10 premiers caractères du titre de la liste d'écoute où vous vous trouvez suivi d'une série de lettres et de chiffres générés aléatoirement. Dans ces dossiers, vous trouverez les notes audio liés à ce contenu spécifique, sous la forme de fichiers ayant toujours 5 chiffres, les derniers chiffres étant constitués du numéro du signet audio, de 00001 à 99998. Les fichiers sont au format MP3 par défaut.

#### <span id="page-27-0"></span>**5.3.5 Surlignage du signet**

Le surlignage du signet est utilisé pour définir les positions de Début et de Fin d'un extrait à lire plus tard. L'insertion de surlignage du signet est une façon très efficace d'étudier les extraits importants dans les livres de cours.

#### *5.3.5.1 Commencer le surlignage du signet*

Appuyez sur la touche *Signets* jusqu'à ce que vous entendiez « Commencer le surlignage du signet ».

Entrez un numéro de signet suivi du *Dièse* ou de la touche *Écoute-Arrêt*.

**REMARQUE :** Vous pouvez ne pas entrer de numéro pour le signet, dans ce cas, le Stream assignera le premier numéro de signet disponible.

#### *5.3.5.2 Terminer le surlignage du signet*

Après avoir fixé la position de départ, déplacez-vous à l'endroit où vous voulez terminer le surlignage du signet.

Appuyez sur la touche *Signets* jusqu'à ce que vous entendiez « Terminer le surlignage du signet ». Pour confirmer ce choix, appuyez sur le *Dièse* ou sur la touche *Écoute-Arrêt*. La position courante est choisie comme position de fin. Si la position de fin est insérée avant la position de début, elles seront inversées. Le message « Surlignage du signet X inséré » est alors entendu. Vous pouvez effacer le surlignage du signet en appuyant sur l'*Étoile*.

**REMARQUE :** *Lorsque la position de début du surlignage du signet est fixée et que celle de la fin du surlignage du signet n'est pas fixée, son numéro de marqueur devient non disponible. Le Stream annonce « Signet X existe déjà » si vous avez déjà inséré un signet portant ce numéro.* 

**REMARQUE :** *Si vous éjectez le livre ou fermez le Stream avant de terminer le surlignage du signet, le signet se complètera automatiquement. Dans ce cas, la position courante sera utilisée comme position de fin du surlignage du signet.* 

### *5.3.5.3 Atteindre un surlignage du signet*

Lorsque vous vous rendez à un surlignage du signet, et qu'après avoir entré le numéro de signet vous appuyez sur la touche Écoute-Arrêt, la lecture démarrera à partir de la position courante et s'arrêtera à la position de fin du surlignage du signet. Si le *Dièse* a été utilisé, vous vous déplacerez à la position du signet, mais vous ne l'entendrez pas. Lors de la lecture d'un extrait en surlignage du signet, vous pouvez revenir directement au début en appuyant sur la touche Recul rapide. Lorsque vous atteignez la fin d'un extrait, vous pouvez le relire en appuyant sur la touche *Recul rapide*.

#### *5.3.5.4 Supprimer un surlignage du signet*

Lors de la suppression d'un surlignage du signet, le message « Surlignage du signet X supprimé » sera entendu.

## <span id="page-27-1"></span>**5.3.6 Effacer un signet**

Appuyez sur la touche *Signets* jusqu'à ce que vous entendiez « Effacer un signet ». Entrer le numéro du signet que vous souhaitez effacer. Pour confirmer ce choix, appuyez sur le *Dièse*.

Veuillez noter que pour effacer tous les signets courants insérés dans un livre, vous devez d'abord appuyer plusieurs fois sur la touche *Signets* jusqu'à ce que vous entendiez « Effacer un signet », puis appuyez sur la touche *9* de sorte à entrer le nombre 99999. Pour confirmer ce choix, appuyez sur le *Dièse*.

# <span id="page-29-0"></span>**6. Menu Configuration - Touche 7**

Vous pouvez personnaliser votre Stream à l'aide du menu Configuration.

Dans une application, appuyez sur la touche *Menu* (*7*) pour ouvrir le menu local. Appuyez de nouveau sur la touche *Menu* pour aller au menu global. Dans certaines applications, aucun menu local n'est présent. Dans ce cas, appuyez une fois sur la touche Menu, un message « aucun paramètre local » sera entendu et vous serez amenés directement au menu global. Dans un menu, déplacez-vous d'un élément de menu à l'autre à l'aide des flèches gauche et droite (touches 4 et 6), puis appuyez sur la touche Dièse pour sélectionner un élément de menu. Appuyez sur la touche Étoile pour reculer d'un niveau de menu. Dans les prochaines sections, nous détaillerons tous les menus du Stream. Vous apprendrez comment interagir avec toutes les fonctions de votre appareil.

# <span id="page-29-1"></span>**6.1 Paramètres généraux**

## <span id="page-29-2"></span>**6.1.1 Langue**

### **6.1.1.1 Téléchargement de langues et voix**

### **6.1.1.1.1 Changer la voix des menus**

Utilisez cette option pour changer la voix qui lit les menus. Tout d'abord, à l'aide des touches 4 et 6, sélectionnez la variante de votre langue système que vous souhaitez utiliser (par exemple, français Canada), puis appuyez sur la touche Dièse pour confirmer ce choix. Ensuite, avec les touches 4 et 6, déplacez-vous jusqu'à la voix que vous souhaitez utiliser et appuyez sur la touche Dièse pour la sélectionner. Le téléchargement et l'installation de cette voix commencera alors automatiquement et la voix nouvellement sélectionnée se fera entendre à la suite du prochain redémarrage de l'appareil.

### **6.1.1.1.2 Changer la voix additionnelle**

Utilisez cette option pour changer la deuxième voix utilisée sur votre appareil. Il s'agit de la voix additionnelle, puisqu'elle lit le contenu et non les menus de votre appareil. Tout d'abord, utilisez les touches 4 et 6 pour naviguer à travers la liste de toutes les langues supportées par le Stream, puis appuyez sur la touche Dièse pour sélectionner la langue désirée. Ensuite, à l'aide des touches 4 et 6, naviguez à travers la liste des variantes disponibles pour la langue sélectionnée s'il y a lieu (par exemple, anglais Amérique du Nord), puis appuyez sur la touche Dièse pour sélectionner la variante désirée. Enfin, à l'aide des touches 4 et 6, naviguez à travers la liste des voix disponibles et appuyez sur la touche Dièse pour sélectionner la voix que vous désirez utiliser. Le téléchargement et l'installation de cette voix commencera alors automatiquement et cette nouvelle voix sélectionnée pourra se faire entendre à la suite du prochain redémarrage de l'appareil. Veuillez noter que vous pouvez basculer d'une voix à l'autre en appuyant et maintenant enfoncée la touche 7.

### **6.1.1.1.3 Échanger les voix**

Cette option vous permet d'échanger rapidement la voix des menus et la voix additionnelle. Appuyez sur la touche Dièse pour confirmer l'échange. L'appareil s'éteindra automatiquement après la confirmation de l'échange. Veuillez noter que l'échange de voix ne peut se faire que si les deux voix sont dans la même langue.

#### **6.1.1.1.4 Changer la langue du système**

Cette option vous permet de changer la langue du système. Tout d'abord, à l'aide des touches 4 et 6, naviguez à travers la liste des langues supportées par le Stream puis appuyez sur la touche Dièse pour sélectionner la langue de votre choix. La procédure de mise à jour logicielle sera alors déclenchée. Pour en savoir plus, veuillez consulter la section « [Mises à jour logicielles](#page-35-4) ».

#### **6.1.1.2 Choisir la voix du contenu**

Utilisez ce menu pour sélectionner la synthèse vocale qui lira le contenu de votre appareil, par exemple dans les fichiers en format texte. Il s'agit d'une bascule entre les deux voix installées sur l'appareil. Appuyez sur la touche Dièse pour basculer d'une voix à l'autre.

Veuillez noter qu'en tout temps, vous pouvez basculer entre les deux voix installées en appuyant et maintenant enfoncée la touche 7.

#### **6.1.1.3 Tables de traduction braille**

Dépendamment de la langue de votre appareil et des voix sélectionnées, plusieurs tables braille sont disponibles. Dans le menu Langue, naviguez avec les touches 4 et 6 pour vous rendre au menu « Table de traduction braille », puis appuyez sur la touche Dièse pour entrer dans ce sousmenu. Utilisez les touches 4 et 6 pour sélectionner la table de traduction braille de votre choix. Appuyez sur la touche Dièse pour confirmer votre choix. La première table apparaissant dans la liste est la table par défaut. Si vous sélectionnez une autre table, elle deviendra celle par défaut pour la synthèse vocale courante.

#### **6.1.1.4 Sélectionner l'encodage**

Lorsqu'un fichier texte ou braille est ouvert, l'appareil tentera d'utiliser l'encodage approprié au contenu en cours de lecture. Malheureusement, il arrive qu'un document ne puisse pas être lu correctement et dans ces circonstances, vous devrez utiliser l'option « Sélectionner l'encodage » pour sélectionner l'encodage pour forcer l'appareil à lire votre document dans l'encodage approprié et ainsi, pouvoir le lire adéquatement. Pour changer l'encodage, rendez-vous à l'option « Sélectionner l'encodage » et appuyez sur le Dièse pour confirmer. Vous aurez accès à la liste. Sélectionnez l'option que vous préférez et appuyez sur la touche Dièse pour valider. L'option sélectionnée deviendra alors l'option par défaut et sera la première option présentée dans la liste la prochaine fois que vous retournerez dans ce sous-menu.

#### <span id="page-30-0"></span>**6.1.2 Système**

#### **6.1.2.1 Clavier**

#### **6.1.2.1.1 Sons des touches**

Vous pouvez activer ou désactiver les signaux sonores entendus lorsque vous appuyez sur les touches. La désactivation de cette option supprime aussi le message de « verrouillage » vous indiquant que le clavier a été verrouillé. Veuillez noter que le message Verrouillé ne peut pas être désactivé pour la touche *Mise sous tension*. Les touches *Haut* et *Bas* sur le côté gauche du lecteur émettront un signal seulement lorsqu'elles se trouvent à leurs valeurs minimales, normales et maximales peu importe le choix effectué à ce réglage de menu.

#### **6.1.2.1.2 Méthodes d'entrée de texte multitouches**

Il y a deux méthodes d'entrée de texte Multitouches : « Annoncer le dernier caractère seulement » et « Annoncer le caractère à chaque appui de touche, et saisir le caractère après une pause ». Il s'agit d'une option bascule. Appuyez sur la touche Dièse pour basculer entre l'une et l'autre option. L'option sélectionnée est annoncée lorsqu'on se trouve sur ce menu. On peut également basculer entre les deux méthodes en appuyant et maintenant enfoncée la touche Signets lorsqu'on se trouve dans un champ de saisie de texte.

#### **6.1.2.2 Date et heure**

#### **6.1.2.2.1 Changer l'heure**

Choisissez cet item pour changer l'heure dans l'appareil. Vous pouvez paramétrer l'heure, les minutes et choisir entre AM et PM si le format de l'heure est réglé sur 12 heures.

#### **6.1.2.2.2 Changer la date**

Choisissez cet item pour changer la date sur l'appareil. Vous pouvez paramétrer l'année, le mois et le jour.

#### **6.1.2.2.3 Paramètres avancés de l'heure**

Choisissez cet item pour changer le format d'affichage de la date et de l'heure. Vous pouvez changer le format d'affichage de l'heure, (12h/24h), le format de la date (mois/jour/année, année/mois/jour, jour/mois/année), l'heure d'été par rapport à l'heure normale, la manière d'annoncer la date et l'heure (annoncer l'heure seulement, annoncer la date et l'heure).

#### **6.1.2.3 Mise en sommeil**

#### **6.1.2.3.1 Messages de mise en sommeil**

Le message de mise en sommeil d'avertissement d'une minute avant la fermeture du lecteur et le message de fermeture de l'appareil peuvent être activés ou désactivés.

### **6.1.2.3.2 Configuration de la mise en sommeil**

Choisissez cet item si vous souhaitez modifier la liste des valeurs de temps d'avertissement de mise en sommeil disponibles lorsqu'on appuie sur la touche de Mise en sommeil. Les valeurs disponibles sont : 15 minutes, 30 minutes, 45 minutes ou 60 minutes et chacune de ces valeurs peuvent être activées ou désactivées.

## <span id="page-31-0"></span>**6.2 Déplacement et lecture**

### <span id="page-31-1"></span>**6.2.1 Sauts dans le temps**

Vous pouvez choisir d'activer ou de désactiver les intervalles de temps suivants : 30 secondes, 1 minute, 5 minutes, 10 minutes ou 30 minutes. Seuls les intervalles de temps actifs apparaîtront lorsque vous naviguerez avec les flèches *Haut* et *Bas* (touches *2* et *8*) dans le menu de navigation durant l'écoute d'un livre.

### <span id="page-31-2"></span>**6.2.2 Sauvegarder le dernier niveau de navigation utilisé pour chaque livre**

Choisissez cette option si vous souhaitez sauvegarder le dernier niveau de navigation utilisé durant la lecture d'un livre. Grâce à cette fonctionnalité, lorsque vous rouvrirez ce même livre, le niveau sélectionné dans le menu de navigation demeurera le même qu'il était avant la fermeture du livre.

### <span id="page-31-3"></span>**6.2.3 Mode d'ajustement audio**

Lors de l'écoute d'autres contenus que de la musique, vous pouvez modifier le réglage de la tonalité afin de varier la hauteur du son lors de l'écoute audio. Par défaut, l'option Tonalité est sélectionnée, ce qui signifie que si vous appuyez plusieurs fois rapidement sur le bouton de mise sous tension, vous pourrez ajuster la tonalité en plus de la vitesse et du volume. Si vous basculez ce mode d'ajustement audio pour Intonation, vous pourrez, si vous appuyez plusieurs fois rapidement sur le bouton de mise sous tension, modifier l'intonation en plus de la vitesse et du volume.

## <span id="page-31-4"></span>**6.2.4 Boucle**

Si vous sélectionnez le mode Boucle, la lecture du livre sera répétée, recommençant au début lorsque la lecture atteint la fin du livre.

## <span id="page-31-5"></span>**6.2.5 Musique**

### **6.2.5.1 Aléatoire et boucle**

Choisissez ce menu pour configurer la façon dont votre musique sera jouée sur l'appareil. Vous pouvez faire jouer votre musique de façon aléatoire ou pas, ainsi que faire jouer vos dossiers ou chacun des fichiers en boucle.

### <span id="page-31-6"></span>**6.2.6 Fin du livre**

Ce sous-menu permet de personnaliser l'annonce de fin du livre. Vous pouvez choisir de recevoir un signal sonore ou un message texte « Fin du livre ».

## <span id="page-31-7"></span>**6.3 Sans fil**

Voici quelques points à considérer avant de décrire le menu de configuration sans fil :

• Le *Mode Avion* est utilisé pour interrompre toute communication sans fil lors de situations où il est interdit d'utiliser un appareil sans fil. Lorsque le Mode Avion est *Activé*, la communication sans fil est *Désactivée*. Vous pouvez aussi activer le Mode Avion lorsque vous n'avez pas besoin de communication sans fil afin d'économiser la batterie. Pour activer rapidement le mode avion, appuyez et maintenez enfoncée la touche Fonction En ligne et le système vous annoncera « Mode avion : activé ». Pour le désactiver

rapidement, de nouveau appuyez et maintenez enfoncée la touche Fonction En ligne et le système annoncera « Mode avion : désactivé ». Finalement, si le mode avion est activé et que vous appuyez sur la touche Fonction En ligne, le système vous rappellera que le mode avion est activé.

- Le *SSID* est le nom d'un routeur de réseau. Il est annoncé lorsque vous utilisez l'option *Rechercher une connexion*. Il se peut qu'un routeur soit configuré pour cacher son SSID. Il ne sera donc pas affiché dans la liste de connexions lorsque vous effectuez une recherche. Pour vous connecter à un tel routeur, utilisez l'option *Créer une nouvelle connexion* et entrez le SSID manuellement.
- Le *Mot de passe* est une clé d'authentification utilisée avec votre routeur de réseau. Le Mot de passe est sensible à la casse. Lorsque vous entrez le mot de passe à l'aide de la saisie de texte multitouches du clavier numérique, appuyez sur la touche *Signets* pour basculer entre les lettres majuscules, minuscules, et numérique seulement.
- Le *Surnom* est un nom simple et optionnel utilisé par le Stream pour identifier un réseau. Il ne sera pas épelé comme pour le SSID; vous devriez donc choisir un nom facile à prononcer par la synthèse vocale intégrée. Le surnom a un nombre maximal de 50 caractères.

### <span id="page-32-0"></span>**6.3.1 Mode Avion**

Le premier item du menu Sans-fil est Mode avion. Utilisez cet élément pour activer ou désactiver le mode avion. Par défaut, le mode avion est activé. Lorsque le mode avion est activé, les fonctions sans-fil et Bluetooth sont désactivées. Lorsque vous désactivez le mode avion, les fonctions sans-fil sont activées automatiquement.

### <span id="page-32-1"></span>**6.3.2 Wi-Fi**

#### **6.3.2.1 Wi-Fi**

Le premier élément du menu Wi-Fi permet d'activer ou de désactiver le Wi-Fi.

#### **6.3.2.2 Statut**

Utilisez cet élément pour obtenir plus d'informations sur le statut du réseau. Vous pouvez utiliser les touches 4 et 6 pour naviguer entre les informations disponibles concernant le réseau, notamment le SSID, la force du signal et plus encore.

#### **6.3.2.3 Nouvelle connexion**

Utilisez cet élément pour mettre en place une nouvelle connexion sans-fil. Vous aurez le choix de rechercher une connexion, de créer une connexion via WPS, ou de créer une connexion manuellement.

#### **6.3.2.3.1 Rechercher une connexion**

Utilisez cet élément pour avoir accès aux routeurs se trouvant dans le champ de portée de votre Stream. Après quelques secondes de recherche, une liste de routeurs disponibles sera affichée. Utilisez les touches 4 et 6 pour vous déplacer dans la liste des réseaux disponibles. Appuyez sur le *Dièse* pour confirmer votre choix. Le lecteur vous demandera ensuite d'entrer le mot de passe du routeur de votre choix. Entrez le mot de passe à l'aide de la saisie de texte multitouches du clavier numérique. La plupart du temps, les mots de passe sont sensibles à la casse. Appuyez sur la touche *Signets* pour basculer entre les lettres majuscules, minuscules et numérique seulement. Appuyez et maintenez enfoncée la touche Info (0) pour accéder au mode Information clavier afin que le Stream annonce chaque lettre et symbole lors de la saisie de texte. Appuyez sur le *Dièse* après avoir saisi votre mot de passe. Si vous avez saisi le bon mot de passe, le SSID et le mot de passe seront ajoutés à votre liste de connexions (routeurs) configurées, et la nouvelle connexion sera lancée en tant que routeur actif. Le Stream vous demandera ensuite d'entrer un surnom optionnel pour la nouvelle connexion.

#### **6.3.2.3.2 Connexion WPS**

Choisissez cet élément pour vous connecter à un réseau protégé. Si le Stream détecte un réseau WPS, appuyez sur le bouton WPS sur votre routeur pour créer la connexion.

### **6.3.2.3.3 Connexion manuelle**

Utilisez cet élément plutôt que l'élément Rechercher une connexion si vous connaissez le nom spécifique du routeur sur lequel vous souhaitez vous connecter ou si votre routeur ne diffuse pas son SSID. Vous serez invité à entrer le SSID du routeur. Utilisez le clavier numérique multitouches pour entrer le SSID et appuyez sur la touche Dièse pour confirmer. Vous devrez ensuite entrer le mot de passe du routeur puis appuyez sur le Dièse pour confirmer. Les mots de passe étant sensibles à la casse, utilisez la touche Signets pour basculer entre les lettres majuscules, minuscules et numériques seulement. Appuyez et maintenez enfoncée la touche Info pour activer le mode Information clavier et entendre toutes les lettres et symboles annoncées lorsque les touches sont appuyées sur le clavier multitouches. Si la connexion au réseau est un succès, le SSID et le mot de passe du routeur seront ajoutés à votre liste de réseaux configurés et la nouvelle connexion sera lancée comme étant votre connexion active. Finalement, vous devrez entrer un surnom optionnel pour cette connexion.

#### **6.3.2.4 Lancer une connexion**

Par défaut, le Stream se connecte automatiquement au meilleur routeur Wi-Fi disponible dans son champ de portée. En option, vous pouvez aussi utiliser les flèches gauche et droite pour sélectionner parmi les routeurs Wi-Fi que vous avez précédemment configuré. Appuyez sur le *Dièse* pour confirmer votre choix. Le routeur sélectionné sera ensuite utilisé pour les prochains transferts de données sans fil. Vous ne devez utiliser cette fonction que si vous avez configuré plusieurs routeurs et que vous voulez lancer un autre routeur en tant que connexion active pour le transfert de données.

#### **6.3.2.5 Supprimer une connexion**

Utilisez les touches *4 et 6* pour sélectionner une connexion dans la liste de routeurs Wi-Fi préalablement configurés. Appuyez sur le *Dièse* pour confirmer votre choix. Le routeur sélectionné sera supprimé de votre liste de routeurs Wi-Fi configurés.

#### **6.3.2.6 Importer une configuration Wi-Fi**

Utilisez cet élément pour importer un fichier de configuration réseau que vous aurez préalablement généré avec le logiciel Humanware Companion. Appuyez sur Confirmer pour importer la configuration à partir de votre fichier présent sur votre carte SD. Pour générer un fichier de configuration, rendez-vous dans le logiciel Humanware Companion, sélectionnez l'option « Configuration Wi-Fi » dans le menu Outils. Entrez le SSID et le mot de passe. Optionnellement, vous pouvez entrer un surnom pour votre réseau. Le fichier de configuration sera sauvegardé sur votre carte SD.

#### **6.3.2.7 Valider une connexion**

Utilisez cet élément pour confirmer votre connexion en cours sur Internet. Le Stream tentera d'accéder à une page Web. S'il réussit, vous entendrez un court message qui vous informera que la connexion a été établie. Vous pouvez réentendre ce message en appuyant sur la touche

#### *Écoute-Arrêt*.

**Note:** Si vous avez besoin de l'adresse MAC de votre Stream afin de configurer le filtrage de l'adresse MAC de votre routeur, vous la trouverez en appuyant sur la touche *Info* (touche *0*) de votre Stream. Le Stream l'annoncera dans la partie Sans-fil de l'information.

#### <span id="page-33-0"></span>**6.3.3 Bluetooth**

Utilisez cet élément pour configurer vos appareils Bluetooth. Vous pouvez vous connecter à des appareils Bluetooth, les déconnecter ou les supprimer.

#### **6.3.3.1 Bluetooth**

Utilisez cet élément pour activer ou désactiver le Bluetooth. Désactivez le Bluetooth si vous ne l'utilisez pas, pour économiser de la batterie.

#### **6.3.3.2 Jumeler un nouveau périphérique**

Tout d'abord, assurez-vous que l'appareil Bluetooth que vous souhaitez jumeler est bel et bien allumé. Lorsque vous sélectionnez ce sous-menu, le Stream identifiera tous les appareils Bluetooth à portée. Déplacez-vous dans la liste des appareils Bluetooth détectés à l'aide des touches 4 et 6 puis appuyez sur la touche Dièse pour jumeler cet appareil. Vous recevrez une confirmation lorsque la connexion sera établie.

Lorsque vous serez connecté, le Stream se souviendra des appareils Bluetooth préalablement jumelés et vous reconnectera automatiquement aussitôt que l'appareil sera en marche et à proximité.

#### **6.3.3.3 Connecter un périphérique**

En sélectionnant ce sous-menu, vous verrez une liste des périphériques Bluetooth que vous avez préalablement jumelé et qui sont allumés et à portée du Stream. Parcourez la liste des périphériques à l'aide des touches 4 et 6, puis appuyez sur la touche Dièse pour confirmer pour vous y connecter. Vous recevrez une confirmation lorsque vous serez connecté. Après vous être connecté à un périphérique, le Stream s'y reconnectera automatiquement dès

que vous allumerez l'appareil.

#### **6.3.3.4 Déconnecter un périphérique**

Dans ce sous-menu, le Stream annoncera les périphériques auxquels vous êtes présentement connecté. Parcourez la liste des périphériques connectés et lorsque vous aurez identifié celui auquel vous souhaitez vous déconnecter, appuyez sur la touche Dièse pour confirmer la déconnexion. Vous recevrez une confirmation une fois le périphérique déconnecté.

#### **6.3.3.5 Supprimer un périphérique jumelé**

Dans ce sous-menu, le Stream affichera la liste de tous les périphériques jumelés. Déplacezvous dans la liste à l'aide des touches 4 et 6 jusqu'au périphérique que vous souhaitez effacer, puis appuyez sur le Dièse pour confirmer l'oubli. Vous recevrez une confirmation lorsque l'appareil aura été oublié.

## <span id="page-34-0"></span>**6.4 Enregistrement**

Lors du réglage d'enregistrement, prenez note que le microphone intégré fonctionne seulement en mode mono. L'enregistrement stéréo n'est possible qu'avec un microphone externe ou une entrée audio. Le choix du type de fichier d'enregistrement affecte à la fois la qualité de l'enregistrement et la taille du fichier. Plus la qualité de l'enregistrement augmente, plus la taille du fichier est grande. Les fichiers d'enregistrement stéréo sont deux fois plus grands que les fichiers d'enregistrement mono.

### <span id="page-34-1"></span>**6.4.1 Ajustement du volume des enregistrements**

Cet élément de menu est une bascule entre « Corrigé » et « Manuel ». Si l'ajustement du volume des enregistrements et paramétré à « Corrigé », alors le volume des enregistrements sera toujours ajusté pour éviter la distorsion. Si l'ajustement du volume des enregistrements est paramétré à « Manuel », vous pourrez ajuster plus finement le volume de vos enregistrements. Durant un enregistrement, appuyez sur la touche 2 pour diminuer le volume et sur la touche 8 pour l'augmenter.

#### <span id="page-34-2"></span>**6.4.2 Source préférée d'enregistrement**

Dans ce sous-menu, vous pourrez choisir votre source préférée d'enregistrement. Vous aurez accès aux options suivantes : présentement actif, microphone externe, casque d'écoute et microphone intégré. L'option présentement actif utilise l'option précédemment sélectionnée. Choisissez l'une de ces options, puis appuyez sur la touche Dièse pour confirmer.

#### <span id="page-34-3"></span>**6.4.3 Types de fichier : microphone intégré**

Les types de fichier suivants sont disponibles pour les enregistrements avec le microphone intégré (qui enregistre en mode mono seulement). Utilisez les touches *4* ou *6* pour basculer entre :

- FLAC
- $MP3$
- Wav

### <span id="page-34-4"></span>**6.4.4 Types de fichier : casque d'écoute**

Pour un casque d'écoute branché au lecteur, utilisez les touches 4 et 6 pour choisir d'enregistrer dans l'un des formats suivants :

- FLAC
- $MP3$
- Wav

#### <span id="page-35-0"></span>**6.4.5 Source d'enregistrement externe**

Utilisez les touches *4* ou *6* pour choisir de brancher un microphone externe ou une entrée audio à la prise d'alimentation sur le côté gauche du lecteur. Utilisez une entrée audio si vous voulez enregistrer à partir d'un lecteur externe tel un lecteur CD ou de cassettes. Lorsque vous enregistrez à partir d'un lecteur externe, vous pouvez suivre l'enregistrement à l'aide d'écouteurs. Lorsque vous utilisez l'entrée audio pour enregistrer à partir d'un lecteur, vous devez ajuster le volume d'enregistrement en ajustant le volume de l'appareil sur lequel vous enregistrez et non sur le Stream. L'ajustement du volume d'enregistrement n'est pas possible directement à partir du Stream si la source d'enregistrement est réglée à entrée audio.

#### <span id="page-35-1"></span>**6.4.6 Mode d'enregistrement externe**

Utilisez les touches *4* ou *6* pour choisir entre un enregistrement stéréo ou mono. La plupart des microphones, incluant les microphones mono, fonctionnent correctement avec le mode d'enregistrement du Stream réglé à stéréo. Par contre, si vos enregistrements à partir de microphones externes ou d'une entrée audio ne se font entendre que du canal gauche, il est recommandé de régler le mode d'enregistrement à mono.

#### <span id="page-35-2"></span>**6.4.7 Types de fichier : microphone externe**

Utilisez les touches *4* ou *6* pour choisir le type de fichier d'enregistrement externe. Si l'enregistrement est en mode stéréo, choisir l'un des types suivants :

- FLAC
- MP3
	- o 128 kbps, qualité moyenne
	- o 192 kbps, bonne qualité
	- o 320 kbps, qualité élevée

• Wav

Si l'enregistrement est en mode mono, choisir l'un des types suivants:

- FLAC
- $MP3$ 
	- o 32 kbps, qualité moyenne
	- o 64 kbps, bonne qualité
	- o 96 kbps, qualité élevée
- Wav

## <span id="page-35-3"></span>**6.5 Services en ligne**

### <span id="page-35-4"></span>**6.5.1 Mises à jour logicielles**

Le menu Mises à jour logicielles contient deux éléments : « Recherche de mises à jour automatique » et « Rechercher des mises à jour ». Par défaut, le Stream vérifiera automatiquement s'il y a des mises à jour disponibles aussitôt que le Stream est connecté à un réseau Wi-Fi. Si vous sélectionnez « Rechercher des mises à jour », le Stream vérifiera immédiatement s'il y a des mises à jour disponibles. Cet élément peut être sélectionné de façon répétitive même si l'élément « Recherche de mises à jour automatique » a été préalablement utilisé. Si l'élément « Recherche de mises à jour automatique » est désactivé, il devient nécessaire d'utiliser l'élément « Rechercher des mises à jour » pour rechercher des mises à jour puisque le Stream ne le fera pas automatiquement.

#### **6.5.1.1 Recherche de mises à jour automatique**

Lorsqu'on ouvre le menu Mise à jour logicielle, cet élément est le premier. Vous pourrez activer ou désactiver cette option. L'option est activée par défaut, et le Stream vérifiera donc

automatiquement la présence de mises à jour à chaque démarrage de l'appareil et lorsque l'appareil se connectera ou reconnectera à un réseau sans-fil.

#### **6.5.1.2 Rechercher des mises à jour**

Lorsque vous naviguez avec la touche 6 dans le menu Mise à jour logicielle, le second élément se nomme Rechercher des mises à jour. Appuyez sur la touche Dièse pour effectuer la recherche. Veuillez noter que si l'option « Recherche de mises à jour automatique » a été désactivée, il sera nécessaire de vérifier la présence de mises à jour en utilisant l'option Rechercher des mises à jour. Vous pouvez effectuer une recherche de mises à jour à n'importe quel moment lorsque l'appareil est connecté à un réseau Wi-Fi.

#### **6.5.1.3 Télécharger et installer une mise à jour logicielle**

Si une mise à jour est disponible, un message vous informera qu'une mise à jour est disponible. Ce message indiquera le numéro de version et vous invitera à appuyer sur la touche Dièse pour télécharger la mise à jour, ou n'importe quelle autre touche pour la télécharger plus tard. Veuillez noter que vous pouvez utiliser l'appareil pendant qu'une mise à jour se télécharge. Quand la mise à jour sera téléchargée, un message vous invitera à appuyer sur la touche Dièse pour installer la mise à jour. Appuyez sur la touche Dièse et l'appareil redémarrera automatiquement pour installer la mise à jour. La progression sera annoncée, sous forme de pourcentage, de façon régulière durant l'installation. Lorsque l'installation sera complétée, l'appareil s'éteindra et vous devrez le redémarrer pour pouvoir l'utiliser de nouveau. Veuillez noter que si l'appareil n'est pas branché, après que vous ayez reçu le message vous invitant à appuyer sur la touche Dièse pour installer la mise à jour, l'appareil s'éteindra et vous devrez le

redémarrer manuellement pour installer la mise à jour.

Vous pouvez également télécharger une mise à jour à partir du site Web de Humanware et copier le fichier directement à la racine de votre carte SD. Par la suite, insérez votre carte SD dans le lecteur et un message vous demandant si vous souhaitez installer la mise à jour sera entendu. Appuyez sur la touche Dièse pour installer la mise à jour et sur n'importe quelle autre touche pour installer la mise à jour plus tard. Veuillez noter qu'à la suite de l'installation, le fichier demeurera sur votre carte SD jusqu'au prochain redémarrage de l'appareil après l'installation de la mise à jour. Si vous souhaitez mettre à jour plus d'un appareil en utilisant cette méthode, éjectez la carte SD du lecteur après l'extinction du lecteur et avant de le remettre en marche.

NOTE : Il est fortement recommandé de brancher votre appareil durant une mise à jour logicielle pour vous assurer que la mise à jour se déroulera correctement. Vous pouvez également installer une mise à jour logicielle lorsque l'appareil n'est pas branché, mais alors, la batterie doit être chargée à au moins 50% lorsque l'installation de la mise à jour logicielle commence. Si la batterie est trop faible pour procéder à l'installation de la mise à jour, un message vous l'indiquera et vous devrez brancher l'appareil pour pouvoir installer la mise à jour.

### <span id="page-36-0"></span>**6.5.2 Mode de notification**

Utilisez l'élément « Mode de notification » pour configurer la façon dont le Stream doit vous notifier lorsque des téléchargements sont complétés dans les services en ligne. Vous devrez choisir entre Bip, messages et titre, Bip seulement, Bip et message (par défaut), ou Aucune notifications.

## <span id="page-36-1"></span>**6.5.3 Bibliothèques en ligne**

Utilisez ce menu pour accéder à toutes les bibliothèques en ligne supportés par l'appareil.

## **6.5.3.1 Bookshare (accessible dans certains pays)**

Utilisez le menu Bookshare pour gérer ce service. Le service peut être activé en vous rendant dans le menu « Services en ligne », puis le sous-menu « Bibliothèques en ligne » puis le sousmenu Bookshare puis en sélectionnant l'option « Ajouter un compte ». Appuyez ensuite sur la touche Dièse pour confirmer l'action. Le Stream vous demandera ensuite d'entrer votre adresse courriel et mot de passe enregistrés en utilisant la méthode de saisie de texte multitouches. Les mots de passes sont généralement sensibles à la casse. Utilisez la touche *Signets* pour basculez entre les lettres minuscules, majuscules et numérique seulement. Appuyez ensuite sur le *Dièse* pour terminer. Vous pouvez également importer vos informations de compte Bookshare à partir d'un fichier créé en utilisant le logiciel HumanWare Companion avec l'élément « Importer la configuration ». Une fois vos informations correctement entrées, un catalogue Bookshare sera ajouté à la bibliothèque en ligne. L'élément « Retirer le compte » sert à effacer le service Bookshare. Utilisez l'élément « Modifier les informations de connexion » pour modifier vos informations de compte. Enfin, vous pouvez choisir le format des livres en basculant entre les options « DAISY » et « BRF ».

#### **6.5.3.2 Daisy En Ligne (accessible dans certains pays)**

Utilisez ce menu pour gérer le service Daisy En Ligne. Dans le menu « Services en ligne », puis le sous-menu « Bibliothèques en ligne » puis le sous-menu « DAISY en ligne », Sélectionnez l'élément « Ajouter un compte » pour choisir un service à ajouter. Par la suite, vous serez invité à entrer votre nom d'utilisateur et mot de passe. Utilisez l'élément « Importer la configuration » pour importer une configuration personnalisée Daisy En Ligne sur votre Stream. Vous pouvez créer ce fichier de configuration à l'aide du logiciel Humanware Companion.

Pour chacun des catalogues DAISY en ligne que vous aurez ajoutés, utilisez l'élément « Modifier les informations de connexion » pour modifier vos informations de compte. Sélectionnez l'élément « Méthode de téléchargement » pour choisir la façon dont le Stream téléchargera les livres de votre catalogue Daisy En Ligne. Vous pouvez choisir entre un téléchargement automatique, téléchargement manuel, ou téléchargement semi-automatique (si disponible). Avec la méthode de téléchargement automatique, vos livres ou ceux suggérés par la bibliothèque seront téléchargés automatiquement sur votre Stream. Avec la méthode de téléchargement manuelle, vous pouvez utiliser l'option « Télécharger plus de livres » dans le catalogue Daisy En Ligne et sélectionner manuellement les livres à télécharger, puis retourner les autres livres directement sans les télécharger. La méthode de téléchargement semi-automatique vous permet de télécharger des journaux et magazines automatiquement et de sélectionner manuellement d'autre contenu à télécharger. Pour chacun des catalogues DAISY en ligne que vous aurez ajoutés, utilisez l'élément « Retirer le compte » pour effacer un compte de catalogue Daisy En Ligne et tous les livres associés de votre Stream.

#### **6.5.3.3 NFB Newsline (États-Unis seulement)**

Utilisez le sous-menu « NFB Newsline » pour gérer ce service. Pour ajouter un compte, rendezvous dans le menu Services en ligne, le sous-menu Bibliothèques en ligne puis le sous-menu NFB Newsline. Dans ce sous-menu, le premier élément se nomme « Ajouter un compte ». Appuyez sur la touche Dièse pour confirmer l'action. Vous serez ensuite invité à entrer votre identifiant NFB Newsline puis votre NIP, chacun étant suivi de la touche Dièse pour confirmer. Si la connexion est un succès, un catalogue NFB Newsline s'ajoutera à votre bibliothèque en ligne. Si vous aviez déjà configuré un compte avec la bibliothèque NFB Newsline, l'option « Ajouter un compte » sera remplacée par « Retirer le compte ». Si vous sélectionnez cette option, ce catalogue et tout son contenu associé sera effacé. Vous devrez confirmer votre choix. Tout le contenu synchronisé sera effacé et la bibliothèque en ligne NFB Newsline sera alors supprimé. Utilisez l'option « Fréquence de mise à jour » pour modifier la fréquence de mise à jour de votre contenu. Vous aurez le choix entre « toujours », « quotidiennement » et « manuellement ». Utilisez l'élément « Modifier les informations du compte » pour modifier les informations liées à votre compte NFB Newsline. Enfin, l'option « Conserver les tirages passés » vous permet de décider si vous souhaitez conserver les anciennes éditions des magazines synchronisés à votre compte. Si vous activez cette option, tous les tirages, même les plus anciens, seront conservés. Si vous désactivez cette option, seulement les dernières éditions de vos magazines seront synchronisées et les anciens tirages seront supprimés automatiquement.

#### **6.5.3.4 NLS BARD (États-Unis seulement)**

Utilisez ce menu pour gérer le service NLS BARD. Pour activer cette bibliothèque, rendez-vous dans le menu « Services en ligne », puis dans le sous-menu « Bibliothèques en ligne » puis dans le sous-menu « NLS BARD » et choisissez l'option « Ajouter un compte ». Appuyez ensuite sur le Dièse pour confirmer l'action. Le Stream vous demandera alors d'entrer votre nom d'utilisateur et mot de passe enregistrés en utilisant la méthode de saisie de texte multitouches. Les mots de passes sont généralement sensibles à la casse. Utilisez la touche *Signets* pour basculer entre les lettres minuscules, majuscules et numérique seulement. Appuyez ensuite sur le *Dièse* pour terminer. Vous pouvez également utiliser l'option « Importer la configuration » pour importer vos

informations de compte avec un fichier créé à l'aide du logiciel HumanWare Companion. Une fois les informations de compte correctement entrées, un catalogue NLS BARD sera ajouté à la bibliothèque en ligne. Pour effacer ce service, utilisez l'élément « Supprimer le service et tous les livres associés ». Utilisez l'élément « Type de livre à chercher » pour rechercher des livres Audio seulement (par défaut), Audio et Braille, ou des livres Braille seulement. Utilisez l'élément « Modifier les informations de connexion » pour modifier vos informations de compte.

#### <span id="page-38-0"></span>**6.5.4 Autres services**

Utilisez ce menu pour accéder aux autres services supportés par l'appareil.

#### **6.5.4.1 Radio Internet**

Utilisez ce menu pour gérer le service Radio Internet. Pour activer ce service, connectez simplement votre Stream à un réseau sans fil. Un catalogue Radio Internet sera ajouté à la bibliothèque en ligne. Utilisez l'élément « Liste d'écoute de HumanWare » pour changer la région de la liste d'écoute utilisée par le Stream. La liste par défaut dépend de votre pays ou région d'achat (Ex : Amérique du Nord). Tout d'abord, entrez dans la liste des listes d'écoutes puis choisissez la liste d'écoute de votre choix à l'aide des touches 4 et 6. Appuyez sur le Dièse pour confirmer. Vous pouvez également utiliser l'élément « Importer les listes d'écoute de la carte SD » pour ajouter vos listes d'écoutes personnelles. Avec l'élément « Exporter les listes d'écoute vers la carte SD », vous pouvez exporter toutes vos listes d'écoute de stations de Radio Internet sur votre carte SD.

#### **6.5.4.2 Podcasts**

Utilisez ce menu pour gérer le service en ligne Podcasts. Pour activer ce service, connectez simplement votre Stream à un réseau sans fil. Utilisez l'élément « Nombre d'épisodes téléchargés à garder » pour choisir le nombre d'épisodes à garder sur le Stream (entre 1 et 10, la valeur par défaut étant de 3) ou choisir de les conserver manuellement seulement. Les épisodes téléchargés automatiquement seront effacées automatiquement de la mémoire interne, tandis que les épisodes téléchargés manuellement devront être effacés manuellement avec la touche *3*. Utilisez l'élément « Importer des flux de podcasts à partir du fichier » pour importer des flux de podcasts sur votre Stream avec un fichier créé à l'aide du logiciel HumanWare Companion. Vous pouvez utiliser l'élément « Exporter tous les flux de podcasts vers la carte SD » pour exporter vos flux de podcasts auxquels vous êtes abonnés sur votre carte SD. Utilisez l'élément « Liste de suggestions de podcasts de HumanWare » pour changer la région des podcasts qui vous sont offerts. Les podcasts par défaut dépendent de votre pays ou région d'achat (ex : Amérique du Nord).

#### **6.5.4.3 TuneIn Radio**

Utilisez ce menu pour gérer le service en ligne TuneIn Radio. Rendez-vous dans les Services en ligne, puis rendez-vous dans Autres services et sélectionnez le sous-menu Tuneln Radio. Si aucun compte n'a été configuré précédemment, l'option « Ajouter un compte » sera affichée. Appuyez sur la touche Dièse pour sélectionner cette option. Le Stream vous indiquera alors de vous rendre sur tunein.com/pair grâce à un navigateur Internet sur votre téléphone ou votre ordinateur. Appuyez sur le 6 pour pouvoir lire le code de l'appareil, que vous devrez entrer sur la page Web. Lorsqu'un compte aura été configuré sur l'appareil, l'option se nommera maintenant « Retirer le compte » et si vous appuyez sur la touche Dièse, votre compte configuré pour ce service sera supprimé.

Veuillez noter qu'il n'est pas nécessaire de disposer d'un compte pour utiliser TuneIn Radio. Pour plus de détails, veuillez vous référer à la [section 9.2.7.6 «](#page-56-0) Tuneln Radio ».

# <span id="page-39-0"></span>**7. Structures et caractéristiques des catalogues**

Pour les fichiers dans tous les catalogues, la longueur maximale du nom du fichier, incluant le chemin d'accès du fichier, est de 512 caractères (ceci comprend les emplacements du média / livre). Lors du balayage de la carte SD lorsqu'elle est insérée, tout dossier ou fichier avec un nom plus long que 512 caractères sera ignoré.

Les sections suivantes vous donnent les règles générales et l'information requise pour écouter les livres des autres catalogues que les livres parlés.

# <span id="page-39-1"></span>**7.1 Autres livres**

### <span id="page-39-2"></span>**7.1.1 Structure Autres livres**

La liste suivante vous donne un exemple de regroupement des fichiers d'un livre dans un dossier. Les dossiers sont numérotés dans l'ordre selon lequel ils se trouvent dans le répertoire racine, en supposant qu'ils contiennent des fichiers. Vous pouvez avoir jusqu'à 8 niveaux de dossier.

#### Dossier : \\$VROtherBooks

Règles : Chaque fichier dans le répertoire racine est défini comme un livre avec ses propres positions de lecture et signets. Les fichiers de livre simple dans le dossier racine peuvent être supprimés en appuyant sur la touche *3* pendant la navigation dans le catalogue.

#### Dossier : \\$VROtherBooks\Drama

Règles : Il s'agit d'un dossier optionnel qui sert à classer le type de livre.

#### Dossier : \\$VROtherBooks\Drama\BookA

Règles : Il s'agit du dossier contenant les fichiers du livre. Le dossier complet est défini comme étant le livre avec une série de positions de lecture et de signets. Appuyez sur la touche *3* pendant que vous naviguez dans le catalogue pour supprimer le livre et le dossier complet sera supprimé.

Dossier: \\$VROtherBooks\Drama\BookB Règles : Mêmes règles que pour le livre A (Book A).

Dossier : \\$VROtherBooks\Mystery

Règles : Il s'agit d'un dossier optionnel qui sert à classer le type de livre.

#### Dossier : \\$VROtherBooks\Mystery\BookC

<span id="page-39-3"></span>Règles : Mêmes règles que pour le livre A (Book A).

### **7.1.2 Caractéristiques Autres livres**

Navigation dans le catalogue : Utilisez les touches *2* et *8* pour vous déplacer d'un niveau de dossier à l'autre. Veuillez noter que le niveau de dossier le plus bas est aussi le niveau de livre puisqu'un livre est défini comme étant une collection de fichiers dans le dossier au niveau le plus bas. Les dossiers aux niveaux supérieurs sont optionnels, ils servent au classement des livres par type tel que le dossier Drama ci-dessus. Vous pouvez avoir jusqu'à 8 niveaux de dossier. Appuyez sur la touche Atteindre *Livre* pour vous déplacer directement à un numéro de livre. Appuyez sur la touche *3* pour supprimer un livre. Appuyez sur la touche *3* plusieurs fois jusqu'à ce que vous entendiez l'option pour supprimer un dossier. Pour confirmer la suppression, appuyez sur le *Dièse* ou sur toute autre touche pour annuler.

Lecture : La lecture s'effectue en boucle entre les fichiers d'un dossier (livre). Appuyez sur les touches *4* ou *6* pour vous déplacer d'un fichier à l'autre dans le dossier. Les niveaux de navigation

Fichier et Saut dans le temps sont disponibles. Les options *Atteindre Fichier* et *Atteindre Temps* sont disponibles.

*Info* (touche *0*) : Vous donne l'information sur le livre (dossier) courant.

*Où suis-je?* (touche *5*) : Vous donne le pourcentage à l'intérieur du livre complet, le numéro de fichier courant et le nom ainsi que la durée (totale, temps écoulé et temps restant) pour le fichier courant.

## <span id="page-40-0"></span>**7.2 Catalogue Musique**

Le catalogue Musique se trouve dans le dossier réservé \$VRMusic. Il contient une structure de fichiers audio et la structure entière est définie comme étant le livre Toute la musique. À moins que vous n'ayez créé des listes de lecture, ce livre devrait être le seul présent. Si vous ajoutez des fichiers de liste de lecture dans le dossier racine de \$VRMusic, les listes de lecture deviennent alors des livres musicaux supplémentaires. Dans le catalogue Musique, la touche *3* de suppression de livre ne fonctionne pas. Toutefois, vous pouvez supprimer des fichiers individuels ou des dossiers au complet à partir du livre Toute la musique une fois le livre ouvert.

### <span id="page-40-1"></span>**7.2.1 Structure Musique**

Vous pouvez vous déplacer dans les dossiers jusqu'à 8 niveaux de dossier dans votre musique. Utilisez les touches *2* et *8* pour sélectionner le niveau de navigation par dossier ou fichier. Vous pouvez ensuite vous déplacer vers l'arrière ou vers l'avant dans le niveau choisi à l'aide des touches *4* et *6.* Si vous avez plus de 8 niveaux de dossiers, ces derniers niveaux seront ajoutés à la liste au niveau 8 des dossiers.

Si vous sélectionnez le niveau de navigation par fichier, vous entendrez le nom du fichier courant. Si vous choisissez un niveau de navigation par dossier (peu importe lequel), vous entendrez le nom du dossier courant se trouvant au niveau sélectionné. À tout moment, vous pouvez choisir le niveau de navigation le plus bas. Si le dossier sélectionné est à un niveau plus élevé que le niveau le plus bas, alors le nom du dossier n'est pas annoncé. Par exemple, disons que la structure de votre musique contienne \$VRMusic\Classic\Mozart et \$VRMusic\Classic\Beethoven\Ninth\_symphony. Si vous vous trouvez dans le dossier Classic\Mozart pendant que le mode lecture n'est pas actif, le changement de niveau de navigation de Fichier vers le Niveau 1 annoncera « Classic ». Le changement du Niveau 1 au Niveau 2 annoncera « Mozart ». Le changement du Niveau 2 au Niveau 3 n'annoncera rien puisqu'il n'y a aucun dossier au niveau 3 dans le répertoire Classic\Mozart. Si vous vous trouvez dans le répertoire Classic\Beethoven lorsque le mode Lecture n'est pas actif, le passage du Niveau 2 au Niveau 3 annoncera « Ninth\_symphony ».

Si vous avez placé des fichiers dans la racine du répertoire \$VRMusic, ils seront alors énumérés seulement au niveau de navigation Fichier.

## <span id="page-40-2"></span>**7.2.2 Caractéristiques de la musique**

Navigation dans le catalogue : Utilisez les touches *4* et *6* pour vous déplacer d'un livre musical à l'autre ou la fonction Atteindre Livre pour atteindre un livre spécifique. Veuillez noter qu'un seul livre musical (Toute la musique) se trouvera dans le catalogue Musique à moins que vous n'ayez créé des livres de liste de lecture. Vous ne pouvez pas appuyer sur la touche *3* pour supprimer un livre.

Lecture : Si l'appareil est réglé au mode Boucle dossier, la lecture se poursuit en boucle dans les fichiers d'un même dossier. La lecture se poursuit automatiquement du début du dossier courant lorsque la fin du dossier est atteinte. Si l'appareil est réglé à Boucle simple, la lecture se poursuit automatiquement du début du fichier courant lorsque la fin du fichier est atteinte. Vous pouvez appuyer sur les touches *2* ou *8* pour sélectionner le niveau de navigation par fichier ou par dossier. Les options *Atteindre Répertoire* et Atteindre *Fichier* sont disponibles. Si le mode de lecture sélectionné est Aléatoire activé, les fichiers dans le livre Musique courant seront lus de façon aléatoire. Par exemple, si vous êtes dans le livre Toute la musique, tous les fichiers musicaux seront lus de façon aléatoire. Si un autre livre de liste de lecture est lu, alors seuls les fichiers contenus dans cette liste de lecture seront lus de façon aléatoire. Lorsque le Stream atteint la fin d'un livre de musique en mode de lecture Aléatoire, la lecture reprend du début en mode Aléatoire. Suppression de fichiers musicaux : Appuyez sur la touche *3* pour supprimer les fichiers musicaux pendant la navigation au niveau Fichier. On vous demandera de confirmer la suppression du fichier. Pour supprimer un dossier, naviguez vers l'arrière pour atteindre le niveau Dossier. Appuyez sur la touche *3* pour supprimer le dossier et sur le *Dièse* pour confirmer la suppression ou sur toute autre touche pour annuler.

*Info* (touche *0*) : Vous donne l'information sur le livre de musique courant telle que le nombre de dossiers et de fichiers total et la durée totale du livre.

*Où suis-je?* (Touche *5*) : Vous donne la position courante et l'information sur le fichier courant. Si vous appuyez deux fois sur la touche *5* dans les 10 secondes, le Stream annonce les données de l'étiquette. Si vous ne voulez pas entendre toutes les étiquettes, appuyez sur la touche *Écoute-*Arrêt pour interrompre l'annonce et reprendre la lecture.

Vitesse : Stream réinitialise la vitesse de lecture variable à la vitesse de lecture normale et retourne au réglage de vitesse précédente lorsque vous quittez le catalogue Musique. **Remarque :** Vous ne pouvez écouter de la musique en mode stéréo qu'à la vitesse normale. Si vous faites jouer plus rapidement ou plus lentement votre musique, vous ne l'entendrez qu'en mode mono.

Les basses et les aiguës : Le contrôle de la tonalité est remplacé par des contrôles distincts des basses et des aiguës.

### <span id="page-41-0"></span>**7.2.3 Recherche d'une pièce musicale**

Vous pouvez faire une recherche dans votre musique en appuyant sur la touche *Atteindre* jusqu'à ce que vous entendiez « Rechercher ». Ensuite, en utilisant le clavier multitouche comme décrit dans la section Recherche textuelle, entrez le ou les mots à rechercher et appuyez sur le *Dièse*. Utilisez la touche *Signets* pour basculer entre les modes de saisie texte et numérique lors de la saisie de texte à rechercher. Le Stream trouvera le premier dossier ou fichier contenant le terme recherché. La lecture débutera au début du premier fichier trouvé ou du premier fichier dans le dossier trouvé. Ensuite vous pouvez utiliser les touches *4* ou *6* pour atteindre les fichiers trouvés précédents ou suivants.

### <span id="page-41-1"></span>**7.2.4 Listes de lecture**

Le catalogue Musique peut contenir des listes de lecture. Une liste de lecture est un fichier texte qui contient la liste des fichiers audio à jouer pris en charge. Vous pouvez utiliser la boîte de dialogue Musique du logiciel HumanWare Companion pour vous aider à créer vos listes de lecture. Une liste de lecture ne peut pas vous diriger vers une autre liste de lecture. Vous pouvez supprimer des fichiers dans un dossier musical personnalisé, mais vous ne pouvez pas supprimer des fichiers dans une liste de lecture permanente en appuyant sur la touche 3.

### <span id="page-41-2"></span>**7.2.5 Dossier musical personnalisé**

Vous pouvez créer un dossier musical personnalisé pour un sous-ensemble de dossiers se trouvant dans le répertoire \$VRMusic. Vous ne pouvez pas créer de dossier musical personnalisé à partir de fichiers se trouvant au niveau de la racine du répertoire \$VRMusic.

- Appuyez sur la touche *1* plusieurs fois jusqu'à ce que vous atteigniez le catalogue Musique.
- Utilisez les touches 4 et 6 pour naviguer à l'élément « Dossier musical personnalisé », puis appuyez sur la touche Dièse pour confirmer l'action.
- Maintenant, appuyez sur les touches 4 et 6 pour sélectionner l'élément « SD » ou « mémoire interne », puis appuyez sur la touche Dièse pour sélectionner le média désiré.
- Utilisez les touches 4 et 6 pour sélectionner le dossier qui deviendra votre dossier musical personnalisé. Si ce dossier contient d'autres dossiers, vous pourrez entrer dans ce dossier en utilisant la touche Dièse, ou vous pouvez retourner au dossier précédent à l'aide de la touche Étoile. Si ce dossier ne comporte pas de sous-dossiers, vous ne pourrez pas y entrer.

• Lorsque vous entendrez le nom du dossier qui constituera votre dossier musical personnalisé, appuyez sur la touche Écoute-Arrêt pour créer la liste de lecture.

Le dossier sélectionner ainsi que tous ses sous-dossiers formeront alors votre dossier musical personnalisé.

Aussitôt qu'un dossier musical personnalisé est créé, ce dossier s'ajoute au catalogue Musique, ce qui vous permettra de le sélectionner rapidement sans devoir naviguer dans la structure des dossiers pour y parvenir.

Lorsqu'un dossier personnalisé est créé, il est identifié par le chemin d'accès complet de ce dossier. Vous pouvez renommer ou supprimer un dossier musical personnalisé de votre catalogue Musique en vous rendant au dossier musical personnalisé grâce aux touches 4 et 6 puis en pressant la touche 3 jusqu'à ce que vous entendiez « Renommer » ou « Supprimer », puis en appuyant sur la touche Dièse.

Par exemple, disons que vous avez classé vos fichiers du dossier \$VRMusic dans trois niveaux de dossier. Le genre musical peut être au niveau 1, l'artiste au niveau 2 et les albums au niveau 3. Vous pouvez maintenant facilement écouter de la musique provenant d'un genre en particulier ou tous les albums d'un artiste en particulier ou écouter un seul album. Supposons que les dossiers du niveau 1 contiennent les genres Classique, Country, Folk et Rock. Supposons aussi que dans le dossier Classique, vous avez des dossiers au niveau 2 des artistes Beethoven, Mozart, et Strauss. Vous décidez que vous voulez entendre toute votre musique de Mozart. Déplacez-vous au catalogue Musique. À l'aide des touches 4 et 6, naviguez jusqu'à ce que vous entendiez « Dossier musical personnalisé ». Par la suite, sélectionnez le média sur lequel se trouve votre contenu, puis appuyez sur la touche 6 jusqu'à ce que vous entendiez Classique. Appuyez sur la touche Dièse pour vous rendre aux sous-dossiers de ce dossier puis appuyez sur la touche 6 jusqu'à ce que vous atteigniez le dossier Mozart. Appuyez sur la touche Écoute-Arrêt. Toute votre musique de Mozart formera maintenant votre dossier musical personnalisé et votre sélection commencera à jouer.

### <span id="page-42-0"></span>**7.2.6 Annonce des noms de dossier et de fichier**

Lorsque vous naviguez dans le catalogue Musique, vous voudrez peut-être entendre les noms de dossier et de fichier. En mode d'arrêt, le lecteur Stream annoncera les noms de dossier et de fichier. Par contre, en mode de lecture, les noms ne seront pas annoncés. Dans les deux cas, les noms sont répétés lorsque vous appuyez sur la touche *Où suis-je?* (touche *5*). Ainsi, si vous désirez utiliser les touches *4* et *6* pour vous déplacer d'un fichier musical à l'autre et que vous ne voulez pas entendre les noms de dossier ou de fichier, appuyez tout simplement sur la touche *Écoute-*Arrêt avant pour mettre le lecteur en mode de lecture.

## <span id="page-42-1"></span>**7.3 Podcasts Sauvegardés**

Le catalogue Podcasts Sauvegardés contient une structure de dossiers de fichiers audio où chaque dossier représente un flux de podcast et chaque fichier représente un épisode de ce podcast. Chaque fichier (épisode) est défini comme un livre podcast distinct avec sa propre position et ses signets s'il y a lieu. Les podcasts sauvegardés sur votre carte SD à partir de la bibliothèque en ligne Podcasts se retrouveront ici. Ce catalogue peut également servir à de longs enregistrements tels que des concerts ou la bande sonore et l'audiodescription d'un film.

### <span id="page-42-2"></span>**7.3.1 Structure des Podcasts Sauvegardés**

La liste suivante vous donne un exemple de regroupement des fichiers podcasts dans un dossier. Vous pouvez avoir jusqu'à 8 niveaux de dossier.

#### Dossier : \$VRPodcasts

Peut contenir des fichiers : Oui

Règles : Tous les fichiers dans le répertoire racine \$VRPodcasts seront annoncés comme étant des livres individuels.

Dossier : \\$VRPodcasts\Nom du flux de podcast Peut contenir des fichiers audio : Oui Règles : Il s'agit du dossier qui regroupe les fichiers de ce flux de podcasts.

### <span id="page-43-0"></span>**7.3.2 Caractéristiques des Podcasts sauvegardés**

Navigation dans le catalogue : Utilisez les touches *2* et *8* pour vous déplacer d'un niveau de dossier à l'autre dans la structure des podcasts sauvegardés. Le niveau le plus bas est le niveau du livre (fichier). Les fichiers dans la racine du répertoire \$VRPodcasts ne seront annoncés qu'au niveau du livre. Utilisez les touches *4* et *6* pour vous déplacer d'un fichier de livre podcast (épisode) à l'autre ou la fonction Atteindre épisode pour atteindre un livre spécifique. Appuyez sur la touche *3*  pour supprimer un fichier Livre. Appuyez sur la touche *3* plusieurs fois jusqu'à ce que vous entendiez l'option pour supprimer un dossier. Pour confirmer la suppression, appuyez sur le *Dièse* ou sur toute autre touche pour annuler.

Lecture : La lecture s'arrête à la fin de chaque fichier. Les niveaux de navigation Saut dans le temps et Signets sont disponibles à l'appui des touches *2* ou *8*. La fonction Atteindre temps est aussi disponible.

*Info* (touche  $\boldsymbol{0}$ ) : Vous donne l'information sur le livre podcast (fichier) courant.

*Où suis-je?* (touche *5*) : Vous donne la position courante et l'information sur le fichier courant et ajoute le pourcentage de progression dans le livre (podcast) courant mais sans donner les informations sur le dossier. Si vous appuyez deux fois sur la touche *5*, le Stream annonce les données de l'étiquette. Si vous ne voulez pas entendre toutes les étiquettes, appuyez sur la touche *Écoute-Arrêt* pour interrompre l'annonce et reprendre la lecture.

## <span id="page-43-1"></span>**7.4 Catalogue Fichiers texte**

Le Stream peut aussi conserver des fichiers textes regroupés dans le dossier réservé \$VRText. Ils sont lus à l'aide de la synthèse vocale du Stream. Chaque fichier texte dans le dossier \$VRText est considéré comme étant un livre. Veuillez noter que les balises de description d'images seront annoncées (s'il y a lieu) dans les documents HTML et XML.

### <span id="page-43-2"></span>**7.4.1 Structure des fichiers texte**

Les fichiers texte peuvent se trouver dans le répertoire racine \$VRText ou être classés dans des catégories de sous-dossier. Vous pouvez avoir jusqu'à 8 niveaux de dossier.

### <span id="page-43-3"></span>**7.4.2 Caractéristiques des fichiers texte**

Navigation dans le catalogue : utilisez les touches *2* et *8* pour vous déplacer d'un niveau de dossier à l'autre dans la structure des fichiers texte. Le niveau le plus bas est le niveau du livre (fichier). Les fichiers dans la racine du répertoire \$VRText ne seront annoncés qu'au niveau du livre. Utilisez les touches *4* et *6* pour vous déplacer d'un fichier texte à l'autre ou la fonction Atteindre fichier pour atteindre un fichier spécifique. Appuyez sur la touche *3* pour supprimer un fichier texte. Appuyez sur la touche *3* plusieurs fois jusqu'à ce que vous atteigniez l'option pour supprimer un dossier. Pour confirmer la suppression, appuyez sur le *Dièse* ou sur toute autre touche pour annuler.

Lecture : La lecture s'arrête à la fin de chaque fichier. Les niveaux de navigation disponibles à l'appui des touches *2* ou *8* sont : Page (si des marqueurs de page sont présents dans le fichier), Écran (si aucun marqueur de page), Paragraphe, Ligne, Phrase, Mot, Épeler et Caractère. Si vous effectuez une recherche dans le texte, un niveau de recherche est alors ajouté comme dernier niveau de navigation pour vous permettre de vous déplacer à l'élément de recherche suivant et précédent. La fonction Page est disponible si des marqueurs de page sont présents. La fonction Pourcentage (voir plus haut) est aussi disponible.

*Info* (touche  $0$ ) : Vous donne de l'information sur le fichier texte courant, comme, par exemple, la taille du fichier.

*Où suis-je?* (touche *5*) : Vous donne la position courante sous la forme de pourcentage à partir du début du fichier.

## <span id="page-44-0"></span>**7.4.3 Navigation dans les titres HTML/ XML/ DOCX**

Pour les fichiers HTML/XML contenant des balises de titre (de <H1> à <H6>), ou les fichiers DOCX contenant des titres stylisés, ces balises correspondront aux niveaux de navigation équivalents dans le menu des touches *2* ou *8*. Les fichiers HTML/XML n'utilisent pas tous des balises de titre de façon constante. Par exemple, un fichier pourrait avoir des titres H1 et H3 sans contenir de titre H2. Dans ce cas, le Stream présentera seulement les niveaux 1 et 3 dans le menu des touches *2*  ou *8*. Aussi, un fichier HTML/XML pourrait ne contenir qu'un seul titre H1 dans le fichier et ne plus avoir aucune autre balise de titre dans le fichier. Dans ce cas, le Stream se déplace directement à la fin du fichier lorsque vous appuyez sur la touche Flèche droite (*6*) après avoir choisi le niveau de navigation 1.

## <span id="page-44-1"></span>**7.5 Notes**

Les notes audio se trouvent dans le dossier réservé \$VRNotes. On y retrouve des fichiers audio et la structure se définit comme étant le livre « Toutes les notes ». Dans le catalogue Notes, on ne peut supprimer un livre en appuyant sur la touche 3. Par contre, vous pouvez supprimer des notes individuelles.

### <span id="page-44-2"></span>**7.5.1 Structure des fichiers Notes**

<span id="page-44-3"></span>Les fichiers de notes sont présentés en ordre numérique à la racine du dossier \$VRNotes.

### **7.5.2 Caractéristiques des fichiers Notes**

Navigation dans le catalogue : Naviguez parmi les fichiers de notes à l'aide des touches 4 et 6. Utilisez les touches 4 et 6 pour naviguer d'une note audio à l'autre. Appuyez sur la touche 3 plusieurs fois, que ce soit pour supprimer un fichier ou pour consolider les notes. Consolider les notes signifie que nous renommons vos notes audio dans un ordre incrémental à partir de 1 jusqu'au nombre total de notes. Pour confirmer la suppression, appuyez sur la touche Dièse, ou sur toute autre touche pour annuler.

Lecture : La lecture s'arrête à la fin de chaque fichier. Les niveaux de navigation Signets et Saut dans le temps sont accessibles lorsqu'on utilise les touches 2 et 8. Atteindre Temps est aussi disponible.

Info (touche 0) : vous donne l'information concernant le dossier entier (nombre de fichiers, temps écoulé, temps restant, etc.).

Où suis-je? (touche 5) : Rapporte la position courante et donne les informations concernant le fichier courant. Si vous appuyez deux fois sur la touche *5*, le Stream annonce les données de l'étiquette. Si vous ne voulez pas entendre toutes les étiquettes, appuyez sur la touche *Écoute-*Arrêt pour interrompre l'annonce et reprendre la lecture.

# <span id="page-45-0"></span>**8. Daisy En Ligne**

## <span id="page-45-1"></span>**8.1 Configuration du service Daisy En Ligne**

Pour gérer le service Daisy En Ligne, rendez-vous dans le menu de configuration jusqu'à l'option Services En Ligne, puis sélectionnez l'option Bibliothèques En Ligne et enfin l'option DAISY En Ligne. Sélectionnez l'option « Ajouter un compte » pour choisir un compte à ajouter. On vous présentera alors une liste de bibliothèques que vous pouvez ajouter, sélectionnez l'une d'entre elles. Vous devrez alors entrer votre nom d'utilisateur ainsi que votre mot de passe. Vous pouvez également utiliser l'option « Importer la configuration » pour importer une configuration DAISY En Ligne personnalisée sur votre Stream. En navigant avec les touches 4 et 6, vous trouverez une liste de bibliothèques déjà configurées dans votre appareil. Si vous sélectionnez l'une de ces bibliothèques, vous aurez la possibilité de modifier la méthode de téléchargement préférée, de modifier les informations de connexion et de retirer le compte. L'option « Méthodes de téléchargement » vous offre trois façons de télécharger vos livres provenant de cette bibliothèque : téléchargement manuel, téléchargement semi-automatique (si disponible) et téléchargement automatique (par défaut). Avec la méthode de téléchargement automatique, les livres que vous avez choisis ou qui vous ont été suggérés par votre bibliothèque sont téléchargés automatiquement sur votre Stream. En utilisant la méthode de téléchargement manuelle, vous pourrez utiliser l'option « Télécharger plus de livres » dans le catalogue DAISY En Ligne et vous pourrez choisir manuellement les livres que vous souhaitez télécharger et retourner directement certains livres sans les télécharger. La méthode de téléchargement semi-automatique vous permet de télécharger des journaux et magazines automatiquement, et de sélectionner d'autres contenus manuellement. L'option « Modifier les informations de connexion » vous permet de modifier le nom d'utilisateur ainsi que le mot de passe utilisé pour vous connecter à cette bibliothèque. Finalement, utilisez l'option « Retirer le compte » pour supprimer une bibliothèque DAISY En Ligne spécifique et supprimer tous les livres associés du Stream.

## <span id="page-45-2"></span>**8.2 Utiliser le service DAISY En Ligne**

Lorsque le Stream est connecté à un réseau sans-fil, vous pourrez accéder à DAISY En Ligne, un service qui permet d'accéder et de télécharger des livres provenant de bibliothèques DAISY En Ligne compatibles.

Pour activer le service DAISY En Ligne :

- Appuyez sur la touche 7 pour accéder au menu de configuration.
- À l'aide des touches 4 et 6, rendez-vous jusqu'à l'option Services en ligne et appuyez sur le Dièse.
- À l'aide des touches 4 et 6, rendez-vous à l'option Bibliothèques en ligne et appuyez sur le Dièse.
- Utilisez les touches 4 et 6 pour vous rendre à l'option DAISY En Ligne et appuyez sur le Dièse.
- Rendez-vous à l'option « Ajouter un compte » grâce aux touches 4 et 6 et appuyez sur la touche Dièse.
- $\bullet$   $\overrightarrow{A}$  l'aide des touches 4 et 6, sélectionnez un service à ajouter, puis appuyez sur la touche Dièse.
- Entrez votre nom d'utilisateur pour cette bibliothèque DAISY En Ligne puis votre mot de passe.
- De manière alternative, vous pouvez utiliser le logiciel HumanWare Companion pour créer un fichier de configuration de votre bibliothèque DAISY En Ligne, qui pourra ensuite être importé via l'option « Importer la configuration » dans le menu du service DAISY En Ligne sur votre Stream.
- Lorsque vous aurez configuré une bibliothèque DAISY En Ligne et l'aurez ajouté à partir du menu DAISY En Ligne, un nouveau catalogue avec le nom de cette bibliothèque DAISY En Ligne nouvellement configuré sera ajouté au catalogue en ligne. Subséquemment, et pour chaque nouvelle bibliothèque DAISY En Ligne configurée, un

nouveau catalogue DAISY En Ligne sera ajouté à votre catalogue en ligne. Si vous disposez de plus d'une bibliothèque DAISY En Ligne configurée à partir du même serveur de DAISY En Ligne, le nom d'utilisateur de chacune de ces bibliothèques sera ajouté à la suite du nom de la bibliothèque lorsque la bibliothèque sera annoncée, pour vous aider à différencier vos différentes bibliothèques.

• Dans vos bibliothèques DAISY En Ligne, vous retrouverez les livres téléchargés à partir de chacune des bibliothèques configurées. Lorsque la date d'expiration d'un livre est connue, celle-ci sera mentionnée à la suite du titre du livre. Lorsqu'un livre est expiré et nécessite d'être retourné, cette information sera affichée avant son titre. Si vous appuyez sur la touche 5 (Où suis-je?), vous retrouverez une description du livre si disponible, peu importe que le livre soit téléchargé ou pas. Dans un livre, vous pouvez également utiliser la touche « Où suis-je? » pour connaître la date d'expiration du livre.

## <span id="page-46-0"></span>**8.3 Méthodes de téléchargement**

Si vous avez sélectionné la méthode de téléchargement manuelle dans le menu de configuration Daisy En Ligne, vous aurez une option nommée « Télécharger plus de livres » dans le catalogue Daisy En Ligne. Utilisez cette option pour parcourir tous les livres adressés à votre compte pouvant être téléchargés. Vous pouvez choisir de télécharger ces livres en appuyant sur le *Dièse*, ou de les retourner directement sans les télécharger en utilisant l'option « retourner » de la touche *3*. Vous pouvez également retourner un livre hors ligne; le retour sera complété une fois connecté à un réseau sans fil.

Si vous avez sélectionné la méthode de téléchargement automatique dans le menu de configuration, le Stream téléchargera régulièrement les nouveaux livres adressés à votre compte sur votre catalogue Daisy En Ligne. Si vous voulez que le Stream télécharge immédiatement les livres disponibles, vous pouvez utiliser l'option nommée « Rechercher du nouveau contenu » dans le catalogue Daisy En Ligne. Lorsque la mémoire du Stream sera pleine, de nouveaux livres seront téléchargés lorsque l'espace de la mémoire interne sera suffisant.

Si vous avez sélectionné la méthode de téléchargement semi-automatique dans le menu Daisy En Ligne, vous serez en mesure de télécharger des journaux et magazines automatiquement et de sélectionner manuellement d'autre contenu à télécharger, tel que des livres ou autre.

## <span id="page-46-1"></span>**8.4 Naviguer dans vos catalogues Daisy En Ligne**

- Chaque service Daisy En Ligne offre un menu qui peut varier d'un service à l'autre. Par exemple, certains services vous permettent de copier des livres avec la touche *3*, tandis que d'autres ne le permettent pas. Différentes méthodes de téléchargement peuvent aussi être réglées par défaut. De plus, différentes politiques de retour peuvent s'appliquer pour les livres expirés.
- Deux types de recherches sont possibles : entrée simple et entrées multiples. De façon générale, les services Daisy En Ligne supportent l'un ou l'autre de ces types de recherche. La plupart des services utilisent le type de recherche entrée simple, tandis que quelques services utilisent le type de recherche entrées multiples.
- Avec le type de recherche entrée simple, le Stream vous demandera d'entrer votre texte en utilisant la méthode de saisie de texte multitouches. Utilisez la touche *Signets* pour basculer entre les types d'entrée Texte et Numérique lors de la saisie du texte à rechercher. Vous pouvez éditer une recherche précédente en entrant les nouveaux critères de recherche qui seront ajoutés à la suite de vos critères de recherche précédents. Appuyez sur le *Dièse* pour commencer la recherche et afficher la liste de résultats, ou appuyez sur l'*Étoile* pour annuler la recherche. Vous retournerez alors dans votre catalogue DAISY en ligne.
- Avec le type de recherche entrées multiples, vous pouvez entrer de multiples critères à rechercher, comme le titre, l'auteur, etc. Chaque critère disponible aura son propre champ d'édition, et vous pourrez entrer de multiples critères de recherche en même temps. Appuyez sur les touches fléchées *Gauche ou Droite* (*4 ou 6*) pour commencer la saisie de texte multitouches pour le critère sélectionné. Le premier critère sera annoncé, suivi du

dernier terme utilisé pour ce critère. Vous pouvez changer de critère avec les touches fléchées *Haut et Bas* (*2 et 8*). Utilisez la touche *Signets* pour basculer entre les types d'entrée Texte et Numérique lors de la saisie du texte à rechercher. Appuyez sur le *Dièse* pour commencer la recherche et afficher la liste de résultats, ou appuyez sur l'*Étoile* pour annuler la recherche. Vous retournerez alors dans votre catalogue DAISY en ligne.

- De plus, différentes fonctions sont disponibles à partir de la touche *3* selon le service Daisy En Ligne que vous utilisez, notamment les options « Effacer le livre courant de la mémoire interne », « Déplacer le livre courant de la mémoire interne vers la carte SD » et « Télécharger à nouveau », et ces options dépendent de ce que le service Daisy En Ligne offre.
- La touche *Où suis-je?* annonce la description du livre lorsque disponible.
- La touche *Atteindre* vous permet de sauter à l'index du livre.
- Lorsque vous téléchargez un livre Daisy En Ligne, le message « Ajouté à la file de téléchargement » se fera entendre. Maintenez enfoncé le *Dièse* pour entendre l'état du téléchargement.
- En plus d'annuler des recherches, l'*Étoile* vous permet aussi de reculer dans un menu et de quitter le menu d'un catalogue Daisy En Ligne.

# <span id="page-48-0"></span>**9. Autres fonctions sans fil du Stream**

Lorsque vous appuyez sur la touche Fonctions *En Ligne* au centre de la rangée de touches du haut, le Stream passera au catalogue en ligne. Le mode avion empêche toute communication sansfil à partir du Stream et devrait être activé lorsque vous voyagez par avion. La désactivation du mode avion permettra donc au Stream de se connecter à un réseau sans-fil. Appuyez et maintenez enfoncée la touche Fonctions *En Ligne* pour activer ou désactiver le mode avion. Lorsque vous n'utilisez pas le catalogue en ligne, il est préférable d'activer le mode avion afin de réduire le niveau de consommation de la batterie. Appuyez sur la touche Fonctions *En Ligne* pour basculer entre les catalogues en ligne et local.

## <span id="page-48-1"></span>**9.1 Vérification en ligne des mises à jour**

Lorsque le Stream est connecté à un réseau sans-fil et a accès à l'Internet, il accèdera au site web de HumanWare. Le Stream vérifiera s'il y a des mises à jour logicielles disponibles et vous demandera de les télécharger et de les installer automatiquement. Cette vérification automatique des mises à jour peut être désactivée à partir du menu de configuration des mises à jour logicielles, que vous trouverez dans les services en ligne. Vous pouvez également choisir de vérifier les mises à jour manuellement à partir du même menu, et le Stream vérifiera s'il y a des mises à jour disponibles immédiatement. Veuillez consulter le chapitre 10 [\(Mise à jour logicielle](#page-59-0)  [du Stream\)](#page-59-0) pour savoir comment effectuer une mise à jour logicielle sans-fil.

## <span id="page-48-2"></span>**9.2 Services En Ligne**

## <span id="page-48-3"></span>**9.2.1 NFB Newsline (citoyens et résidents des États-Unis seulement)**

Aux États-Unis, la National Federation of the Blind (NFB) offre un service qui vous permet de recevoir des journaux et magazines accessibles en format DAISY dans le cadre du service appelé NFB Newsline. Pour plus d'informations, visitez : [http://www.nfbnewslineonline.org.](http://www.nfbnewslineonline.org/)

Pour pouvoir recevoir des publications du service NFB Newsline sur votre Stream, vous devrez mettre en place votre liste de favoris de contenus que vous souhaitez lire sur votre appareil. Si vous n'avez pas encore mis en place votre liste de favoris, vous devrez vous connecter à votre compte sur NFB Newsline Online à l'adresse [http://www.nfbnewslineonline.org](http://www.nfbnewslineonline.org/) et sélectionnez le lien pour Gérer vos favoris. Dans la liste qui s'affiche, sélectionnez les journaux et magazines que vous souhaitez recevoir. Il n'y a pas de limite quant au nombre de publications que vous pouvez ajouter à vos favoris.

Pour activer le service NFB :

- Assurez-vous que votre Stream est branché à un réseau sans-fil connu.
- Appuyez sur la touche 7 pour accéder au menu de configuration.
- Utilisez les touches 4 et 6 pour accéder au menu Services en ligne et appuyez sur la touche Dièse.
- Utilisez les touches 4 et 6 pour vous rendre au sous-menu Bibliothèques en ligne et appuyez sur la touche Dièse.
- Utilisez les touches 4 et 6 pour vous rendre au sous-menu NFB Newsline et appuyez sur la touche Dièse.
- Pour ajouter le service NFB Newsline, sélectionnez l'élément « Ajouter un compte » et appuyez sur le Dièse.
- Vous devrez ensuite entrer votre numéro de membre ainsi que votre NIP, chacune de ces deux étapes étant suivies de la touche Dièse pour confirmer.
- Après avoir entré vos informations de connexion avec succès, un nouveau catalogue NFB Newsline sera ajoutée à votre bibliothèque en ligne.

Dans la mesure où une connexion Wi-Fi est disponible, le Stream synchronisera automatiquement les éditions les plus récentes des journaux et magazines ajoutés à vos favoris et supprimera automatiquement les éditions les plus anciennes. Le service NFB Newsline détermine les éditions

disponibles pour synchronisation. En tout temps, il est possible de vérifier manuellement si des mises à jour sont disponibles pour certains contenus en sélectionnant l'option « Synchroniser le contenu » qui se trouve après la dernière publication dans la bibliothèque en ligne NFB Newsline lorsqu'on navigue avec les touches 4 et 6, ou en appuyant sur la touche Atteindre à plusieurs reprises. Dans votre bibliothèque en ligne NFB Newsline, vous pouvez ajouter une nouvelle publication en appuyant plusieurs fois sur la touche Atteindre, jusqu'à l'élément « Ajouter des publications ». Naviguez au travers de la liste des publications à l'aide des touches 4 et 6 et appuyez sur la touche Dièse pour vous inscrire à une nouvelle publication.

Si vous souhaitez conserver une copie de l'une de vos publications, déclenchez sa lecture puis appuyez plusieurs fois sur la touche 3 jusqu'à ce que vous entendiez l'option « Copier vers la carte SD ». Appuyez sur le Dièse pour confirmer l'action. Le contenu fera maintenant partie de votre catalogue Livres parlés sur votre carte SD. Vous pouvez empêcher la suppression d'anciens tirages d'une publication en particulier en utilisant l'option « Prévenir l'effacement automatique du livre » qu'on retrouve en appuyant plusieurs fois sur la touche 3, jusqu'à atteindre l'option correspondante, pendant la lecture de cette publication. Pour vous désinscrire d'une publication, utilisez l'option « Supprimer le livre courant » en appuyant plusieurs fois sur la touche 3, jusqu'à atteindre l'option correspondante, pendant la lecture de cette publication. Appuyez ensuite sur la touche Dièse pour confirmer la suppression. Veuillez noter que si vous souhaitez également supprimer toutes les éditions relatives à la publication à laquelle vous venez de vous désinscrire, utilisez l'option « Synchroniser le contenu ». Enfin, pour supprimer des publications persistantes, vous devrez effacer individuellement ces publications à l'aide de la touche 3 en sélectionnant l'option « Supprimer la publication NFB Newsline courante ».

À partir du menu de configuration de la bibliothèque en ligne NFB Newsline, vous pouvez choisir la fréquence à laquelle votre Stream téléchargera les nouvelles éditions de vos publications en utilisant l'option « Fréquence de mise à jour ». Vous pouvez choisir de mettre le contenu à jour « Toujours », ce qui est l'option par défaut et peut engendrer plusieurs mises à jour par jour, « Quotidiennement » et « Manuellement ».

#### <span id="page-49-0"></span>**9.2.2 NLS BARD (citoyens et résidents des États-Unis seulement)**

La National Library Service Braille audio and Reading Download (NLS BARD) est un programme gratuit d'accès à des livres audio et braille pour les citoyens et résidents éligibles des États-Unis seulement. On peut trouver davantage d'information sur le service NLS BARD en consultant le site Web suivant : [http://www.loc.gov/nls/.](http://www.loc.gov/nls/)

Vous serez en mesure de rechercher, via une connexion Internet sans-fil, des livres et de les télécharger sur votre Stream. Ils apparaîtront dans la bibliothèque en ligne NLS BARD.

Pour activer le service en ligne NLS BARD :

- Appuyez sur la touche 7 pour accéder au menu de configuration.
- Utilisez les touches 4 et 6 pour vous rendre au menu « Services en ligne » et appuyez sur le Dièse pour confirmer.
- Utilisez les touches 4 et 6 pour accéder au sous-menu « Bibliothèques en ligne » et appuyez sur le Dièse pour confirmer.
- Utilisez les touches 4 et 6 pour accéder au sous-menu NLS BARD et appuyez sur le Dièse pour confirmer.
- Utilisez les touches 4 et 6 pour accéder à l'élément « Ajouter un compte » et appuyez sur le Dièse pour confirmer.
- Entrez l'adresse courriel de votre compte NLS BARD ainsi que votre mot de passe. Les mots de passe sont sensibles à la casse. Terminez la saisie de vos informations en appuyant sur la touche Dièse pour confirmer.

Vous pouvez également utiliser le logiciel Humanware Companion pour créer un fichier comportant vos informations de connexion que vous pourrez importer grâce à l'option « Importer la configuration » dans le menu de NLS BARD. Vous trouverez davantage de détails dans le guide d'utilisation du logiciel Humanware Companion.

Après avoir entré correctement vos informations de connexion, un catalogue NLS BARD sera ajouté à votre bibliothèque en ligne.

Pour rechercher et télécharger des livres :

- Lorsque vous vous trouvez dans la bibliothèque en ligne NLS BARD, vous pouvez effectuer une recherche soit en appuyant plusieurs fois sur la touche Atteindre jusqu'à ce que vous entendiez « Recherche de livres » ou en naviguant à l'aide des touches 4 et 6 jusqu'à l'option se trouvant après le dernier livre de cette bibliothèque, qui porte le même nom. Comme vous pouvez le faire sur le site Web de NLS BARD, vous pouvez effectuer votre recherche en utilisant l'option « Rechercher dans la collection », ce qui vous permet d'entrer le nom de l'auteur, le titre du livre, des mots-clés, etc. Vous pouvez également rechercher par catégories, ainsi qu'avoir accès aux livres les plus populaires et les plus récents, ainsi que parcourir les magazines et rechercher parmi les magazines les plus récents. Vous pouvez également utiliser l'option « Liste de souhaits », une liste présélectionnée de livres et de magazines que vous pouvez gérer via le site Web de NLS BARD ainsi que votre Stream. Pour ajouter un élément à votre liste de souhaits, appuyez sur la touche Signets lorsque vous vous trouvez sur n'importe quel résultat de recherche. Vous entendrez « Ajouter le livre à la liste de souhaits ». Appuyez sur la touche Dièse pour confirmer l'action. Pour supprimer un livre, appuyez de nouveau sur la touche Signets et l'option « Ajouter le livre à la liste de souhaits » devient alors « Retirer de la liste de souhaits ». Appuyez ensuite sur le Dièse pour confirmer l'action. Il est possible de retirer un livre de votre liste de souhaits en vous rendant directement sur ce livre, qu'il soit positionné dans une liste de résultats de recherche ou que vous vous trouviez dans votre liste de souhaits.
- À l'aide des touches 4 et 6, sélectionnez l'option de recherche que vous préférez puis appuyez sur la touche Dièse pour confirmer. Si vous vous trouvez dans une zone pour saisir du texte, vous pouvez utiliser le clavier multitouche pour entrer le texte recherché. Après avoir entré le texte à rechercher, appuyez sur la touche Dièse pour effectuer la recherche en ligne. Si vous avez préalablement effectué une autre recherche dans cette bibliothèque, les termes de la recherche précédente seront sauvegardés en mémoire pour vous faciliter la vie.
- Utilisez les touches 4 et 6 pour passer en revue les résultats de votre recherche. Veuillez noter que seuls les livres disponibles pour votre compte seront affichés dans les résultats de la recherche.
- Vous pouvez lire le résumé d'un livre en appuyant sur la touche 5, si ce résumé est disponible.
- Pour télécharger un livre, sélectionnez-le à partir des résultats de votre recherche puis appuyez sur le Dièse pour confirmer. Le livre sera téléchargé et ajouté à la bibliothèque en ligne NLS BARD et vous demeurerez dans la liste des résultats de votre recherche, vous permettant de télécharger d'autres livres plus facilement.
- La touche Atteindre vous permet d'atteindre un résultat de recherche spécifique. Appuyez sur la touche Atteindre jusqu'à ce que vous atteigniez « Atteindre livre ». Entrez le numéro du livre recherché suivi de la touche Dièse. Vous serez automatiquement positionné sur le livre correspondant.
- Pour quitter la recherche, appuyez sur la touche Étoile pour reculer d'une étape à la fois ou appuyez sur la touche 1 pour retourner directement à la bibliothèque en ligne NLS BARD.

Les livres téléchargés peuvent être supprimés en appuyant sur la touche 3 lorsque vous atteignez ce livre en parcourant la bibliothèque en ligne NLS BARD ou pendant la lecture de ce livre. Pendant la lecture du livre, la touche 3 permet également de déplacer un livre de la bibliothèque en ligne NLS BARD vers le catalogue des livres parlés sur votre carte SD. Cette manipulation ajoutera ce livre à votre carte SD et le supprimera de la mémoire interne de votre Stream, libérant ainsi de l'espace pour des téléchargements futurs.

Lorsque plusieurs livres sont sélectionnés en vue du téléchargement, ils sont placés dans une file de téléchargements, ce qui vous permet de continuer d'utiliser votre Stream pendant les téléchargements. Une notification sera jouée lorsque chacun des téléchargements sera complété.

### <span id="page-51-0"></span>**9.2.3** Bookshare

Bookshare est une bibliothèque en ligne de contenu protégé pour les personnes ayant un problème reconnu à lire les documents imprimés. Veuillez consulter le site web de Bookshare pour plus d'informations : [http://www.bookshare.org](http://www.bookshare.org/)

Avec ce service, vous serez en mesure de rechercher des livres en ligne et de les télécharger sur votre Stream. Les livres peuvent être téléchargés en format texte DAISY et seront ajoutés à la bibliothèque en ligne Bookshare. Actuellement, les journaux et magazines ne sont pas disponibles pour la recherche en ligne.

#### **Pour activer le service en ligne Bookshare:**

- Appuyez sur la touche 7 pour accéder au menu de configuration.
- Utilisez les touches 4 et 6 pour vous rendre au menu « Services en ligne » et appuyez sur le Dièse pour confirmer.
- Utilisez les touches 4 et 6 pour vous rendre au sous-menu « Bibliothèques en ligne » et appuyez sur le Dièse pour confirmer.
- Appuyez sur les touches 4 et 6 pour vous rendre au sous-menu Bookshare et appuyez sur la touche Dièse pour confirmer.
- À l'aide des touches 4 et 6, rendez-vous à l'option « Ajouter un compte » et appuyez sur la touche Dièse pour confirmer.
- Entrez votre adresse courriel et votre mot de passe utilisés pour vous connecter à Bookshare. Les mots de passe sont habituellement sensibles à la casse. En appuyant sur la touche Signets, vous pouvez basculer entre les touches minuscules, majuscules et numériques seulement. Lorsque vous aurez terminé, appuyez sur la touche Dièse pour confirmer.

Le logiciel HumanWare Companion peut également être utilisé pour créer un fichier contenant vos informations de compte Bookshare et les importer sur votre Stream à partir du menu de configuration en ligne. Pour plus de détails, veuillez consulter le guide d'utilisation du logiciel HumanWare Companion.

Après avoir correctement saisi vos informations de compte, un catalogue en ligne Bookshare sera ajouté à votre bibliothèque en ligne.

#### **Pour rechercher et télécharger des livres :**

- Une recherche peut être effectuée à partir de la bibliothèque en ligne Bookshare en appuyant sur la touche *Atteindre plusieurs fois jusqu'à atteindre l'option correspondante* ou en utilisant l'option située après le dernier livre de la bibliothèque Bookshare en naviguant avec les touches *4* et *6, l'option se nomme « Recherche de livres »*. Vous serez en mesure de rechercher des livres par titre, auteur, texte, et catégorie. Vous pouvez également rechercher les livres les plus récents ou populaires.
- Utilisez les touches *4* et *6* pour choisir vos critères de recherche, suivit du *Dièse pour confirmer*. La recherche par texte peut être effectuée en utilisant la méthode de saisie de texte multitouches. Après avoir saisi le texte, appuyez sur le *Dièse* pour lancer la recherche. Si vous avez déjà effectué une recherche, votre texte sera sauvegardé pour vous faciliter la vie.
- Utilisez les touches *4* et *6* pour afficher les résultats de la recherche. Vous pouvez entendre un sommaire du livre en appuyant sur la touche *Où suis-je?* (touche *5*) lorsque

vous naviguez sur la liste des résultats de la recherche. Notez que seuls les livres disponibles à votre compte seront affichés dans les résultats de la recherche.

- Pour télécharger un livre, sélectionnez-le à partir de la liste des résultats de la recherche et appuyez sur le *Dièse*. Le livre sera téléchargé et ajouté à la bibliothèque Bookshare. Vous retournerez ensuite à la liste des résultats de la recherche, ce qui vous permet de télécharger d'autres livres facilement.
- Pour sortir de la recherche, appuyez sur l'*Étoile* pour reculer d'une étape, ou sur la touche *1* pour retourner à la bibliothèque Bookshare.

Vous pouvez effacer des livres téléchargés en appuyant sur la touche *3* à partir de la bibliothèque Bookshare ou en lisant un livre.

Lorsque vous lisez un livre téléchargé Bookshare, la touche *3* peut également être utilisée pour déplacer un livre de la bibliothèque Bookshare vers le catalogue des livres parlés sur la carte SD. Ceci ajoutera le livre à la carte SD et l'effacera de la mémoire interne, libérant ainsi de l'espace pour d'éventuels téléchargements de livres.

### <span id="page-52-0"></span>**9.2.4 Radio Internet**

Lorsque le Stream est connecté à un réseau sans fil, vous serez en mesure d'accéder à une collection de listes d'écoute contenant des stations de Radio Internet. Après que vous ayez sauvegardé une station de radio en utilisant la touche Signets, la liste d'écoute Favoris, où toutes vos stations favorites sont sauvegardées, apparaîtra dans le catalogue Radio Internet. La liste d'écoute HumanWare apparaît toujours dans le catalogue Radio Internet et offre un échantillon de stations. La liste d'écoute HumanWare sélectionnée est basée sur votre pays ou région d'achat et peut être changée à partir du menu des services en ligne. La liste d'écoute Enregistrements de la radio Internet contient tous vos enregistrements de radio Internet. Cette liste d'écoute est seulement disponible lorsque votre appareil contient des enregistrements de radio Internet.

Le catalogue Radio Internet vous permet aussi d'importer des nouvelles listes d'écoute créées à l'aide du logiciel HumanWare Companion. Vous pouvez importer vos listes d'écoutes dans le menu des Services en ligne, puis en appuyant sur le dièse sur l'option « Autres services » puis en appuyant sur le Dièse sur l'option « Radios Internet » et enfin sur l'option « Importer les listes d'écoutes de la carte SD ». Vous pouvez également importer une liste d'écoute depuis votre carte SD en utilisant l'option « Importer une liste d'écoutes de la carte SD », que vous trouverez dans le menu de configuration du catalogue Radio Internet que vous pouvez atteindre en pressant la touche 7 lorsque vous vous trouvez dans le catalogue Radio Internet.

Lorsque vous le souhaiterez, vous pourrez les effacer avec la touche *3*, suivi du *Dièse*.

Note : Assurez-vous d'importer des listes d'écoute portant un nom différent les unes des autres pour éviter d'écraser une liste d'écoute existante sur votre Stream.

Pour exporter une liste d'écoute sur votre carte SD, lorsque vous êtes dans le catalogue Radio Internet, appuyez sur la touche 7 pour vous rendre dans le menu de configuration de ce catalogue. En navigant avec les touches 4 et 6 dans ce menu, vous entendrez « Exporter une liste de lecture vers la carte SD ». Appuyez sur le Dièse pour confirmer l'action.

Le Stream supporte ooTunes, un service de Radio Internet vous permettant de rechercher des stations de radio et de les ajouter à votre liste d'écoute Favoris.

À partir du catalogue en ligne Radio Internet, vous pouvez rechercher parmi vos listes d'écoute. Vous pouvez les parcourir en utilisant les touches 4 et 6 puis appuyez sur la touche Dièse pour en sélectionner une. Les stations de radio de la liste d'écoute correspondante s'affichent alors et vous pouvez les parcourir en utilisant les touches 4 et 6 puis la touche Dièse pour débuter l'écoute de la radio sélectionnée.

#### **Pour rechercher des stations de radio Internet :**

• Vous pouvez effectuer une recherche via Ootunes. Pour ce faire, utilisez l'option « Recherche sur Ootunes » qui se trouve à la fin de la liste de vos listes d'écoutes, ou en

appuyant plusieurs fois sur la touche Atteindre jusqu'à atteindre l'option correspondante. Appuyez sur la touche Dièse pour confirmer.

- Utilisez les touches *4* et *6* pour sélectionner votre méthode de recherche (Rechercher ou Parcourir), suivi du *Dièse pour confirmer*. Si vous sélectionnez l'option « Recherche », vous devrez entrer les termes de votre recherche en utilisant la saisie de texte. Utilisez la méthode de saisie de texte multitouches pour saisir le texte, et appuyez sur le *Dièse* pour lancer la recherche.
- Si vous sélectionnez l'option « Parcourir », vous pourrez naviguer par catégories, correspondant à des genres musicaux. Appuyez sur la touche Dièse pour sélectionner une catégorie, puis naviguez dans les stations de radio correspondantes avec les touches 4 et 6.

#### **Pour écouter les stations de Radio Internet :**

- À partir du catalogue Radio Internet, utilisez les touches *4* et *6* pour parcourir les listes d'écoute, ou sélectionnez l'option « Rechercher sur Ootunes », puis appuyez sur le Dièse pour sélectionner une liste d'écoute ou l'option de recherche. Si vous avez sélectionné l'option « Rechercher sur Ootunes », utilisez les touches 4 et 6 pour rechercher par catégories ou appuyez sur l'option « Rechercher » et entrez les mots-clés recherchés, puis appuyez sur le Dièse pour vous retrouver dans les résultats de la recherche. Si vous avez sélectionné une liste d'écoute, vous serez dirigé directement à la liste des résultats. Vous pouvez alors naviguer dans les stations de radio avec les touches *4* et *6*. Le numéro de la station courante sera annoncé, suivit de son nom.
- La touche *Atteindre* peut être utilisée pour aller directement à une station de radio. Appuyez sur *Atteindre jusqu'à ce que vous entendiez* « Atteindre station ». Entrez le numéro de la station, et appuyez sur le *Dièse* pour confirmer. Vous serez alors dirigés vers la station de radio sélectionnée.
- Appuyez sur la touche *Écoute-Arrêt* pour écouter la station de radio.
- Appuyez sur la touche *Écoute-Arrêt* à nouveau pour ne plus écouter la station de radio.
- Si vous utilisez les touches *4* et *6* durant l'écoute d'une station de radio, la station de radio précédente ou suivante commencera à jouer immédiatement.
- Appuyez sur la touche *Où suis-je?* (touche *5*) pour annoncer des informations additionnelles sur la station de radio.
- La touche *Signets* vous permet de sauvegarder la station de radio courante et l'ajoutera à votre liste de Favoris après confirmation avec le *Dièse*.
- Dans toutes les autres listes d'écoutes exceptée la liste d'écoutes de Humanware, vous pouvez effacer une station de radio de la liste d'écoute en appuyant sur la touche *3*. Appuyez sur le *Dièse* pour l'effacer ou sur l'*Étoile* pour annuler la suppression.

#### **Pour enregistrer à partir de la radio Internet :**

- Lorsque vous écoutez la radio Internet, appuyez sur le bouton *Enregistrer* pour commencer l'enregistrement.
- Lorsque vous enregistrez la radio, vous pouvez appuyer sur la touche *Écoute/Arrêt* pour mettre l'enregistrement en pause. Appuyez de nouveau sur *Écoute/Arrêt* pour reprendre l'enregistrement.
- Appuyez de nouveau sur le bouton *Enregistrer* pour mettre fin à l'enregistrement.

Note : Vous pouvez ajouter des signets et marquer un emplacement pendant que vous faites l'enregistrement d'une station de radio en appuyant sur la touche *Signets* pendant l'enregistrement.

Note : Les paramètres d'enregistrement de la radio Internet sont les mêmes que les paramètres d'enregistrement externe.

#### **Pour écouter, supprimer ou transférer des enregistrements de radio Internet :**

• À partir du catalogue Radio Internet, appuyez sur les touches *4* et *6* jusqu'à ce que vous atteigniez la liste d'écoute Enregistrements de radio Internet.

- Appuyez sur *Dièse* pour entrer dans la liste d'écoute Enregistrements de radio Internet.
- Appuyez sur les touches *4* et *6* pour faire défiler vos enregistrements de radio. Vous pouvez également choisir un enregistrement spécifique en appuyant sur la touche *Atteindre*, puis en inscrivant le numéro d'enregistrement. Confirmez ensuite en appuyant sur *Dièse*.
- Appuyez sur *Écoute/Arrêt* pour écouter l'enregistrement sélectionné.
- Durant la lecture, vous pouvez utiliser les fonctions Signets comme vous le feriez avec n'importe quelle autre piste audio [\(voir chapitre 5.3 pour en apprendre davantage sur la](#page-25-0)  [façon d'utiliser les signets\)](#page-25-0).
- Vous pouvez supprimer l'enregistrement sélectionné en appuyant sur la touche *3* suivi du *Dièse*. Appuyez sur *Dièse* de nouveau pour confirmer la suppression.
- Pour déplacer un enregistrement de radio Internet vers une carte SD, sélectionnez l'enregistrement que vous souhaitez déplacer puis appuyez plusieurs fois sur la touche *3 jusqu'à atteindre l'option correspondante*.
- Appuyez sur *Dièse* pour déplacer l'enregistrement sélectionné vers votre carte SD, puis appuyez de nouveau sur *Dièse* pour confirmer le transfert.

Notes : Puisque le Stream supporte des formats spécifiques, les résultats de la recherche peuvent être différents qu'avec d'autres appareils (ex : iPhone). De plus, il se peut que vous n'ayez pas accès à certaines stations de radio même si elles sont présentes dans les résultats de la recherche lorsque vous vous trouvez dans une région qui ne supporte pas ces stations. Vous aurez de nouveau accès à ces stations lorsque vous retournerez à la région qui les supporte.

### <span id="page-54-0"></span>**9.2.5 Références (Wikipédia et Wiktionnaire)**

Lorsque le Stream est connecté à un réseau sans fil, vous pouvez rechercher des références sur Wikipédia et Wiktionnaire. Un catalogue Références sera automatiquement ajouté au catalogue en ligne.

#### **Pour rechercher et ajouter des références :**

- À partir du catalogue en ligne Références, la recherche peut être effectuée soit en appuyant sur la touche *Atteindre* plusieurs fois ou en utilisant les deux dernières options situées à la suite du dernier livre du catalogue Références en naviguant avec les touches *4* et *6*. Les deux options se nomment : « Rechercher sur Wikipédia » et « Rechercher sur Wiktionnaire ».
- À partir d'un livre, vous pouvez également rechercher des références sur Wikipédia et Wiktionnaire en appuyant sur la touche *Atteindre* plusieurs fois sur un mot sélectionné jusqu'à ce que vous entendiez « Rechercher sur Wikipédia » ou « Rechercher sur Wiktionnaire ». Pour les livres en format texte, le dernier mot lu sera recherché. Vous pouvez aussi saisir un mot à rechercher avec la méthode de saisie de texte multitouches.
- Si des articles Wikipédia ou Wiktionnaire incluent le mot recherché, le Stream vous indiquera le nombre d'articles trouvés et lira un court sommaire du premier article trouvé. Vous pouvez faire défiler les différents articles en appuyant sur les touches *4* et *6*. Le Stream vous demandera ensuite si vous voulez lire l'article complet correspondant au mot recherché. Appuyez sur *Écoute-Arrêt* pour accéder à l'article complet ou sur l'*Étoile* pour retourner à votre livre.
- Lorsque vous lisez un article de Wikipédia ou de Wiktionnaire, appuyez sur l'*Étoile* pour revenir à votre livre.
- Lorsque vous lisez un article complet, vous pouvez le sauvegarder en appuyant sur la touche *3* (Gestion des livres), suivit du *Dièse*.
- Les articles sauvegardés se retrouvent dans le répertoire \$VRText, dans un dossier nommé « References », comprenant un sous-dossier pour les articles provenant de Wikipédia et un autre sous-dossier pour les articles provenant du Wiktionnaire. Ces sousdossiers se nomment respectivement « Wikipedia » et « Wiktionnaire ». De plus, les articles sont regroupés par langue (EN pour English, FR pour Français, etc.), dans un

sous-dossier pour chacune des langues. Finalement, les articles sont dans leurs sousdossiers respectifs. Utilisez les touches *4* et *6* pour naviguer dans vos articles sauvegardés. Utilisez les touches *2* et *8* pour naviguer par niveau (service au niveau 1 et langue au niveau 2).

- Pour aller directement à un fichier spécifique, utilisez l'option « Atteindre livre » sur la touche *Atteindre*.
- Pour effacer un article du catalogues Références, utilisez la fonction « Supprimer le livre courant » de la touche *3* (Gestion des livres), suivit du *Dièse*.
- À partir du catalogue Références, vous pouvez aussi déplacer un article Wikipédia ou Wiktionnaire vers votre carte SD avec la fonction « Déplacer le livre courant de la mémoire interne vers la carte SD » de la touche *3* (Gestion des livres), suivi du *Dièse*.

Note: La langue de la synthèse vocale détermine la langue de la base de données utilisée par Wikipédia pour la recherche (ex: en.wikipedia.com, fr.wikipedia.com, etc.).

#### <span id="page-55-0"></span>**9.2.6 Podcasts**

Lorsque le Stream est connecté à un réseau sans fil, vous serez en mesure de télécharger de nouveaux épisodes de podcasts et vous abonner à de nouveaux flux de podcasts. Veuillez noter que vous pouvez accéder au service en ligne de podcasts que vous soyez connectés au réseau sans-fil ou non. Lorsque vous serez connectés à un réseau sans-fil, le Stream téléchargera automatiquement les épisodes les plus récents des flux de podcasts auxquels vous êtes abonné. Par la suite, tous les épisodes téléchargés vous seront accessibles, que le Stream soit connecté à un réseau sans-fil ou non.

#### **Pour rechercher, télécharger, et écouter des podcasts en ligne:**

- Un catalogue Podcast sera ajouté automatiquement au catalogue en ligne.
- À partir du catalogue Podcasts, vous pouvez ajouter des flux de podcasts soit en appuyant sur la touche *Atteindre* plusieurs fois ou en utilisant l'option située à la suite du dernier flux du catalogue Podcasts en naviguant avec les touches *4* et *6*.
- Vous pouvez rechercher des Podcasts par titre en utilisant la saisie de texte multitouches, ou vous pouvez parcourir les catégories prédéfinies ou parcourir la liste de suggestions de flux de podcasts de Humanware en fonction de votre région d'achat. Si vous optez pour la recherche par titre, utilisez la saisie de texte multitouches pour entrer les termes de votre recherche. Utilisez la touche Signets pour basculer entre les lettres majuscules, minuscules et le clavier numérique seulement. Utilisez les touches *4* et *6* pour parcourir les résultats de la recherche, suivit du *Dièse* pour ajouter un flux de podcast à votre catalogue.
- Utilisez la touche *5* pour lire les descriptions des fils de podcast et des émissions individuelles si disponibles.
- Vous pouvez également parcourir les podcasts suggérés par HumanWare.
- Utilisez l'option « Obtenir plus d'émissions » au bas de la liste d'émissions téléchargées, ou encore la touche *Atteindre* pour télécharger d'anciennes émissions sur demande.
- La touche *Atteindre* peut aussi être utilisée pour aller directement à un résultat de recherche en particulier. Appuyez sur *Atteindre plusieurs fois jusqu'à ce que vous entendiez « Atteindre épisode ».* Entrez le numéro de l'épisode voulu, suivi du *Dièse*.
- Pour écouter un podcast, ouvrez le flux de podcast et sélectionnez un épisode avec les touches *4* ou *6*, suivi du *Dièse*. Le Stream vous informera si un fil contient des nouveaux épisodes. Si vous voulez seulement vous déplacer parmi les flux contenant des nouveaux épisodes, utilisez les touches *2* et *8*.
- Pour copier un épisode dans le dossier Podcasts sauvegardés sur votre carte SD, appuyez sur la touche *3* plusieurs fois à partir de votre liste d'épisodes d'un flux de

podcast ou lors de l'écoute d'un épisode. Vous entendrez alors « Déplacer tous les épisodes vers la carte SD ». Appuyez sur le Dièse pour confirmer l'action.

• Pour exporter vos flux de podcasts auxquels vous êtes abonnés sur votre carte SD, utilisez l'élément « Exporter tous les flux de podcasts vers la carte SD » à partir du menu de configuration Podcasts. Un fichier se terminant par .OPML sera créé sur votre carte SD contenant tous vos abonnements. Ce fichier peut servir de copie ou être utilisé pour importer les flux provenant d'un autre client podcast.

Une fois abonné à un fil de podcast, le Stream téléchargera automatiquement les épisodes les plus récents en arrière-plan. Le Stream les marquera en tant que « nouveaux » épisodes puisqu'ils n'ont pas encore été écoutées. À partir du menu de configuration, sélectionnez l'élément « Nombre d'épisodes téléchargés à garder » pour choisir combien d'épisodes seront conservés sur votre Stream (entre 1 et 10, la valeur par défaut étant de 3 épisodes), ou si vous voulez garder les épisodes manuellement seulement.

Note : Veuillez noter que si vous avez des nouveaux épisodes et que vous réglez vos épisodes téléchargés à garder à Manuel seulement, ils seront effacés de votre Stream puisqu'ils n'ont pas encore été sauvegardées. De plus, aucun épisode ne sera téléchargé automatiquement.

Lorsqu'un épisode est téléchargé, il est sauvegardé dans la mémoire interne du Stream. Si l'épisode a été téléchargé automatiquement, il sera également effacé automatiquement lorsque suffisamment de nouveaux épisodes seront disponibles, selon le nombre d'épisodes téléchargés à garder sélectionné dans le menu de configuration. Vous pouvez choisir de rendre un épisode téléchargé automatiquement persistant avec l'option « Prévenir l'effacement automatique de l'épisode » de la touche *3*. Si un épisode a été téléchargée manuellement, il vous faudra l'effacer manuellement avec l'option « Supprimer l'épisode courant de la mémoire interne » de la touche *3*.

Lorsque vous sélectionnez plusieurs podcasts à télécharger, ils seront placés en file d'attente en arrière-plan, vous permettant de continuer à utiliser votre Stream. Une notification se fera entendre lorsque le téléchargement d'un épisode est complété. Pour vous désabonner d'un flux de podcast, utilisez l'option « Se désabonner du flux de podcast » de la touche *3*.

#### **Pour supprimer tous les épisodes d'un flux de podcast :**

- À partir du catalogue Podcast, appuyez sur les touches *4* ou *6* pour choisir le flux de podcast dont vous voulez supprimer les épisodes.
- Appuyez sur *3* jusqu'à ce que vous atteigniez l'option « Se désabonner du flux de podcast ». Appuyez sur le *Dièse* pour sélectionner l'option. Appuyez de nouveau sur le *Dièse* pour confirmer la suppression.

#### **Pour déplacer tous les épisodes d'un flux de podcast vers une carte SD :**

- À partir du catalogue Podcast, appuyez sur les touches *4* ou *6* pour choisir le flux de podcast dont vous voulez déplacer les épisodes.
- Une fois le flux de podcast sélectionné, appuyez sur *3* jusqu'à ce que vous atteigniez l'option « Déplacer tous les épisodes vers la carte SD ». Appuyez sur le *Dièse* pour sélectionner l'option. Appuyez de nouveau sur le *Dièse* pour confirmer le déplacement.

Note : Les options déplacer ou supprimer tous les épisodes d'un flux de podcast sont uniquement disponibles lorsque vous avez des épisodes sur votre appareil.

#### <span id="page-56-0"></span>**9.2.7 TuneIn Radio**

TuneIn Radio est une application qui vous permet d'écouter des stations de radio provenant de partout à travers le monde, ainsi que des podcasts.

Veuillez noter que pour accéder à cette application, le Stream doit être connecté à un réseau sans-fil.

#### **9.2.7.1 Accéder à TuneIn Radio**

- À partir du catalogue En ligne, appuyez sur la touche 1 à plusieurs reprises jusqu'à ce que vous atteigniez le catalogue TuneIn Radio.
- Trois options vous sont alors accessibles : « Rechercher des stations », « Rechercher des podcasts » et « Parcourir ». À l'aide des touches 4 et 6, sélectionnez l'option que vous désirez puis appuyez sur la touche Dièse.

#### **9.2.7.2 Parcourir**

La fonctionnalité « Parcourir » vous permet d'accéder à diverses catégories pour l'écoute de stations de radio et de podcasts. La nomenclature de ces catégories peut changer de temps à autre et peut être différente selon la région où l'on se trouve. À l'aide des touches 4 et 6, déplacez-vous dans la liste des catégories jusqu'à la catégorie recherchée et appuyez sur la touche Dièse pour y accéder.

#### **9.2.7.3 Rechercher des stations dans TuneIn**

La fonctionnalité « Rechercher des stations » vous permet d'accéder à une station de radio spécifique.

- À l'aide des touches 4 et 6, rendez-vous à l'option « Rechercher des stations » puis appuyez sur la touche Dièse. De manière alternative, on peut accéder à cette option grâce à la touche Atteindre, en appuyant à plusieurs reprises sur cette touche jusqu'à atteindre l'option correspondante.
- Tapez votre recherche, puis appuyez sur la touche Dièse.
- Seront alors affichés les résultats pour cette recherche.
- Appuyez sur les touches 4 et 6 pour naviguer dans la liste des résultats jusqu'à ce que vous atteigniez la station de radio que vous souhaitez écouter.
- Appuyez sur la touche Écoute/Arrêt pour débuter la lecture.
- Appuyez de nouveau sur la touche Écoute/Arrêt pour interrompre la lecture.

Veuillez noter qu'il est impossible d'enregistrer quelque matériel que ce soit dans l'application TuneIn Radio.

#### **9.2.7.4 Rechercher des podcasts dans TuneIn**

La fonctionnalité « Rechercher des podcasts » vous permet de rechercher et d'écouter des podcasts spécifiques.

- À partir du menu de l'application, utilisez les touches 4 et 6 pour vous déplacez à l'option « Rechercher des podcasts », puis appuyez sur la touche Dièse. Alternativement, on peut accéder à cette option en tapant à plusieurs reprises sur la touche Atteindre jusqu'à entendre l'option correspondante.
- Entrez le titre d'un podcast, puis appuyez sur le Dièse.
- Les résultats de cette recherche seront alors affichés.
- Utilisez les touches 4 et 6 pour naviguer à travers la liste des résultats de la recherche jusqu'à ce que vous atteigniez le fil de podcast souhaité.
- Appuyez sur le Dièse pour accéder au fil de podcast correspondant.
- Dans la liste des épisodes de ce fil, utilisez les touches 4 et 6 pour vous déplacer à l'épisode que vous souhaitez écouter, puis appuyez sur la touche Écoute/Arrêt pour en commencer la lecture.
- Appuyez de nouveau sur la touche Écoute/Arrêt pour interrompre la lecture.

Veuillez noter que contrairement au catalogue Podcasts, il est nécessaire que le Stream soit connecté à Internet pour pouvoir écouter des podcasts. Veuillez également noter que les podcasts peuvent être diffusés mais ne peuvent pas être téléchargés ni enregistrés.

#### **9.2.7.5 Langues supportées**

L'application TuneIn Radio utilise la même langue que la langue de votre système. Si la langue de votre système n'est pas supportée par TuneIn Radio, l'application fonctionnera en utilisant la langue par défaut, c'est-à-dire l'anglais.

La liste des langues supportées inclut l'anglais, le français, l'italien, l'allemand, l'espagnol, le japonais, le coréen, le portugais, le russe, le suédois, le turc, le chinois traditionnel et le chinois simplifié.

#### **9.2.7.6 Types de comptes TuneIn**

On peut accéder à Tuneln Radio en utilisant trois différents types de comptes : anonyme, compte gratuit ou compte premium.

- Accès anonyme : accédez à l'application sans vous connecter à un compte. Le catalogue TuneIn Radio est accessible au démarrage du Stream, tout comme le sont les podcasts et la radio Internet. Vous n'avez qu'à accéder à ce catalogue, parcourir et jouer le contenu. Tout favori créé en s'enregistrant comme anonyme est sauvegardé pour l'appareil spécifique grâce au numéro de série de l'appareil. Veuillez noter que vous n'aurez pas accès au contenu premium et des publicités seront diffusées.
- Compte gratuit : Dans le catalogue TuneIn Radio, appuyez sur la touche 7 puis appuyez sur la touche Dièse sur l'option « Ajouter un compte ». On vous invitera alors à vous rendre au tunein.com/pair sur un navigateur Web, à vous connecter sur votre compte puis à entrer le code donné par le Stream. En utilisant les touches 4 et 6 sur votre Stream, vous pouvez faire répéter ce code autant de fois que nécessaire. Avec un compte gratuit, vous accéderez au même contenu qu'en accès anonyme, mais vous pourrez sauvegarder les favoris dans le compte et vous pourrez donc y accéder sur d'autres appareils connectés sur le même compte.
- Compte premium : les instructions sont les mêmes que pour se connecter à un compte gratuit. De plus, vous accéderez au contenu premium et il n'y aura plus de publicités.

Notes : Puisque le Stream supporte des formats spécifiques, les résultats de la recherche peuvent être différents qu'avec d'autres appareils (ex : iPhone). De plus, il se peut que vous n'ayez pas accès à certaines stations de radio même si elles sont présentes dans les résultats de la recherche lorsque vous vous trouvez dans une région qui ne supporte pas ces stations. Vous aurez de nouveau accès à ces stations lorsque vous retournerez à la région qui les supporte.

## <span id="page-58-0"></span>**9.3 Autorisation en ligne de la NLS**

Lorsque le Stream est connecté à un réseau sans-fil, il vérifiera si des licences NLS BARD sont disponibles pour votre compte. Si une licence est disponible, elle sera téléchargée et installée automatiquement. Veuillez noter que les licences NLS BARD sont validées automatiquement lors de chaque mise à jour du Stream.

# <span id="page-59-0"></span>**10. Mise à jour logicielle du Stream**

HumanWare offre, de temps à autre, de nouvelles versions du logiciel Stream. Vous pouvez faire une mise à jour logicielle de votre Stream de plusieurs façons; sans-fil, en téléchargeant un fichier de mise à jour sur votre carte SD et à l'aide du logiciel HumanWare Companion. Pour plus d'informations concernant le logiciel HumanWare Companion, reportez-vous à la [section 1.9](#page-11-2) « [Humanware Companion](#page-11-2) » de ce guide d'utilisation).

Pour faire une mise à jour logicielle sans-fil, vous devez d'abord être connecté à Internet avec la fonction sans-fil du Stream. Pour plus d'informations concernant le menu de configuration sans fil, reportez-vous à la section 6.3 [concernant le menu de configuration sans-fil\)](#page-31-7). Connectez le Stream à une prise de courant avec l'adaptateur. Si le Stream annonce qu'il est en mode avion, activez la fonction sans-fil en appuyant et maintenant enfoncée la touche Fonction *En Ligne* afin de désactiver le mode avion. Le Stream vérifiera automatiquement si une mise à jour logicielle est disponible. Si une mise à jour est disponible, appuyez sur la touche *Dièse* pour la télécharger ou sur toute autre touche pour annuler. Le temps de téléchargement peut varier en fonction de la vitesse de votre connexion à Internet. Une fois le téléchargement terminé, le Stream vous demandera si vous voulez procéder à la mise à jour. Appuyez sur la touche *Dièse* pour faire la mise à jour ou sur toute autre touche pour annuler. Le Stream redémarrera pour installer la mise à jour et annoncera régulièrement la progression de l'installation, en pourcentage. Une fois la mise à jour complétée, le Stream annoncera le numéro de la nouvelle version et s'éteindra. Vous pouvez alors déconnecter le Stream de la prise de courant.

Vous pouvez également effectuer une mise à jour en téléchargeant un fichier de mise à jour logicielle SWU à partir du site Internet de HumanWare. Copiez ce fichier SWU dans le répertoire racine de la carte SD. Connectez le Stream à une prise de courant avec l'adaptateur. Mettez le lecteur sous tension et insérez la carte SD. La mise à jour débutera et vous entendrez le numéro de la nouvelle version en cours d'installation. L'installation peut durer jusqu'à environ 5 minutes. Le Stream annoncera périodiquement l'état de la mise à jour en pourcentage. Lorsque la mise à jour est terminée, le lecteur s'éteindra. Vous pouvez alors déconnecter le Stream de la prise de courant. Le fichier SWU sera supprimé automatiquement de la carte SD lors de la mise sous tension du Stream après avoir effectué la mise à jour. Pour effectuer une mise à jour sur plusieurs Stream à l'aide de la même carte SD, assurez-vous de la retirer du Stream mis à jour avant de le mettre sous tension.

Il n'est pas possible de faire une mise à jour à partir d'une clé USB étant donné que la prise USB est utilisée par l'adaptateur de courant lors de la mise à jour.

Veuillez noter qu'une mise à jour logicielle mettra également à jour toute licence NLS et liste d'écoute de la Radio Internet (si vous en avez).

# <span id="page-60-0"></span>**11. Spécifications techniques**

Spécifications pour le Victor Reader Stream :

- Taille : 114 mm x 62 mm x 18 mm (4,5 po x 2,4 po x 0,7 po)
- Poids : 110 g (3,9 onces)
- Prise pour le casque d'écoute stéréo : 3,5 mm. Les casques d'écoute comportant un microphone mono sont également supportés.
- Prise pour le microphone externe stéréo : 3,5 mm Impédance d'entrée : 2,5 K
- Microphone mono omnidirectionnel intégré
- Haut-parleur 700 mW intégré
- Batterie : Lithium-Ion, 3,7 V nominal, 2500 mAh
- Temps de recharge de la batterie : Jusqu'à 3 heures avec l'adaptateur. La recharge par ordinateur ou avec d'autres chargeurs pourrait prendre plus de temps.
- Temps de lecture de la batterie : Jusqu'à 15 heures de lecture continue de livres DAISY ou NISO à l'aide du casque d'écoute sans Wi-Fi (peut varier en fonction du contenu et des réglages du lecteur)
- Adaptateur de courant : Adaptateur c.a. de type commutateur. Entrée 100 V 240 V, 50 60 Hz. Sortie : type A, prise USB de Type C, 1.5A.
- Variation de la température de fonctionnement : de 5 à 45 degrés Celsius
- Variation de la température de charge de la batterie : de 10 à 45 degrés Celsius
- Température d'entreposage et de transport : de -20 à 45 degrés Celsius
- Humidité de fonctionnement : de 5 % à 95% (sans condensation)
- Humidité d'entreposage et de transport : de 5 % à 95 % (sans condensation)
- Interface USB-C OTG compliant
- La fente pour carte SD (Secure Digital) prend en charge les cartes SD, SDHC et SDXC.
- Formats de livre parlé supportés : DAISY 2 / 2.02, NISO Z39.86 2002/2005, EPUB 2 non protégé, LGK
- DRM: 2002 PDTB1 (so-called I.P.P.) and 2006 PDTB2
- Fichiers audio supportés: AAC (.mp4, .m4a, .m4v), AMR-WB+ (.3gp), Flac, MPEG2, MP3, OGG Vorbis (.ogg), Opus , Speex (.spx), Wav P.C.M.
- Fichiers texte supportés: bra, brf (incluant les fichiers bopf), docx, fb2, html, lkf, pdf, rtf, txt, xml.
- Synthèse vocale : Acapela.
- Enregistrements vocaux: Mono: MP3 16-bit avec un taux d'échantillonnage de 44.100Hz avec un débit de 32, 64 ou 96 kbps, PCM 16-bit à un taux d'échantillonnage de 44.100Hz et FLAC. Stéréo: MP3 16-bit avec un taux d'échantillonnage de 44.100Hz avec un débit de 128, 192 ou 320 kbps, PCM 16-bit à un taux d'échantillonnage de 44.100Hz et FLAC.
- Wi-Fi: IEEE 802.11a/b/g/n/ac fonctionne dans les bandes de fréquence de 2.4 GHz et de 5 GHz.

# <span id="page-61-0"></span>**12. Entretien et maintenance**

## <span id="page-61-1"></span>**12.1Contre-indications**

Il n'y a pas de contre-indications spécifiques quant à l'utilisation du Stream.

## <span id="page-61-2"></span>**12.2Avertissements**

- Ne pas utiliser d'agents nettoyants ou de produits désinfectants pour nettoyer le Victor Reader Stream.
- Ne jamais utiliser de produits nettoyants contenant de l'alcool éthylique, de l'acide éthylique, de l'ammoniaque, de l'acétone ou du chlorométhane.
- Tous les incidents sérieux qui se produisent durant l'utilisation du Victor Reader Stream doivent être rapportés immédiatement au manufacturier ainsi qu'aux autorités compétentes de l'État ou de la région où réside l'utilisateur et/ou le patient.
- N'utilisez pas des écouteurs en marchant sur la rue.

## <span id="page-61-3"></span>**12.3Entretien et maintenance**

Afin de garder le lecteur Stream propre, nous vous recommandons d'utiliser un linge humide doux pour nettoyer périodiquement la surface de l'appareil. Tordez le linge pour enlever l'humidité excessive. Utilisez seulement de l'eau tiède. Ne pas utiliser d'agents nettoyants ou de produits désinfectants.

## <span id="page-61-4"></span>**12.4Stockage et transport**

Ce produit ne doit pas être replié ou démantelé pour le stockage ou le transport. Ce produit peut être transporté en automobile ou en avion comme tout autre appareil électronique. Il ne possède pas de restrictions particulières.

# <span id="page-61-5"></span>**12.5Informations additionnelles**

Suite à une exposition prolongée à la lumière du soleil, la température en surface peut augmenter.

Ce produit a effectué des tests d'immersion et d'immunité aux champs électromagnétiques et ne devrait pas causer d'interférence, ou être influencé par aucun autre produit.

Le matériel du produit a un niveau d'ignition de V-0.

Le produit a été conçu pour avoir une durée de vie utile de plus de 5 ans. La batterie a été conçue pour avoir une durée de vie de 3 ans.

## <span id="page-61-6"></span>**12.6Niveau de puissance accoustique**

La puissance de sortie du casque d'écoute est limitée à EN50332

Le niveau de puissance maximum du haut-parleur est de 92dBA à 1mètre.

## <span id="page-61-7"></span>**12.7Informations sur le service**

Le lecteur ne requiert aucune maintenance, calibration ou inspection préventive.

Si l'utilisateur trouve que l'autonomie de la batterie a diminué, une requête pour le remplacement de celle-ci peut être faite à Humanware. Des frais s'appliquent.

Contactez HumanWare ou votre distributeur pour toute question concernant les réparations ou dysfonctionnements.

Le service ne sera effectué que par HumanWare ou ses distributeurs autorisés.

## <span id="page-61-8"></span>**12.8Sensibilité à l'interférence**

Il peut y avoir une dégradation temporaire du son lorsque le Stream est soumis à un fort champ à fréquence radioélectrique, à une décharge électrostatique ou à des parasites d'origine électrique transitoire.

Un texte légal en anglais suit :

*FCC statements*

*This device complies with part 15 of the FCC Rules. Operation is subject to the following two conditions: (1) This device may not cause harmful interference, and (2) this device must accept any interference received, including interference that may cause undesired operation.*

*Changes or modifications not expressly approved by the party responsible for compliance could void the user's authority to operate the equipment.*

*Note: This equipment has been tested and found to comply with the limits for a Class B digital device, pursuant to part 15 of the FCC Rules. These limits are designed to provide reasonable protection against harmful interference in a residential installation. This equipment generates, uses and can radiate radio frequency energy and, if not installed and used in accordance with the instructions, may cause harmful interference to radio communications. However, there is no guarantee that interference will not occur in a particular installation. If this equipment does cause harmful interference to radio or television reception, which can be determined by turning the equipment off and on, the user is encouraged to try to correct the interference by one or more of the following measures:*

*—Reorient or relocate the receiving antenna.*

*—Increase the separation between the equipment and receiver.*

*—Connect the equipment into an outlet on a circuit different from that to which the receiver is connected.*

*—Consult the dealer or an experienced radio/TV technician for help.*

#### *Industry Canada statements*

*This device complies with Industry Canada license-exempt RSS standard(s). Operation is subject to the following two conditions: (1) this device may not cause interference, and (2) this device must accept any interference, including interference that may cause undesired operation of the device.*

Le présent appareil est conforme aux CNR d'Industrie Canada applicables aux appareils radio exempts de licence. L'exploitation est autorisée aux deux conditions suivantes : (1) l'appareil ne doit pas produire de brouillage, et (2) l'utilisateur de l'appareil doit accepter tout brouillage radioélectrique subi, même si le brouillage est susceptible d'en compromettre le fonctionnement.

CAN ICES-3 (B)/NMB-3(B)

## <span id="page-62-0"></span>**12.9Avertissement audio**

Afin d'éviter les lésions auditives, n'utilisez pas votre lecteur à volume trop élevé pendant une période de temps prolongée. Faites preuve de prudence lorsque vous placez le lecteur près de l'oreille et que le haut-parleur est en marche.

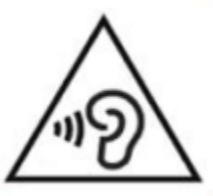

## <span id="page-62-1"></span>**12.10 Consignes de sécurité concernant la batterie**

La batterie devient chaude durant le rechargement. Ne pas recharger la batterie près d'une source de chaleur. La batterie ne se rechargera pas si la température interne est trop élevée. Utilisez seulement les adaptateurs et câbles fournis pour recharger votre Victor Reader Stream. Si la batterie est complètement déchargée depuis un certain temps, il pourrait s'écouler plusieurs minutes avant que l'appareil ne démontre un signe d'activité, y compris l'indication de la recharge. Ne pas submerger le produit – il y a un risque de surchauffe, de feu ou même d'explosion si la batterie est exposée au feu, à la chaleur intense, subit un impact important ou est submergée

durant une longue période de temps ou s'il y a un court-circuit. Ne désassemblez pas et ne modifiez pas la batterie. Ne pas détruire, jeter ou volontairement frapper la batterie. Ne détruisez pas l'appareil avec des objets pointus ou contondants. En cas de fuite de la batterie et que le liquide entre en contact avec la peau, rincer immédiatement la zone à l'eau courante propre afin d'éviter les blessures. En cas de fuite de la batterie et que le liquide entre en contact avec les yeux, ne pas se frotter les yeux. Rincer plutôt les yeux à l'eau courante propre et consulter immédiatement un médecin pour prévenir les blessures.

## <span id="page-63-0"></span>**12.11 Disposition sécuritaire du produit**

À la fin de la vie utile de cet appareil, ses composants internes doivent être disposés en conformité avec les réglementations locales à cet effet.

Cet appareil ne contient aucun matériel dangereux. Pour disposer de cet appareil, retournez-le à Humanware ou suivez les réglementations locales.

# <span id="page-64-0"></span>**13. Coordonnées de Technologies HumanWare**

1800, rue Michaud Drummondville, Québec Canada J2C 7G7

Téléphone : 1-819-471-4818. Numéro sans frais (Canada et É.-U.) : 1-888-723-7273. Télécopieur : 1-819-471-4828. Courriel : [support@humanware.com](mailto:info@humanware.com) Site Web : [www.humanware.com](http://www.humanware.com/)

# <span id="page-65-0"></span>**14. Licence d'utilisation**

En utilisant ce produit (Victor Reader Stream) vous acceptez les conditions minimales suivantes :

- 1. Octroi de la licence. HumanWare accorde à l'Utilisateur la licence et le droit non exclusif et non transférable d'utiliser le Logiciel de ce produit.
- 2. Propriété du Logiciel. L'Utilisateur reconnaît que HumanWare conserve tous les droits, titres et intérêts du logiciel original et de toutes les copies du logiciel incorporé à ce produit. L'Utilisateur accepte de ne pas : modifier, adapter, traduire, décompiler, désassembler, désosser ou de faire connaître publiquement de n'importe quelle façon le logiciel de ce Produit.

Ce produit contient un logiciel développé par OpenSSL Project à utiliser avec OpenSSL Toolkit [\(http://www.openssl.org/\)](http://www.openssl.org/).

Ce produit utilise des bibliothèques provenant du projet FFMPEG sous licence lgplv2.1.

# <span id="page-66-0"></span>**15. Annexe 1 - Garantie du fabricant**

Le présent appareil est un produit de grande qualité, fabriqué et emballé avec soin. Toutes les unités et ses composantes sont garanties contre tout défaut de fonctionnement comme suit : États-Unis et Canada : Un (1) an

Continent européen et Royaume-Uni : Deux (2) ans Australie et Nouvelle-Zélande : Un (1) an Autres pays : Un (1) an

La présente garantie couvre toutes les pièces (sauf la batterie) et la main-d'œuvre. En cas de défectuosité, veuillez communiquer avec votre distributeur local ou appeler la ligne de soutien technique du fabricant.

Remarque : Les conditions de la présente garantie peuvent varier périodiquement, veuillez consulter notre site Web pour obtenir l'information la plus récente.

#### Restrictions et conditions :

Aucun remplacement ou réparation couvert en vertu de la présente garantie ne sera effectué si l'appareil n'est pas accompagné d'une copie de la facture d'achat originale. Veuillez conserver votre facture originale. Si l'appareil doit être retourné, assurez-vous d'utiliser l'emballage original. La présente garantie s'applique à tous les cas où les dommages n'ont pas été causés par une mauvaise utilisation, un mauvais traitement, de la négligence ou une catastrophe naturelle.